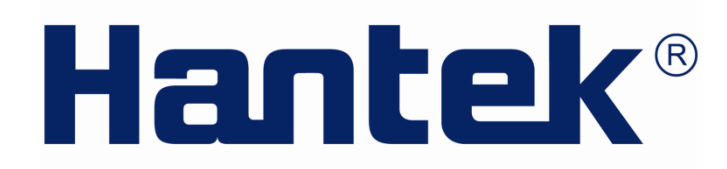

### **USER'S MANUAL**

**Arbitrary Waveform Generator**

**HDG 2000 Series V1.0.4**

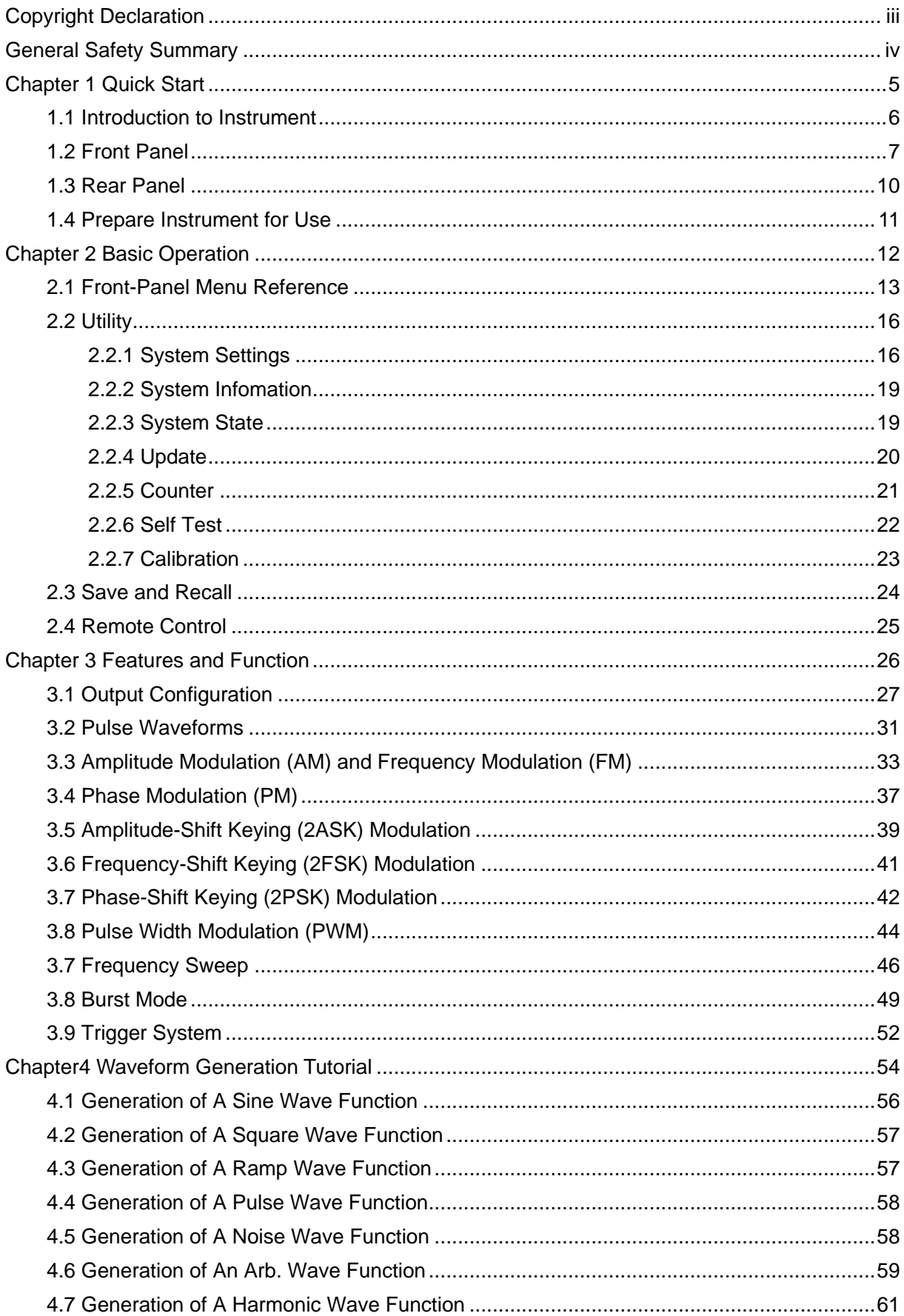

#### **Content**

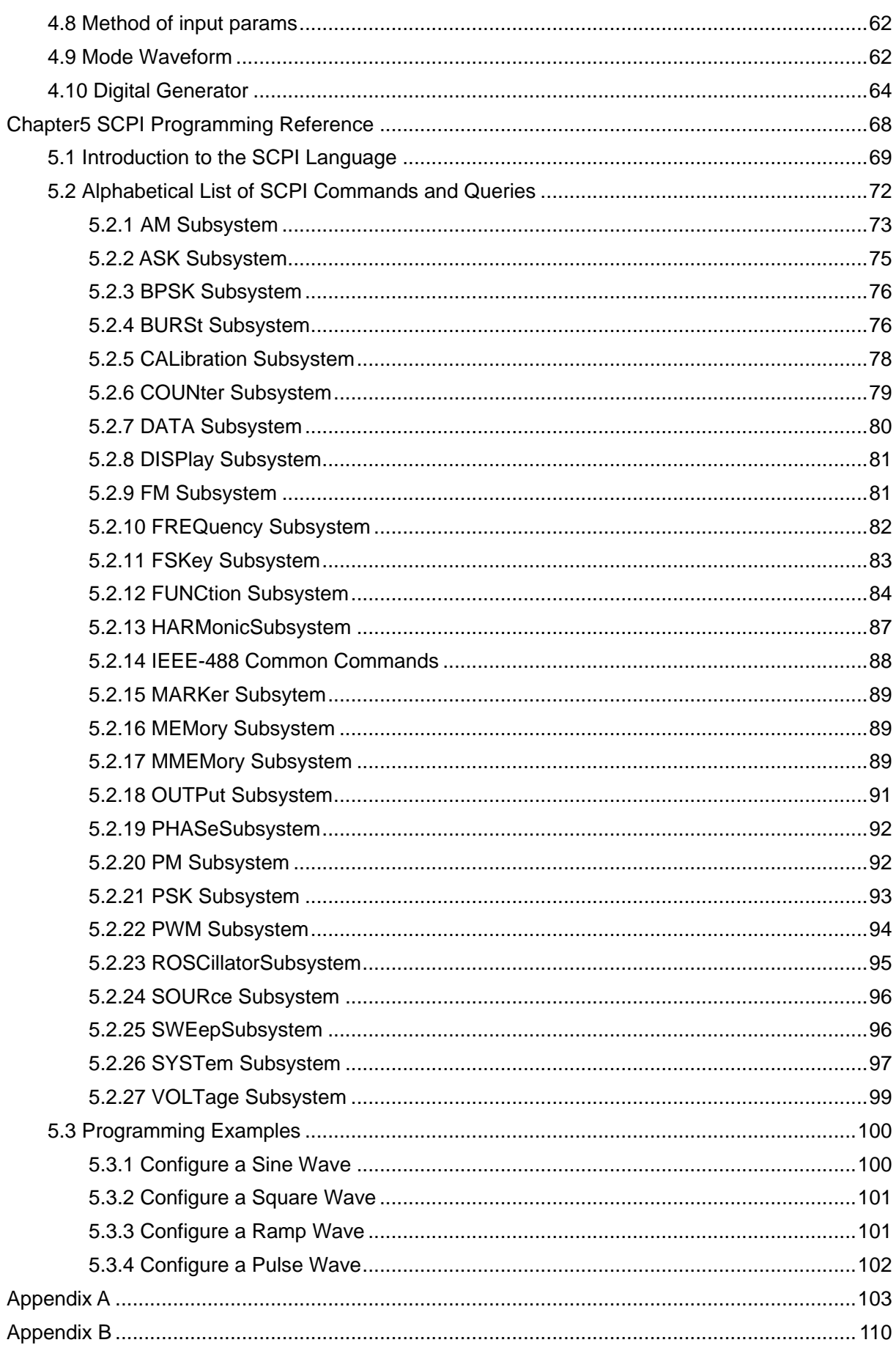

## **Copyright Declaration**

<span id="page-3-0"></span>All rights reserved; no part of this document may be reproduced or transmitted in any form or by any means, electronic or mechanical, without prior written permission from Hantek Technologies Co., Ltd (hereinafter referred to as 'Hantek').

Hantek reserves all rights to modify this document without prior notice. Please contact Hantek for the latest version of this document before placing an order.

Hantek has made every effort to ensure the accuracy of this document but does not guarantee the absence of errors. Moreover, Hantek assumes no responsibility in obtaining permission and authorization of any third party patent, copyright or product involved in relation to the use of this document.

## <span id="page-4-0"></span>**General Safety Summary**

Read the following safety precautions to avoid injury and prevent damage to this product or any products connected to it. To evade potential hazards, use this product only as specified.

#### **Only qualified personnel should perform maintenance.**

**Avoid fire or personal injury.**

**Use suitable power cord.** Use only the power cord specified for this product and certified for the country of use.

**Ground the product.** This product is provided with protective earth terminals. To minimize shock hazard, the instrument must be connected to the AC power mains through a grounded power cable, with the ground wire firmly connected to an electrical ground (safety ground) at the power outlet. Any interruption of the protective (grounding) conductor or disconnection of the protective earth terminal will cause a potential shock hazard that could result in personal injury.

**Check all terminal ratings.** To avoid fire or shock hazard, check all ratings and markings on the product. Refer to the product manual for detailed information about ratings before making connections to the product.

**Do not operate without covers.** Do not operate this product with covers or panels removed.

**Avoid exposed circuitry.** Do not touch exposed connections and components when power is present.

**Do not operate with suspected failures.** If you suspect there is damage to this product, have it inspected by qualified service personnel.

**Assure good ventilation.**

**Do not operate in wet/damp environments.**

**Do not operate in an explosive atmosphere.**

**Keep product surfaces clean and dry.**

# <span id="page-5-0"></span>**Chapter 1 Quick Start**

- **[Introduction to Instrument](#page-6-0)**
- **[Front-Panel Introduction](#page-7-0)**
- **[Rear-Panel Introduction](#page-10-0)**
- **[Prepare Instrument for Use](#page-11-0)**

## <span id="page-6-0"></span>**1.1 Introduction to Instrument**

The Hantek HDG2000 Series is a series of synthesized waveform generators with built-in arbitrary waveform and pulse capabilities.

#### **Features:**

- ◆ 16 bits resolution, 250MSa/s Sample rate
- ◆ 64 Mpts Max. arbitrary waveform Memory Depth
- ◆ 2 Channels output

 $\triangle$  100 MHz, 80 MHz, 70 MHz, 60 MHz, 50MHz, 30 MHz, 20MHz, 10MHz or 5MHz maximum sine output frequency

- ◆ 7 inch, 16K true color TFT display, WVGA(800X480)
- 16 channels digital output, together with the analog channel can rebuild the more mixed signals

in daily practice

- ◆ TCXO timebase standard, OCXO optional for ultra-high stability
- ◆ Plenty of interfaces: USB Host, USB Device. LAN optional
- ◆ Support AM, FM, PM, 2ASK, 2FSK, 2PSK, BPSK and PWM modulations
- ◆ LXI Class C Compliant
- ◆ SCPI (Standard Commands for Programmable Instruments) compatibility
- ◆ Online Help
- ◆ SD card

### **Models**

This section describes the models about the HDG2000 Series of instruments.

#### **Instrument Models**

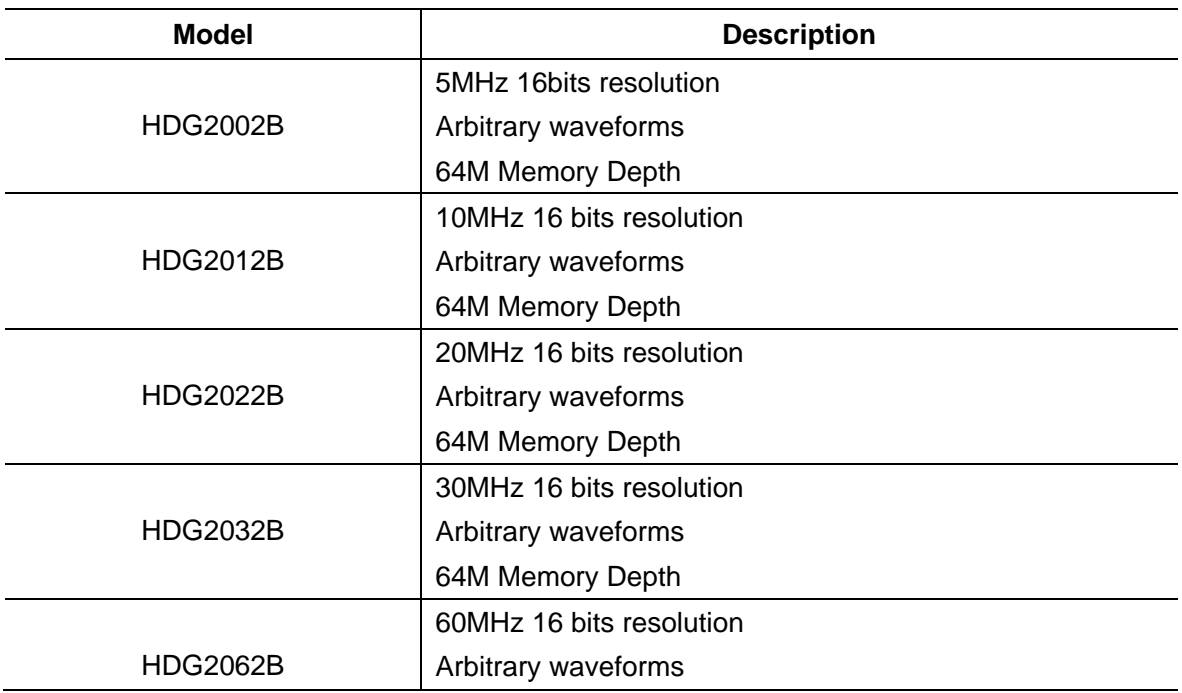

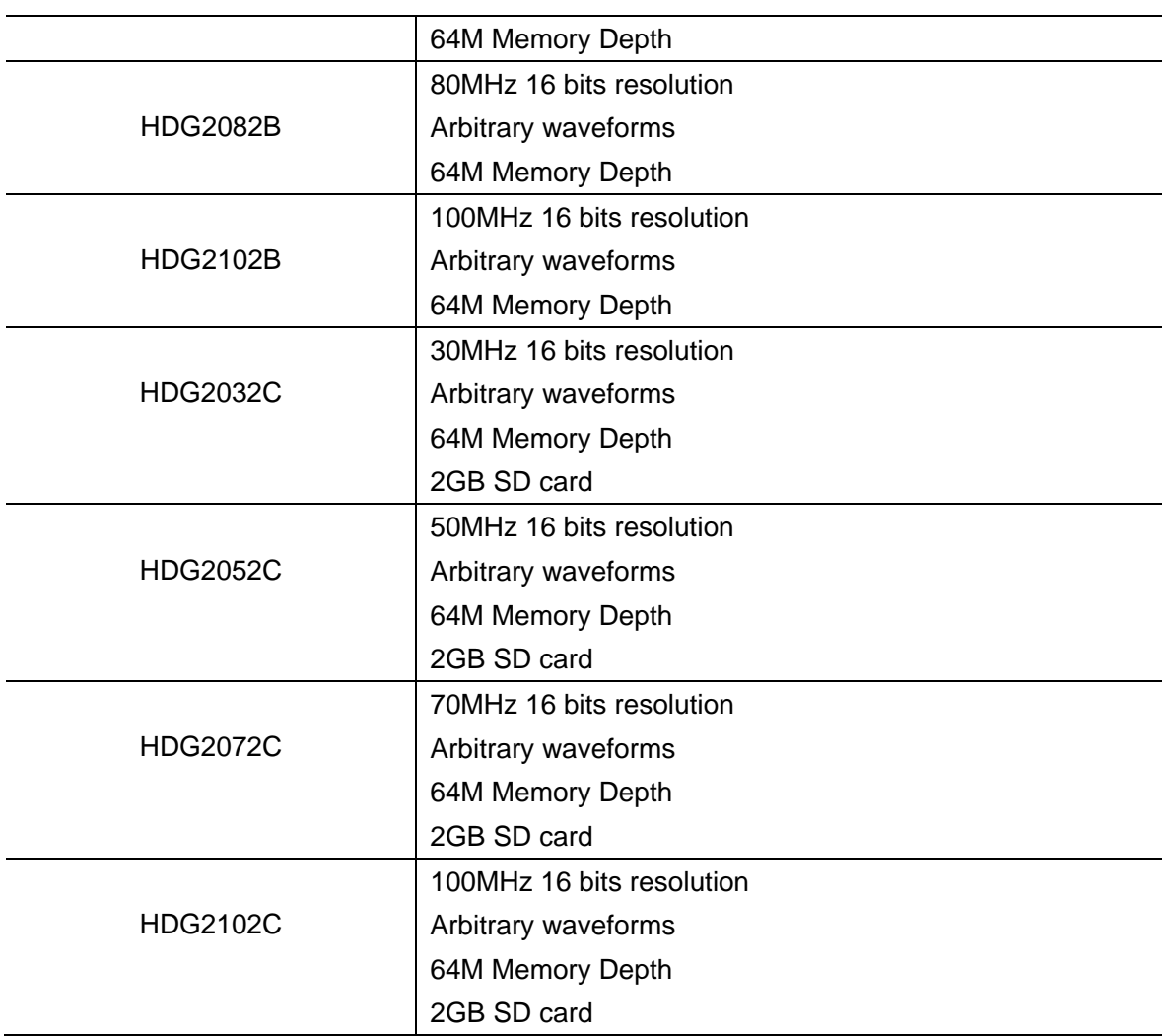

## <span id="page-7-0"></span>**1.2 Front Panel**

Front Panel can be divided into "F0 to F6 softkeys menu area", "digital keypad area", "Function keypad area", "Hot keypad area", "Mode keypad area", "Trigger keypad area", "Waveform Output area", "knob and cursor arrows keypad area", and "interface of the signal and peripheral devices area". You can press keys and buttons on the front panel to input or output signals.

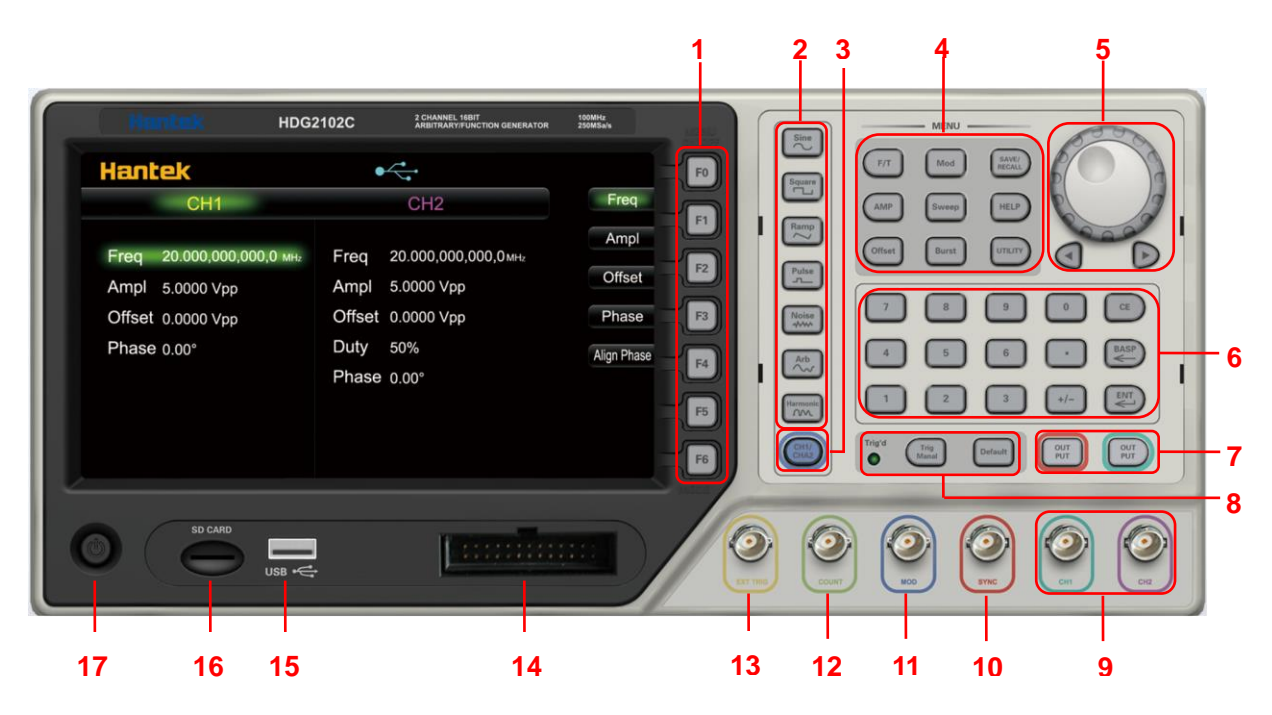

- 1. Menu softkeys F0-F6
- 2. Function waveform button
- 3. Channel 1 and Channel 2 Switch Button
- 4. Function menu
- 5. Knob and cursor arrows
- 6. Numeric Keypad
- 7. Channel 1 and Channel 2 output buttons
- 8. Trigger button
- 9. Channel 1 and Channel 2 output Connector
- 10. Sync Connector
- 11. Modulation signal Input Connector (for all kinds of External Modulation Signal Source)
- 12. High frequency Connector(20MHz to 2.7GHz) HDG2000C
- 13. Low frequency (20MHz or lower)/External trigger Connector
- 14. Digital channel
- 15. USB port
- 16. SD card port
- 17. On/Off Switch

Note: Press down any front-panel key or softkey and press down 'Help' button to get context-sensitive help.

#### **Front-Panel Number Entry**

◆ You can enter numbers from the front panel in two ways:

Use the knob and cursor keys to modify the number. Rotate the knob to change a digit (clockwise increases). The arrows below the knob move the cursor.

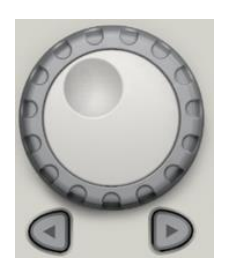

 Use the keypad to enter numbers and the softkeys to select units. The **+/-** key changes the number's sign.

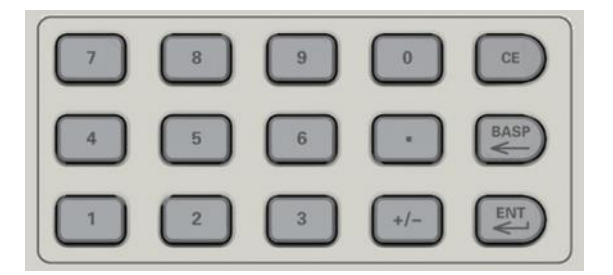

#### **CE:** Delete Key

**BASP:** Backspace, backspace and remove the last digit

**ENT: Enter Key** 

**Warning:** For protection from electrical shock, the power cord ground must not be defeated. If only a two-contact electrical outlet is available, connect the instrument's chassis ground screw to a good earth ground.

#### **Online Help**

Signal generator online help provides two kinds of view. One is content view and the other is index view.

1. The index view is the subject of the online help content according to the ascending order of the view. Choose index by knob, enter to go into the subject.

2. Content view shows a view of specific topic content.go into the content linked by the "link words".

3. Press 'Exit' menu softkey to exit.

#### **Screen Area**

The signal generator can be divided into three regions: the status panel at the top of the screen, the menu panel at the right of the screen, the window area at the left corner of the screen.

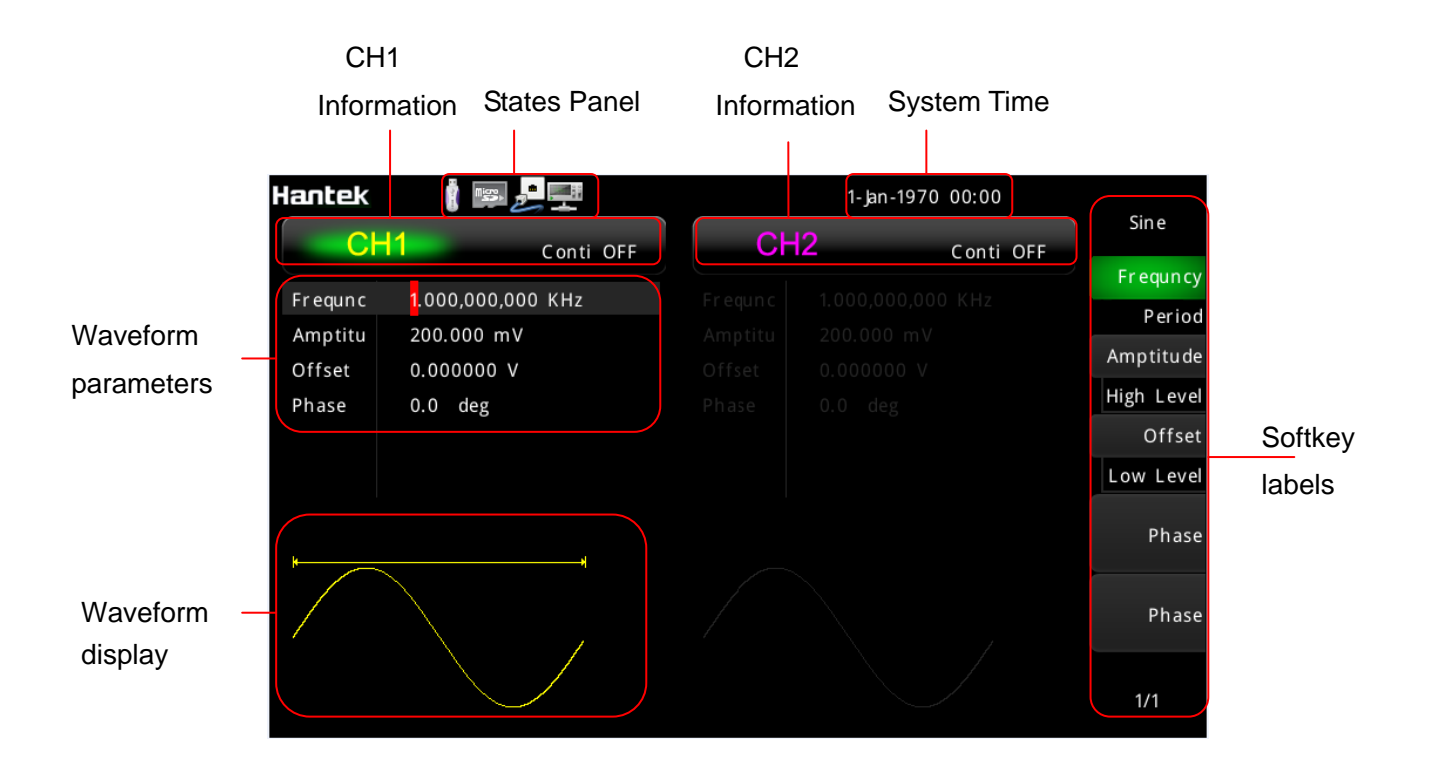

Status panel indicates whether external usb device is connected with this device, whether usb device in the rear panel is connected with PC, whether the Internet is connected and the current time.

The menu panel and window area are corresponding. The content of the window area can be modified by controlling the menu panel. There are three main ways of style menu panel item. One way is operation directly. As is shown, press it, then the operation will be modified, or enter submenu to select, or page to next page to select.

One way is for choosing. It provides a topic and some params. Topic is showed at the top of the menu item and params showed below. Press the Softkeys F0~F6 corresponded to the item to choose different params.

The other way is altering. It appears like choosing. But it don't have topic item, current params is showed on the front of the menu item and the optional item is at below.

Use F6 button to page down or page up. Press F0 to return the parent menu.

## <span id="page-10-0"></span>**1.3 Rear Panel**

- 1. External 10 MHz Reference Input
- 2. Internal 10 MHz Reference Output
- 3. USB Interface Connector, communication to PC software
- 4. LAN Interface Connector, communication to PC software (optional)

## <span id="page-11-0"></span>**1.4 Prepare Instrument for Use**

This section describes basic procedures to help you get started quickly with the instrument.

#### **Prepare Instrument for Use**

Connect the power cord as desired. Turn the instrument on by pressing the power switch in the lower left corner of front panel.

The instrument's default function is a 1 KHz, 200 mVpp sine wave. At power-on, the channel output connectors are disabled. To enable output on a channel connector, press the key above the channel connector and then press the **Output** button.

If the instrument does not turn on, verify that the power cord is firmly connected (power-line voltage is automatically sensed at power-on). Also make sure that the instrument is connected to an energized power source.

**Power Switch:**

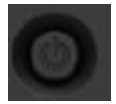

To turn off the instrument, please press power switch.

**Attention:** After turning on, the process of system initialization will take 1~2 minutes; if you turn it off before the initialization is done, the next time you turn it on, it will prompt that the system is not properly shut-down. This is necessary to have the system restorable when it collapses, like the "safe mode" of Windows.

```
System is not shut down properly last time,
Please select the start-up mode
Press F1 to reboot the system
Press F2 to recover the system
Press F3 to update the recover partition
System will reboot after:
                            6
```
First, press F1, the device will be restart.

If not, press F2 to recover the system, the system will be recovered to the factory default setting. If not, contact the customer service to get new recover partition program, and press F3 to update the recover partition.

## <span id="page-12-0"></span>**Chapter 2 Basic Operation**

- **[Front-Panel Menu Reference](#page-13-0)**
- **[Utility Function](#page-16-0)**
- ◆ [Save and Recall](#page-24-0)
- **[Remote Control](#page-25-0)**

## <span id="page-13-0"></span>**2.1 Front-Panel Menu Reference**

Overview of the front-panel menus. The remainder of this chapter contains examples of using the front-panel menus.

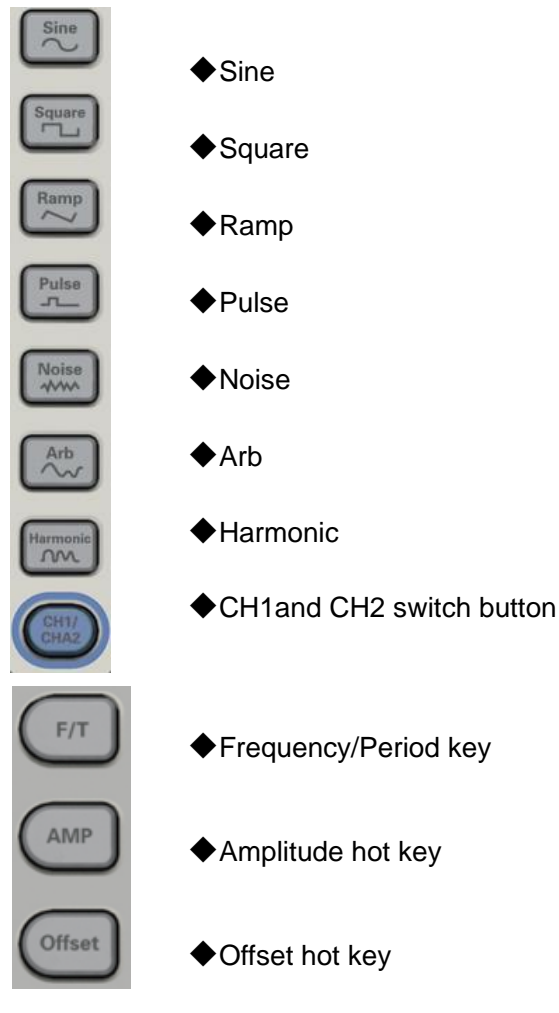

#### **Configures waveform-specific parameters**

- ◆ Period/Frequency
- ◆ Amplitude or High and Low Voltage
- ◆ Offset
- $\blacklozenge$  Phase
- ◆ Duty Cycle
- ◆ Symmetry
- ◆ Pulse Width
- ◆ Edge Time
- ◆ Arbitrary Waveform
- $\triangle$  Bandwidth

#### **Specifies unit and parameter preferences**

- ◆Frequency or Period
- Voltage as Amplitude/Offset or High/Low
- Voltage units

**Mode**:

- ◆ Pulse Width or Duty Cycle
- ◆ Frequency sweep as Center/Span or Start/Stop

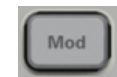

#### **Configures modulation parameters**

- ◆ Modulation on or off
- Modulation type: AM, FM, PM, 2ASK, 2FSK, 2PSK, BPSK and PWM
- ◆ Modulation source
- ◆ Modulation parameters

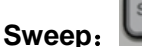

## Sweep

#### **Configures frequency sweep parameters**

- ◆ Sweep on or off
- ◆ Linear
- ◆ Sweep time
- ◆ Start/stop frequencies or center/span frequencies
- ◆ Hold and return times

Burst

**Burst**:

#### **Configures burst parameters**

- ◆ Burst on or off
- ♦ Burst mode: triggered or externally-gated
- ◆ Cycles per burst
- ◆ Burst period

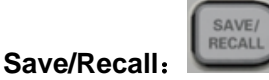

Stores and recalls instrument states

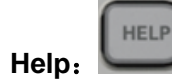

#### **Shows list of Help topics**

- ◆ Display help topic list
- $\blacklozenge$  Display help index list
- $\blacklozenge$  Get help on any key

#### UTILITY **Utility**:  $(i)$ ۵ ٠ **HZ/C** Ā TEST System System SysStatus Update Counter Self Calibrate Settings Infomation Test **WORD** Digital Generator

#### **1. System setting**

#### **Configures system-related parameters**

- ◆ Language setting: Select local language for front-panel messages and help text
- Display setting: Enable or disable screen saver; Adjust display brightness
- ◆ Sound setting: Enable or disable beeper
- ◆ Network setting: Set network
- Time and Date setting: Set date and time
- Clock source setting: Select clock source internal or external.
- Sync setting: Enable or disable sync, and select the sync source.

#### **2. System Information**

- ◆ Device Information
- ◆ Hardware information
- ◆ Software information
- **← Law information**

#### **3. SysStatus**

- ◆ Check system status
- $\blacklozenge$  Save and recall system status

#### **4. Update**

◆ Update firmware

#### **5. Counter**

◆ Turn on/off counter or frequency meter

#### **6. Self Test**

◆ Perform self test

#### **7. Calibration**

◆ Perform calibration

#### **8. Digital Generator**

◆ Digital Generator

**Trigger**:

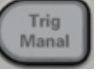

#### **Configures trigger settings**

- ◆ Perform a manual trigger, when illuminated.
- ◆ Specify the trigger source for sweep, burst advance.
- $\blacklozenge$  Specify the trigger count and delay.
- ◆ Specify the slope (rising or falling edge) for an external trigger source.
- ◆ Specify the slope (rising or falling edge) of the trigger output signal.
- Enable / disable the signal output from the "Sync" connector.

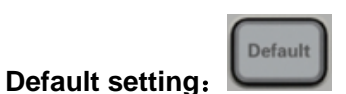

Default Settings

Press the Default button in the front panel, and the factory status will be recalled.

### <span id="page-16-0"></span>**2.2 Utility**

There are some features to be selected in Utility menu, such as: <System Settings>, <System Information>, <System State >, <Update>, <Counter>, <Self Test>, <Calibration>. To choose these features, use the knob and left/right direct button, then push ENT button to confirm.Also you can push F1 and F2 button to choose function, then press ENT button or F4 button to confirm. Press F5 button to exit.

#### <span id="page-16-1"></span>**2.2.1 System Settings**

The followings are settings:

Language Settings Display Settings Sound Settings Network Settings Time and Date Settings Clock Source Settings Sync Source Settings

Please follow the steps below to enter each setting:

- 1. Press <Utility> button, select "System Setting", then press ENT button to do System Settings;
- 2. In the main menu of System Settings, push F1 to F5 button to go into desired settings

3. Also, user can choose these settings by the konb key.

#### **Language Settings**

English and Chinese Language are supported. Please follow the steps below to change current language:

1. Press<Utility> button, select "System Setting", and then press ENT button to go into System Settings;

- 2. Choose "Language Settings", press ENT button to open Language Settings interface;
- 3. Push F1 button to choose different language;
- 4. Push F2 button to exit.

#### **Display Settings**

Adjust display brightness.

1. Press<Utility> button, press ENT button to go into System Settings, and then choose <Display>;

2. To adjust brightness, please press F1 button, then the menu is highlighted, then rotate the knob on front panel to adjust the parameter values.

Disable or enable saver:

1. Press<Utility> button, and press ENT button to go into System Settings, then choose <Display>;

3. Push F2 button to enable or disable the saver;

4. When the saver is enabling, push F3 button to determine after what time, the saver will be started;

5. Push F4 button to exit;

#### Screenshot function:

- 1. Press<Utility>button, and press ENT button to go into System Settings, then choose <Display>;
- 2. Press F4 button to set <Default> key to <Print>.
- 3. Then press <Default> to save the screenshot to external USB device.

#### ◆ Sound Settings

If turn on keypad tone, we can hear sound when press a button.

Please follow the steps below to enable or disable sound:

1. Press<Utility> button, and press ENT button to go into System Settings, then choose "Sound Settings";

2. Push F1 to enable or disable beep.

3. Press F3 to exit.

#### **Network Settings**

The system can communicate with PC by Ethernet interface.

1. Press<Utility> button, and press ENT button to go into System Settings, then choose "Network Settings", press ENT button to open "Network Settings" interface;

2. Press F1 to change IP address, input right format IP values by using digital keypad in the front panel.

4. Press F2 to change subnet mask, input right format subnet mask values by using digital keypad in the front panel.

5. Press F3 to change gateway, enter right format gateway values by using digital keypad in the front panel.

6. Press F4 to change MAC, enter right format MAC values using digital keypad in the front panel.

7. Press F5 to exit.

Note: Not all mode of the machine has Ethernet interface.

#### **Time Date Setting**

Please follow the steps to change time and date:

1. Press<Utility> button, and press ENT button to go into System Settings, then choose "Time and date Settings", press ENT button to open "Time and date Settings" interface;

3. Press F1 to change year.

4. Press F2 to change month.

5. Press F3 to change day.

6. Press F4 to change hour.

7. Press F5 to change minute.

8. Press F6 to enter page 2 of main menu, and press F1 to change second value.

9. Press F6 to enter page 2 of main menu, and press F2 to exit.

#### **Clock Source Setting**

The default is 10MHz internal source. For the synchronization among different devices, please

choose external 10MHz crystals as clock source.

Please follow the steps to change reference clock source:

- 1. Press<Utility> button, and press ENT button to go into System Settings, and then select "Clock
- Source", press ENT button to open "Clock Source" interface.
- 2. Press F1 to select internal source.
- 3. Press F1 twice to select external source.
- 4. Press F2 to exit.

#### ◆ SYNC Setting

1. Press<Utility> button, and press ENT button or OK softkey to go into System Settings, then choose "SYNC", press ENT button to open "SYNC" interface.

2. Press "Sync", and set the synchronous output channels, as CH1, CH2 or OFF;

3. Manu Sync: In sweep mode and burst mode, when the source is selected as "manual" trigger, press "Trig Menu" button, CH1 and CH2 will output the signal simultaneously.

#### <span id="page-19-0"></span>**2.2.2 System Infomation**

It contains information about the device, hardware, software and law information.

#### <span id="page-19-1"></span>**2.2.3 System State**

Please follow the steps to view the system's main state:

1. Press<Utility> button, and press F2-> F2->ENT button to go into Systatus interface.

2. Press F5 to exit.

Please follow the steps bellow to save the system state file:

1. Press<Utility> button, and press F2-> F2->ENT button to go into Systatus interface.

2. Press F1 to go into <File Brower>, and then select dir (File Win or Disk Win) of the file to be saved.

3. Press F3 in the <File Brower>main menu, and then name the file.

- 4. Press F3 again to actually save the file.
- 5. Then it returns to the system state window.
- 6. Press F5 to exit.

Please follow the steps bellow to recall the system state file:

1. Press<Utility> button, and press F2-> F2->ENT button to go into Systatus interface.

- 2. Press F1 to go into <File Brower>, and then select dir of the saved file.
- 3. Press F4 to recall the file selected to recall the state.
- 4. Then it returns to the system state window.
- 5. Press F5 to exit.

Please press <Utility> button, select <SysStatus>, and press F3 to select <last> to save last time setting. When start up next time, the system is set by last time setting.

#### <span id="page-20-0"></span>**2.2.4 Update**

Please follow the steps to update the system:

- 1. Copy .upk file to U disk. And insert U disk into device's USB port.
- 2. Press "Save/Recall" button, then press F1 to switch to "Disk Win" window, rotate the knob to "USB" and press "Enter" button to confirm.

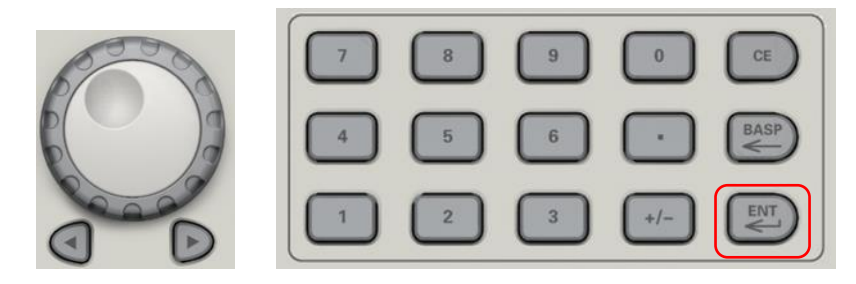

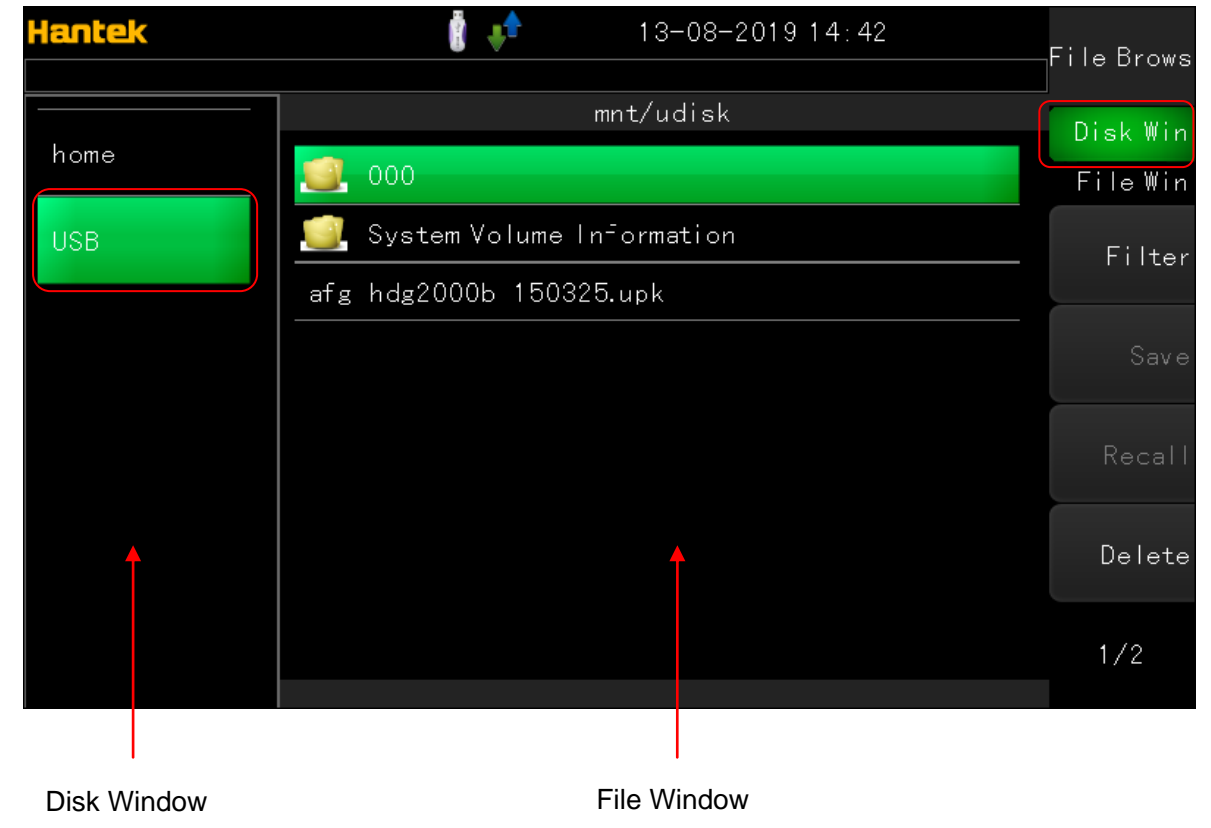

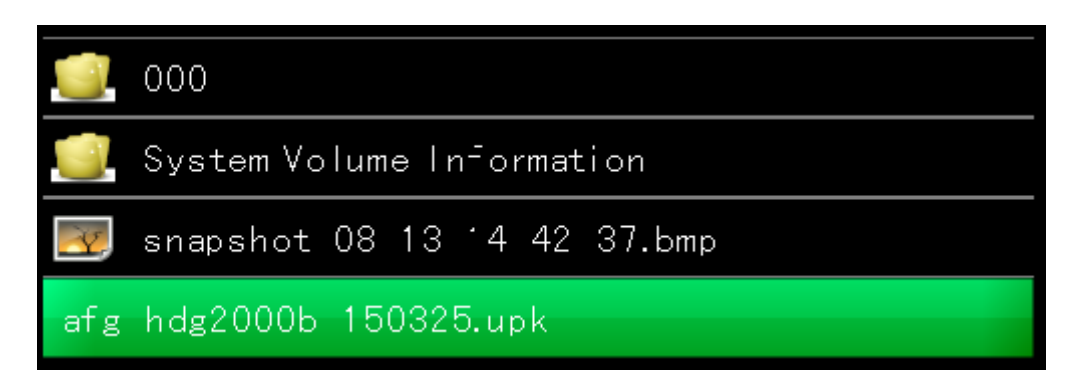

3. Select "Recall->Update" softkey to update latest firmware.

4. Finally, please restart the device.

Also, users can update the firmware under the UTILITY menu. Follow the steps:

1. Copy .upk file to U disk. And insert U disk into device's USB port.

2. Press "Utility" button, rotate the knob to select "Update", then press "OK" or "Enter" button to enter updation menu.

3. Press "F1" softkey to enter the file browse, then press F1 to switch to "Disk Win" window, rotate the knob to "USB" and press "Enter" button to confirm.

4. Select "Recall->Update" softkey to update latest firmware.

5. Finally, please restart the device.

#### <span id="page-21-0"></span>**2.2.5 Counter**

Counter function and frequency meter are also built-in the series waveform generator, including low frequency counter, high frequency counter, low frequency meter, high frequency meter. To measure the frequency low than 100 KHz, please select low freq counter and low freq meter. To measure frequency higher than 10MHz, please select high freq counter and high freq meter.

#### **Source**

The low level and high level is higher than or equal to 0~3.3V. As the following pictures, waveform 1 and waveform 3 is OK, waveform 2 is not ok.

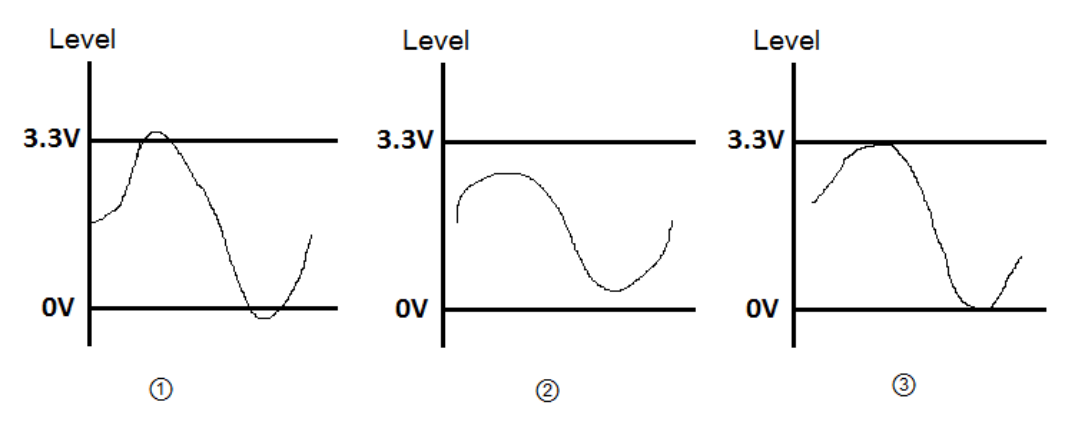

Please follow these steps to count low frequency signal:

- 1. Connect the signal to the COUNT connector in the front panel.
- 2. Press<Utility> button, and press F2-> F2-> F2-> F2->ENT button to go into count interface.
- 3. Choose low freq counter type.
- 4. Press F3 to start counter
- 5. Press F3 again to stop counter

Please follow these steps to measure the frequency of low frequency signal:

- 1. Connect the signal to the COUNT connector in the front panel.
- 2. Press<Utility> button, and press F2-> F2-> F2-> F2->ENT button to go into count interface.
- 3. Choose low freq meter type.
- 4. Press F3 to start
- 5. Press F3 again to stop

6. The default gate time is 1s. Please press F4 button and use knob button and digital keypad to modify the value.

Please follow these steps to count high frequency signal:

- 1. Connect the signal to the COUNT connector in the front panel.
- 2. Press<Utility> button, and press F2-> F2-> F2-> F2->ENT button to go into count interface.
- 3. Choose high freq conter type.
- 4. Press F3 to start counter.
- 5. Press F3 again to stop counter.

Please follow these steps to measure the frequency of high freqency:

- 1. Connect the signal to the COUNT connector in the front panel.
- 2. Press<Utility> button, and press F2-> F2-> F2-> F2->ENT button to go into count interface.
- 3. Choose high freq meter type.
- 4. Press F3 to start
- 5. Press F3 again to stop

6. The default gate time is 1s. Please press F4 button and use knob button and digital keypad to modify the value.

#### <span id="page-22-0"></span>**2.2.6 Self Test**

To make sure the device can be used normally, please do self test procedure.

During the operation, real-time clock, ADC model, FPGA and the front analog circuit will be tested. Please follow these steps to start the operation:

1. Press<Utility> button, and press F2-> F2-> F2-> F2-> F2->ENT button to go into self test interface.

- 2. Press F1 to start.
- 3. The result of self test will be displayed on the screen.

The whole self test procedure will cost 15 second.

#### <span id="page-23-0"></span>**2.2.7 Calibration**

Under the premise of well self test, user can do calibration manually. But it needs to administrator privilege.

Calibration will calculate correction factor and try to correct error of the related parameters. During this operation, frequency, ADC offset and DC offset will be calibrated.

Please follow these steps to do calibration:

1. Press<Utility> button, and press F2-> F2-> F2-> F2-> F2-> F2->ENT button to go into calibration interface.

- 2. Press F1 button to select channel.
- 3. Press F2 to start. During the operation, input specific values.
- 4. Input a value with digital keypad.
- 5. Press F4 button to save result.
- 6. Press F5 to exit.

#### **Virtual Keyboard**

Virtual keyboard mainly used to input the characters.

- Virtual Keyboard's Features:
- 1. Provide two languages: English and Chinese
- 2. Choose different characters by using knobs, then press enter button to confirm.
- 3. Modify characters

Please follow these steps to use Virtual Keyboard:

- 1. Select input method English or Chinese
- 2. Input character
- 3. Modify character
- 4. Confirm to return

Select input method

Firstly, Press F1 to select input method English or Chinese.

Input characters

1. If input method is English, shift knob to choose a character, and press ENTER button to input it,

then the character appears in the text edit box in the window.

2. If input method is Chinese, rotate knob to choose Chinese pinyin, then the pinyin characters show in the text edit box in the window. At the same time candidate of Chinese characters are showed. Press digital num 1 to 9 to choose or to see next or previous group of candidates by using knob.

Modify characters

1. Press F3 to select the focus widget as Text Edit box.

2. Using left/right direction button and backspace or CE button to modify operation.

3. If continue to input character, press F3 again to select soft keyboard as the focus widget. Confirm and return

Press F4 to exit.

#### **USB Storage Device**

The series generator can connect with USB storage device with fat32 format. Most identifiable USB equipment memory is 32G. Wave File generated by PC Software or State file generated by<System State> can be stored or recalled from the USB Storage Device.

#### **SD Card**

The series generator can connect with SD card with Fat32 format. Most identifiable equipment memory is 32G. Wave File generated by PC Software or status file generated by<System State> can be stored or recalled from the SD card.

## <span id="page-24-0"></span>**2.3 Save and Recall**

#### **File Brower**

File Brower is a storage device to browse files and save configuration information, consist of internal flash, external USB device and SD card.

Features:

- 1. Browse files and dirs
- 2. Create or delete files and dirs
- 3. Create a new dirs folder
- 4. Open files identified by the device

Brower files and dirs:

1. Choose a storage media. Press F1 to choose media area in the window as focus area, rotate the knob button and press enter button to change the current media.

2. Choose the file. Press F1 to choose file area in the window as focus area, change the current file by rotating the knob button.

Delete files:

1. Choose the file. Then press F5 button to delete it.

2. After delete all files in a dir, choose the dir and press F5 to delete it.

Create dirs floder: Press F4 to create a new dir under parent dir.

Open files:

1. Choose the file.

2. Press Enter button to recall the file, if the file can be recognized, it will be opened automatically. Otherwise, nothing happens.

Save and load in internal flash, external USB or SD card:

1.Click "Utility->SysStatus->Save" to save system status as .hsf file.

2.Click "Utility->SysStatus->Recall" to recall saved system status from .hsf file.

3.In arb menu, click "Type->User->Recall" to recall arb waveform data from .hwf file.

### <span id="page-25-0"></span>**2.4 Remote Control**

The device can communicate with PC by USB port.

The software on the PC can create more waves data and carry out the operation for waveform signal at the same time.

#### **Install Software**

Insert the installation CD into the CD-ROM drive. The installation should start up automatically. Otherwise in Windows Explorer, switch to the CD-ROM drive and run "Setup.exe". According to the installation wizard to install the software.

#### **Install driver**

For Windows XP system, please install Keysight IO Libraries Suite in CD or download the driver software that it's version is earlier than 17.1.19313.5 on this link: [http://www.keysight.com/main/software.jspx?cc=CN&lc=chi&nid=-11143.0.00&id=2175637&page](http://www.keysight.com/main/software.jspx?cc=CN&lc=chi&nid=-11143.0.00&id=2175637&pageMode=PV) [Mode=PV](http://www.keysight.com/main/software.jspx?cc=CN&lc=chi&nid=-11143.0.00&id=2175637&pageMode=PV)

For Windows 7 and above system, please install Keysight IO Libraries Suite in CD or download the latest driver software on this link:

[http://www.keysight.com/main/software.jspx?cc=CN&lc=chi&nid=-11143.0.00&id=2175637&page](http://www.keysight.com/main/software.jspx?cc=CN&lc=chi&nid=-11143.0.00&id=2175637&pageMode=CV) [Mode=CV](http://www.keysight.com/main/software.jspx?cc=CN&lc=chi&nid=-11143.0.00&id=2175637&pageMode=CV)

## <span id="page-26-0"></span>**Chapter 3 Features and Function**

This section contains details on instrument features, including front panel and remote interface operation. You may want to read **Front-Panel Menu Reference** first. See **SCPI Programming** [Reference](#page-68-0) for details on SCPI commands and queries. This section covers:

- ◆ [Output Configuration](#page-27-0)
- ◆ [Pulse Waveforms](#page-31-0)
- [Amplitude Modulation \(AM\) and Frequency Modulation \(FM\)](#page-33-0)
- [Phase Modulation \(PM\)](#page-37-0)
- Amplitude-Shift Keying (2ASK) Modulation
- [Frequency-Shift Keying \(2FSK\) Modulation](#page-42-0)
- Phase-Shift Keying (2PSK) Modulation
- Frequency-Shift Keying (BPSK) Modulation
- [Pulse Width Modulation \(PWM\)](#page-44-0)
- ◆[Frequency Sweep](#page-46-0)
- ◆[Burst Mode](#page-49-0)
- ◆[Triggering](#page-52-0)

## <span id="page-27-0"></span>**3.1 Output Configuration**

This section describes output channel configuration. Many commands associated with output configuration start with SOURce1: or SOURce2: to indicate a certain channel. User can't omit.

#### **Output Function**

The instrument includes six standard waveforms: sine, square, ramp, pulse, noise and Harmonic. There are also six built-in arbitrary waveforms.

The table below shows which functions are allowed (•) with modulation, sweep, and burst.

Selecting a function that is not allowed with a modulation or mode disables the modulation or mode.

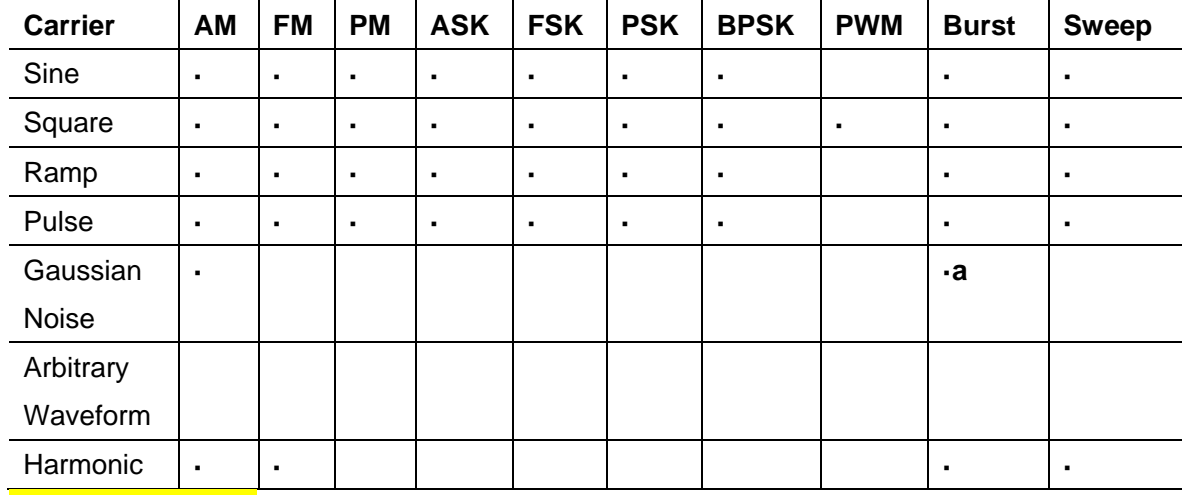

(a) Gated burst only

- Frequency Limitations: Changing functions may change the frequency to meet the new function's frequency limits.
- Amplitude and offset cannot combine to exceed the instrument's capability. The one you set last may be changed to stay within limits.
- You may protect a device under test (DUT) by specifying upper and lower output voltage limits.

#### **Front Panel**

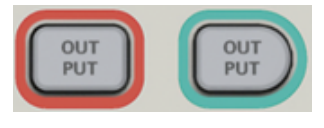

#### ◆ SCPI:

**SOURce<n>: FUNCtion <SINusoid|SQUare|RAMP|PULSe|NOISe|DC|SINC|EXPFall| HAVErsine|LOREntz| DUALtone|GAUSe|ECG| USER| HARMonic| >**

#### **Output Frequency**

The output frequency range depends on the function (default frequency 1 kHz for all functions). Please refer to **[Appendix](#page-110-0) B**.

Frequency Limitations: Changing functions may change the frequency to meet the new

function's frequency limits.

- Burst Limitation: For internally-triggered bursts, the minimum frequency is 1 Hz.
- Duty Cycle Limitations: For Square and Pulse, Duty Cycle is limited by the 16ns minimum pulse width specification. For example, at 1 kHz, Duty Cycle may be set as low as 0.01%, because that would result in a pulse width of 100 ns. At 1 MHz, the minimum Duty Cycle is 2.8%, and at 10 MHz it is 28%. Changing to a frequency that cannotproduce the current duty cycle will adjust the duty cycle to meet the minimum pulse width specification.

◆SCPI:

### **SOURce<n>:FREQuency<frequency>|MINimum|MAXimum SOURce<1|2>:FUNCtion:ARBitrary:PTPeak <voltage>|MINimum|MAXimum**

#### **Output Amplitude**

The default amplitude is 200mVpp for all functions.

- Offset Voltage Limitations: The relationship between amplitude and offset is shown below. Vpp < 2(Vmax – |Voffset|)
- Setting the high and low levels also sets the waveform amplitude and offset. For example, if you set the high level to  $+2$  V and the low level to -1 V, the resulting amplitude is 3 Vpp, with a -500 mV offset.
- A DC signal's output level is controlled by the offset voltage (DC Offset Voltage). The DC level may be between ±10 V.
- ◆SCPI:

#### **SOURce<n>:VOLTage <amplitude>|MINimum|MAXimum**

#### **DC Offset Voltage**

The default offset is 0 V for all functions.

- Limits Due to Amplitude: The relationship between offset voltage and output amplitude is shown below. The peak output voltage (DC plus AC) cannot exceed the instrument output rating.
- Setting the high and low levels also sets the waveform amplitude and offset. For example, if you set the high level to  $+2$  V and the low level to  $-3$  V, the resulting amplitude is 5 Vpp, with a  $-500$ mV offset.

◆SCPI:

**SOURce<n>:VOLTage:OFFSet <offset>|MINimum|MAXimum SOURce<n>:VOLTage:OFFSet? [MINimum|MAXimum]**

#### **Duty Cycle (Square Waves)**

A square wave's duty cycle is the fraction of time per cycle that the waveform is at a high level. (See Pulse Waveforms for pulse duty cycle details.)

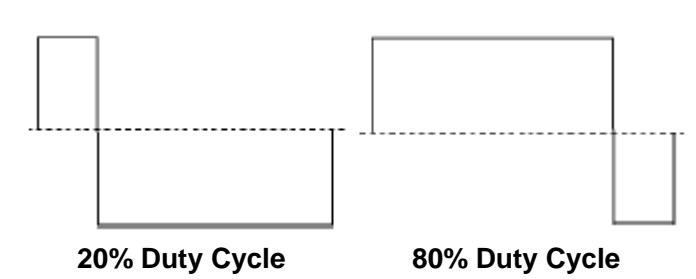

◆ Duty Cycle: 0.001% to 99.996% at low frequencies; range reduced at higher frequency. Stored in volatile memory; default 50%.

#### **Front Panel:**

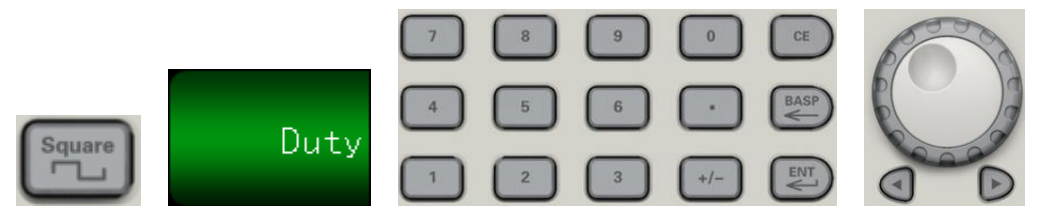

If you use the keypad, press **ENT button** to finish:

#### ◆SCPI:

#### **SOURce<n>:FUNCtion:SQUare:DCYCle <percent>|MINimum|MAXimum**

#### **Symmetry (Ramp Waves)**

Applies to ramp waves only. Symmetry represents the fraction of each cycle that the ramp wave is rising.

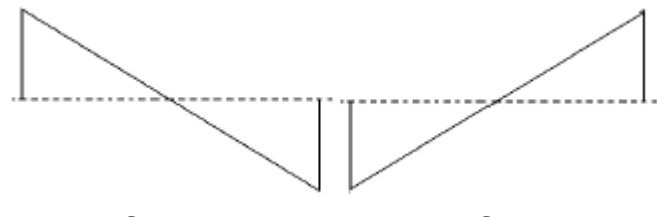

**0% Symmetry 100% Symmetry**

- The symmetry (default 50%) is stored in volatile memory; and is remembered when you change to and from other waveforms.
- When ramp is the modulating waveform for AM, FM, PM, or PWM, the symmetry setting does not apply.
- **Front Panel:**

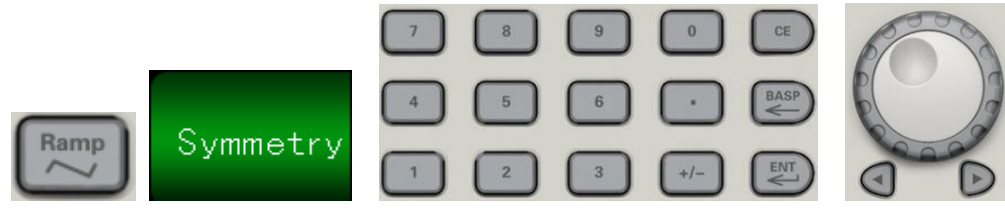

#### ◆SCPI:

SOURce<n>:FUNCtion:RAMP:SYMMetry <symmetry>|MINimum|MAXimum SOURce<n>: FUNCtion:RAMP:SYMMetry? [MINimum|MAXimum]

#### **Output Control**

By default, channel output is disabled at power on to protect other equipment. To enable a channel's output, see below. When channel output is enabled, the corresponding channel button is lit.

◆Front Panel:

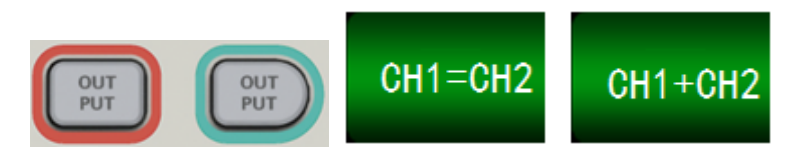

CH1=CH2: The output signal of CH1 is the same as the output signal of CH2.

CH1+CH2: When thisbutton is on, the output signal of current channel will be the superposition of CH1 and CH2.

**SCPI: OUTPut<n> ON|OFF**, **OUTPut<n>?**

#### **Sync Output Signal**

A sync output is provided on the front-panel **Sync** connector. All of the standard output functions (except DC and noise) have an associated **Sync** signal. For applications where you may not want to output the **Sync** signal, you can disable the **Sync** connector (Trig Menu->Syns->OFF). The **Sync** signal may be derived from either output channel in the instrument.

#### **General Behavior**

- By default, the **Sync** signal is derived from channel 1 and is routed to the **Sync** connector (enabled).
- When the **Sync** signal is disabled, the output level on the **Sync** connector is at a logic "low."
- For sine, pulse, ramp, square, and triangle waves, the **Sync** signal is a square wave that is "high" in the first half of the cycle and "low" in the last half.
- The amplitude of Sync signal is not adjustable and fixed at TTL level.

#### **Front Panel:**

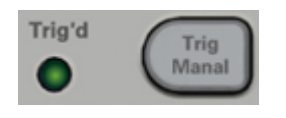

◆SCPI: **OUTPut:SYNC:SOURce CH1|CH2**

## <span id="page-31-0"></span>**3.2 Pulse Waveforms**

As shown below, a pulse or square wave consists of a period, a pulse width, a rising edge, and a falling edge.

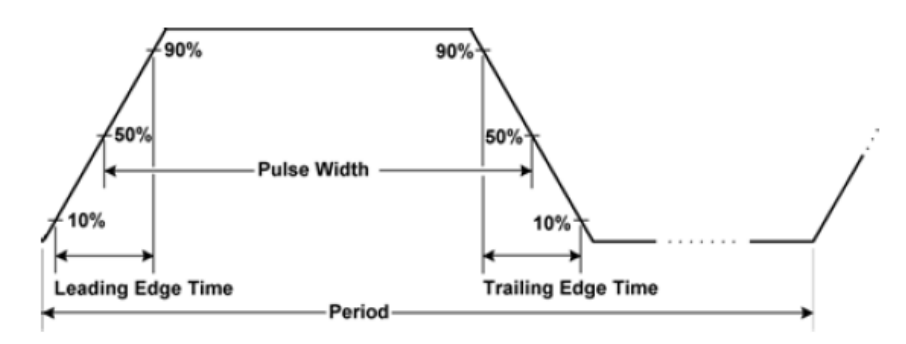

#### **1. Frequency**

Frequency is the number of occurrences of a repeating event per unit time. It is also referred to as temporal frequency, which emphasizes the contrast to spatial frequency and angular frequency. The period is the duration of one cycle in a repeating event, so the period is the reciprocal of the frequency.Units are Uhz, mHz, Hz, KHz, MHz.

#### **Front Panel:**

Select Pulse waveform:

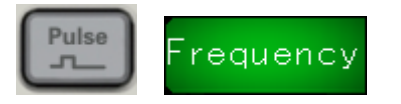

Select frequency instead of period:

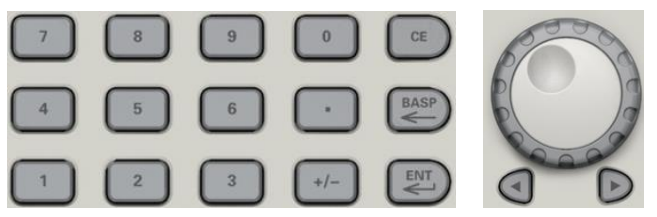

#### ◆ SCPI:

**SOURce<n>:FUNCtion PULSe**

**SOURce<n>:FREQuency<frequency>|MINimum|MAXimum**

#### **2. Pulse Width**

Pulse width is the time from the 50% threshold of a pulse's rising edge to the 50% threshold of the next falling edge.

- Pulse width: 28 ns to 1,000,000 s. The default pulse width is 100 μs.
- Pulse width is limited by "minimum pulse width (28 ns)" and "pulse cycle".

Pulse width ≥ minimum pulse width

Pulse width ≤ pulse cycle-2 x minimum pulse width

The instrument will adjust the pulse width to accommodate the specified period.

#### **Front Panel:**

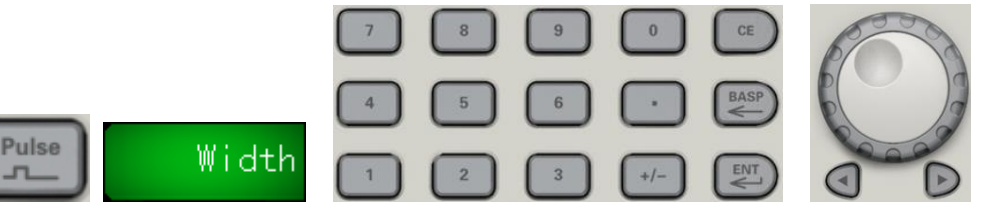

#### ◆SCPI:

SOURce<n>:FUNCtion:PULSe:WIDTh <seconds>|MINimum|MAXimum SOURce<n>:FUNCtion:PULSe:WIDTh? [MINimum|MAXimum] For example, set pulse width of the channel 1 to 5ms: SOURce1:FUNCtion:PULSe:WIDTh 0.005

#### **3. Pulse Duty Cycle**

The pulse duty cycle is defined as follows:

Duty Cycle = 100x (Pulse Width)/Period

Pulse width is the time from the 50% threshold of a pulse's rising edge to the 50% threshold of the next falling edge.

Pulse duty cycle: 0.01% to 99.99% (see restrictions below). The default is 50%.

The pulse duty cycle must conform to the following restrictions determined by the minimum pulse width (Wmin). The instrument will adjust the pulse duty cycle to accommodate the specified period. Duty is associated with pulse width, if modify it, then pulse width will be modified automatically. Pulse duty is limited by "minimum pulse width (16 ns)" and "pulse cycle". Pulse duty≥100 x minimum pulse width/pulse cycle

Pulse duty≤100 x (1 - 2 x minimum pulse width/pulse cycle)

#### **Front Panel:**

Select pulse function:

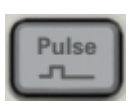

Toggle to Duty:

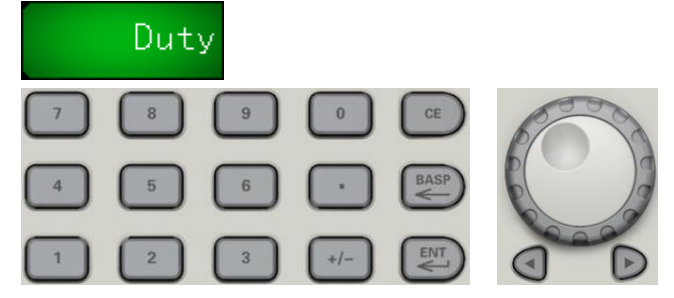

#### ◆SCPI:

#### **SOURce<n>:PULSe:DCYCle <percent>|MINimum|MAXimum**

For example, set duty of the channel 1 to 30%:

#### SOURce1: FUNCtion: PULSe: DCYCle 30

#### **4. Edge Times**

The edge times set the transition times for the leading and trailing edges of the pulse, either independently or together. The edge time represents the time between the 10% and 90% thresholds.

- ◆Edge time: default 40 ns.
- $\blacklozenge$  The specified edge time must fit within the specified pulse width as shown above. The instrument will adjust the edge time to accommodate the specified pulse width.

#### **Front Panel:**

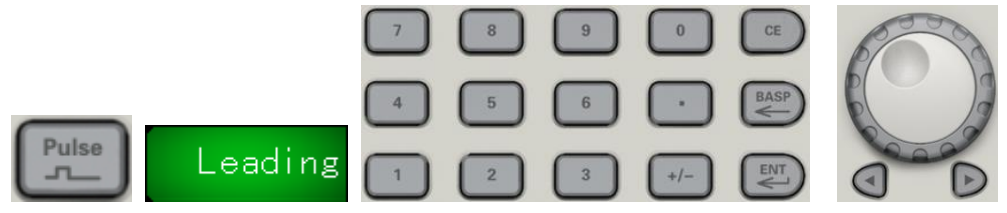

#### ◆SCPI:

SOURce<n>:FUNCtion:PULSe:TRANsition:LEADing<seconds>|MINimum|MAXimum SOURce<n>:FUNCtion:PULSe:TRANsition:TRAiling <seconds>|MINimum|MAXimum For example:

- a) Set leading time of the channel 1 to 10ns, SOURce1:FUNCtion:PULSe:TRANsition:LEADing 0.00000001
- b) Set trailing time of the channel 1 to 10ns SOURce1:FUNCtion:PULSe:TRANsition:TRAiling 0.00000001

## <span id="page-33-0"></span>**3.3 Amplitude Modulation (AM) and Frequency Modulation (FM)**

A modulated waveform consists of a carrier waveform and a modulating waveform. In AM, the carrier amplitude is varied by the voltage level of the modulating waveform. In FM, the carrier frequency is varied by the voltage level of the modulating waveform. The instrument accepts an internal, external or external trig modulation source. One channel can modulate the other. Select AM or FM before setting up any other modulation parameter.

#### **To Select AM or FM**

The instrument allows only one modulation mode to be enabled on a channel. When you enable AM or FM, all other modulations are off. The two channels' modulations are independent from one another, and the instrument can add modulated waveforms from two channels.

◆ The instrument will not allow AM or FM to be enabled with sweep or burst. Enabling AM or FM, turns off sweep and burst.

- To avoid multiple waveform changes, enable modulation after configuring the other modulation parameters.
- ◆ Front Panel:

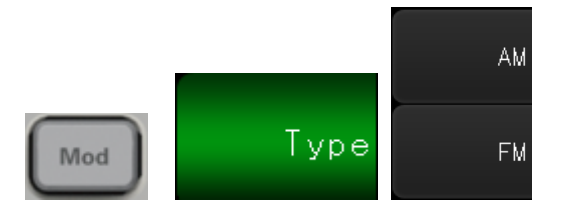

◆SCPI:

SOURce<n>:MOD ON|OFF SOURce<n>:MOD:TYPe AM|FM

#### **Carrier Waveform Shape**

- AM or FM carrier shape: Sine (default), Square, Ramp, Pulse, Arbitrary(except DC) or Harmonic waveform. You cannot use DC as the carrier waveform.
- For FM, the carrier frequency must always be greater than or equal to the frequency deviation. Attempting to set a deviation greater than the carrier frequency will cause the instrument to set the deviation equal to the carrier frequency.
- The carrier frequency plus the deviation cannot exceed the selected function's maximum frequency plus 100 kHz.

#### **Carrier Frequency**

The maximum carrier frequency varies by function, as shown below. The default is 1 kHz for all functions.

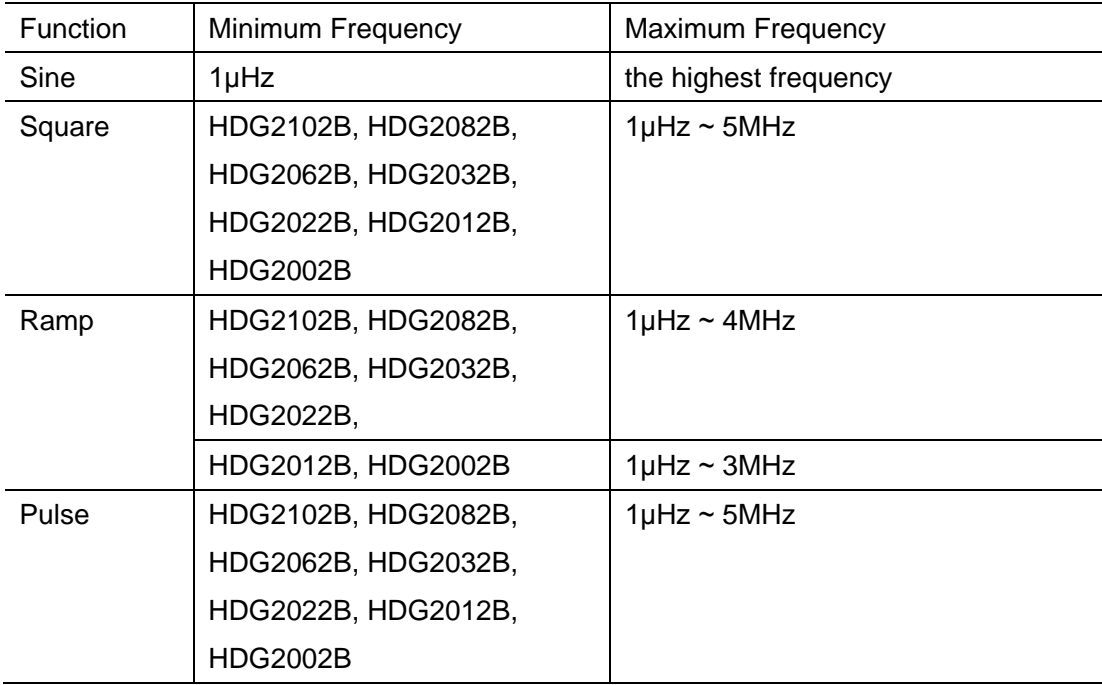

#### ◆SCPI:

SOURce<n>:FREQuency<frequency>|MINimum|MAXimum

#### **Modulating Source**

Modulating source: Internal (default), External, Other Channel, or External Trig. The External modulation source may be up to 100 kHz.

Other channel: CH1 and CH2 can be used as modulation sources reciprocally. When CH1 is used as the modulated wave, CH2 can be used as the modulation source. And vice versa. With the External source, an external waveform modulates the carrier waveform. The modulation depth (AM) or frequency deviation (FM) is controlled by the  $±5$  V signal level on the front-panel **MOD** connector.

When the External Trig source is selected, the modulation depth (AM) or frequency deviation (FM) is controlled by the +5 V signal level on the front-panel **TRIG** connector.

#### **Front-Panel**

After enabling AM or FM, select the modulating source as shown:

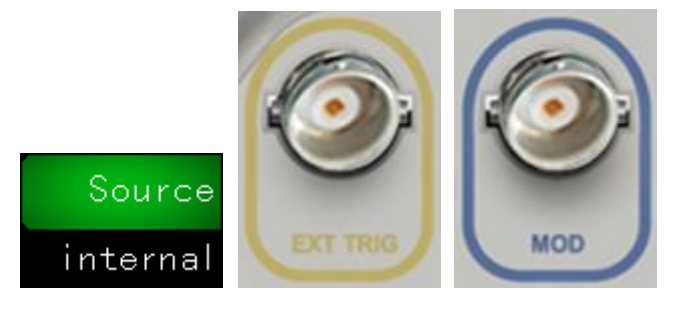

**SCPI**:

#### **SOURce<n>:MOD:AM:SOURce INTernal|EXTernal SOURce<n>:MOD:FM:SOURce INTernal|EXTernal**

#### **Modulating Waveform Shape**

The instrument accepts an internal, external or external trig AM or FM modulation source. You cannot modulate noise with noise or an arbitrary waveform with an arbitrary waveform.

The modulating waveform shape (internal source) may be:

- ◆ Sine wave
- ◆ Square with 50% duty cycle
- ◆Triangle with 50% symmetry
- ◆ Pluse wave
- Noise white gaussian noise
- Arb Arbitrary waveform

#### ◆SCPI:

**SOURce<n>:MOD:AM:INTernal:FUNCtion SINusoid|SQUare|RAMP SOURce<n>:MOD:FM:INTernal:FUNCtion SINusoid|SQUare|RAMP**
## **Modulating Waveform Frequency**

The instrument accepts an internal, external or external trig modulation source.

- Modulating frequency (internal source): varies by signal type
- Modulating frequency (external source): 0 to 100 kHz.
- ◆SCPI:

## **SOURce<n>:MOD:AM:INTernal:FREQuency <frequency>|MINimum|MAXimum SOURce<n>:MOD:FM:INTernal:FREQuency <frequency>|MINimum|MAXimum**

#### **Modulation Depth (AM)**

The modulation depth is a percentage that represents the amplitude variation. At 0% depth, the amplitude is one-half of the carrier's amplitude setting. At 100% depth, the amplitude varies according to the modulating waveform, from 0% to 100% of the carrier's amplitude.

- Modulation depth: 0% to 120%. The default is 100%.
- **Front Panel:**

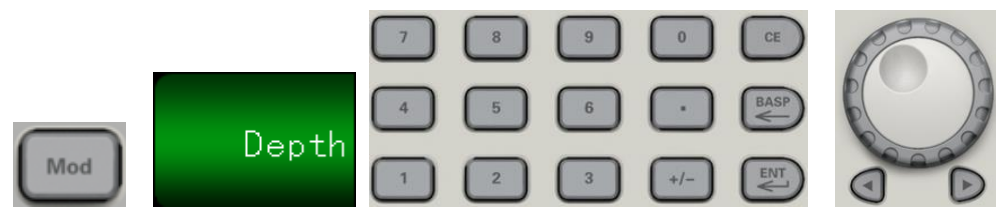

#### ◆SCPI:

**SOURce<n>:MOD:AM:DEPTh <depth>|MINimum|MAXimum**

#### **Frequency Deviation (FM)**

The frequency deviation setting represents the peak variation in frequency of the modulated waveform from the carrier frequency.

- Frequency deviation: 1 μHz to carrier frequency, default 100 Hz.
- For FM, the carrier frequency must always be greater than or equal to the frequency deviation. Attempting to set a deviation greater than the carrier frequency will cause the instrument to set the deviation equal to the carrier frequency.

Frequency deviation + Carrier Frequency  $\leq$  the carrier upper frequency limit + 1 kHz

**Front-Panel**

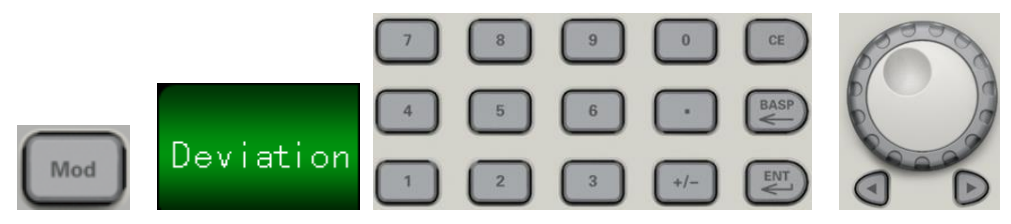

#### ◆SCPI:

**SOURce<n>:MOD:FM:DEViation <deviation>|MINimum|MAXimum**

## **3.4 Phase Modulation (PM)**

A modulated waveform consists of a carrier waveform and a modulating waveform. PM is very similar to FM, but in PM the phase of the modulated waveform is varied by the instantaneous voltage of the modulating waveform.

## **To Select Phase Modulation**

- Only one modulation mode may be enabled at a time. Enabling PM disables the previous modulation mode.
- ◆ Enabling PM turns off sweep and burst.
- **Front Panel:**

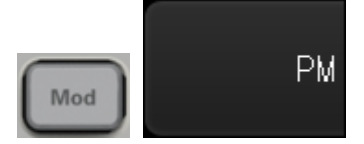

The waveform is output using the present carrier and modulating waveform settings.

To avoid multiple waveform changes, enable modulation after configuring the other modulation parameters.

#### ◆SCPI:

## **SOURce<n>:MOD ON|OFF SOURce<n>:MOD:TYPe AM|FM|PM|ASK|FSK|PSK|PWM|BPSK**

### **Carrier Waveform Shape**

PM carrier shape: Sine (default), Square, Ramp, Pulse or Arbitrary. You cannot use Noise or DC as the carrier waveform.

### **Carrier Frequency**

The maximum carrier frequency varies by function, as shown below. The default is 1 kHz for all functions. Carrier frequency must be greater than 20 times the peak modulation frequency.

### **Modulating Source**

Modulating source: Internal (default), Other Channel, or External. The External modulation source may be up to 100 kHz.

With the External source, the carrier waveform is modulated with an external waveform. The ±5 V signal level present on the front-panel **Mod** connector controls the phase deviation. When the External Trig source is selected, the +5 V signal level present on the front-panel **TRIG** connector controls the phase deviation.

**Front Panel:**

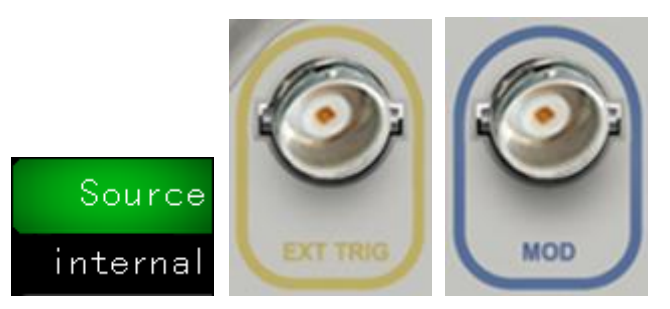

#### ◆SCPI:

### **SOURce<n>:MOD:PM:SOURce INTernal|EXTernal**

### **Modulating Waveform Shape**

The instrument accepts an internal, external or external trig modulation source.

The modulating waveform shape (internal source) may be:

- ◆ Sine wave
- ◆ Square with 50% duty cycle
- Triangle with 50% symmetry
- ◆ Pluse wave
- Noise white gaussian noise
- Arb Arbitrary waveform
- ◆SCPI:

### **SOURce<n>:MOD:PM:INTernal:FUNCtion SINusoid|SQUare|RAMP**

#### **Modulating Waveform Frequency**

The instrument accepts an internal, external or external trig modulation source.

- Modulating frequency (internal source): from 2 MHz to 500 kHz, default 100 Hz.
- **Front Panel:**

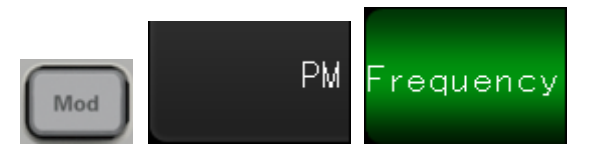

Then enter the AM or FM frequency with the knob and keypad:

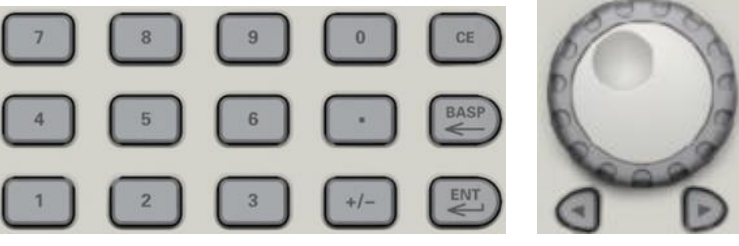

### ◆SCPI:

**SOURce<n>:MOD:PM:INTernal:FREQuency <frequency>|MINimum|MAXimum**

#### **Phase Deviation**

The phase deviation setting represents the peak variation in phase of the modulated waveform from the carrier waveform. The phase deviation can be set from 0 to 360 degrees (default 180).

## **Front Panel:**

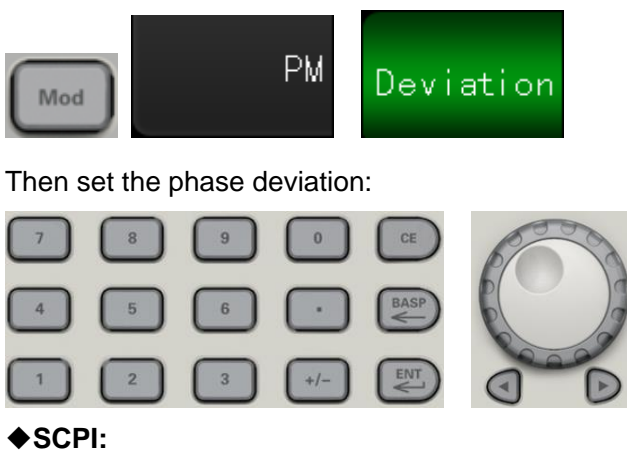

**SOURce<n>:MOD:PM:DEViation <deviation>|MINimum|MAXimum**

## **3.5 Amplitude-Shift Keying (2ASK) Modulation**

You can configure the instrument to "shift" its output amplitude between two preset values using ASK modulation. The rate at which the output shifts between the two amplitudes (called the "carrier amplitude" and the "modulation amplitude") is determined by the internal rate generator or the signal level on the front-panel **TRIG** connector.

### **To Select 2ASK Modulation**

- Only one modulation mode may be enabled at a time. Enabling 2ASK turns off the previous modulation mode.
- ◆ You cannot enable 2ASK when sweep or burst is enabled. Enabling 2ASK turns off sweep and burst.
- To avoid multiple waveform changes, enable modulation after configuring the other modulation parameters.

◆SCPI:

**SOURce<n>:MOD ON|OFF SOURce<n>:MOD:TYPe ASK**

### **Carrier Waveform Shape**

2ASK carrier shape: Sine (default), Square, Ramp, Pulse, Arbitrary or Harmonic. You cannot use Noise or DC as the carrier waveform.

### ◆SCPI:

**SOURce<n>:FUNCtion <SINusoid|SQUare|RAMP| PULSe|SINC|ARB|HARMonic|>**

## **Carrier Amplitude**

Choose carrier waveform, and press 'Amplitude/High Level' to make 'Amplitude' highlighted. Now use the digital keyboard or knob to input amplitude value. Amplitude range is limited by frequency and period.

### **2ASK Source**

May be internal (default), other channel, external or external trig modulation.

- $\blacklozenge$  When the Internal source is selected, the rate at which the output amplitude "shifts" between the carrier amplitude and modulation amplitude is determined by the 2ASK rate.
- When the External source is selected, the output amplitude is determined by the signal level on the front-panel **MOD** connector.
- When the External Trig source is selected, the output amplitude is determined by the signal level on the front-panel **TRIG** connector. When a logic low is present, the carrier amplitude is output. With a logic high level, the modulation amplitude is output.
- **Front Panel:**

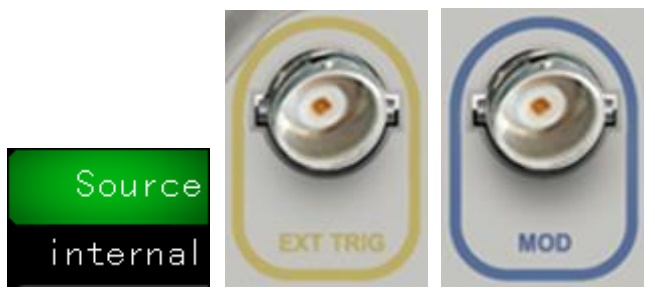

◆SCPI·

**SOURce<n>:MOD:ASKey:INTernal:FUNCtion SQUare SOURce<n>:MOD:ASKey:SOURce INTernal|EXTernal**

### **2ASK Rate**

The 2ASK rate is the rate at which the output amplitude"shifts" between the carrier amplitude and modulation amplitude using the internal 2ASK source.

- ◆ 2ASK rate (internal source): 1 Hz to 20 MHz, default 100 Hz.
- The 2ASK rate is ignored when the external 2ASK source is selected.
- ◆SCPI:

**SOURce<n>:MOD:ASKey:INTernal:RATE <frequency>|MINimum|MAXimum**

### **Modulation Amplitude**

The modulation amplitude range: 2 mv to carrier amplitude, the default is 100 mV. The internal modulating waveform is a 50% duty cycle square wave.

## **3.6 Frequency-Shift Keying (2FSK) Modulation**

You can configure the instrument to "shift" its output frequency between two preset values using FSK modulation. The rate at which the output shifts between the two frequencies (called the "carrier frequency" and the "hop frequency") is determined by the internal rate generator or the signal level on thefront-panel **TRIG** connector.

## **To Select 2FSK Modulation**

- Only one modulation mode may be enabled at a time. Enabling 2FSK turns off the previous modulation mode.
- ◆ You cannot enable 2FSK when sweep or burst is enabled. Enabling 2FSK turns off sweep and burst.
- To avoid multiple waveform changes, enable modulation after configuring the other modulation parameters.

◆SCPI:

**SOURce<n>:MOD ON|OFF SOURce<n>:MOD:TYPe FSK**

## **Carrier Waveform Shape**

2ASK carrier shape: Sine (default), Square, Ramp, Pulse, Arbitrary or Harmonic. You cannot use Noise or DC as the carrier waveform.

### ◆SCPI:

## **SOURce<n>:FUNCtion <SINusoid|SQUare|RAMP| PULSe|SINC|ARB|HARMonic|>**

### **Carrier Frequency**

Different waveform corresponding to the frequency range:

Sine: 1 μHz to the highest frequency

Square: 1 μHz to the highest frequency

Ramp: 1 μHz to the highest frequency

Pluse: 1 μHz to the highest frequency

Arb: 1 μHz to the highest frequency (except DC)

### ◆SCPI:

## **SOURce<n>:FREQuency<frequency>|MINimum|MAXimum**

## **2FSK Source**

May be internal (default), other channel, external or external trig modulation.

 When the Internal source is selected, the rate at which the output frequency "shifts" between the carrier frequency and hop frequency is determined by the 2FSK rate.

- When the External source is selected, the output frequency is determined by the signal level on the front-panel **MOD** connector.
- $\blacklozenge$  When the External Trig source is selected, the output frequency is determined by the signal level on the front-panel **TRIG** connector. When a logic low is present, the carrier frequency is output. With a logic high level, the hop frequency is output.
- **Front Panel:**

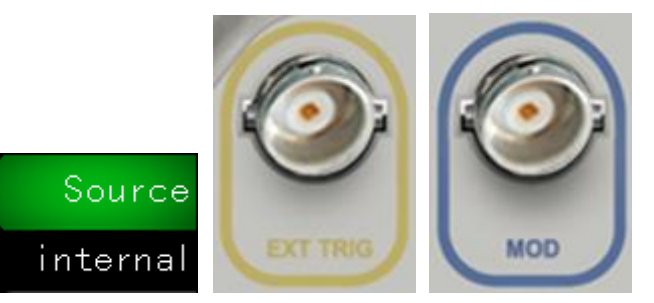

### ◆SCPI:

**SOURce<n>:MOD:FSKey:INTernal:FUNCtion SQUare SOURce<n>:MOD:FSKey:SOURce INTernal|EXTernal**

## **2FSK Rate**

The 2FSK rate is the rate at which the output frequency "shifts" between the carrier frequency and the hop frequency using the internal 2FSK source.

- ◆ 2FSK rate (internal source): 1 Hz to 20 MHz, default 100 Hz.
- The 2FSK rate is ignored when the external 2FSK source is selected.
- ◆SCPI:

**SOURce<n>:MOD:FSKey:INTernal:RATE <frequency>|MINimum|MAXimum**

### **2FSK "Hop" Frequency**

- The maximum alternate ("hop") frequency: 1 uHz to carrier frequency. The default is 500 Hz for all functions.
- The internal modulating waveform is a 50% duty cycle square wave.
- ◆SCPI:

**SOURce<n>:MOD:FSKey:FREQuency <frequency>|MINimum|MAXimum**

## **3.7 Phase-Shift Keying (2PSK) Modulation**

You can configure the instrument to "shift" its output phase between two preset values using 2PSK modulation. The rate at which the output shifts between the two phases (called the "carrier phase" and the " modulation phase") is determined by the internal rate generator or the signal level on thefront-panel **TRIG** connector.

## **To Select 2PSK Modulation**

- Only one modulation mode may be enabled at a time. Enabling 2PSK turns off the previous modulation mode.
- ◆ You cannot enable 2PSK when sweep or burst is enabled. Enabling 2PSK turns off sweep and burst.
- To avoid multiple waveform changes, enable modulation after configuring the other modulation parameters.
- ◆SCPI:

## **SOURce<n>:MOD ON|OFF SOURce<n>:MOD:TYPe PSK**

## **Carrier Phase**

Choose carrier waveform, and press 'Phase' to make it highlighted. Now use the digital keyboard or knob to input phase value. Phase range is 0° to 360°, the default is 0°.

## **2PSK Source**

May be internal (default), other channel, external or external trig modulation.

- $\blacklozenge$  When the Internal source is selected, the rate at which the output phase "shifts" between the carrier phase and modulation phase is determined by the 2PSK rate.
- When the External source is selected, the output phase is determined by the signal level on the front-panel **MOD** connector.
- When the External Trig source is selected, the output phase is determined by the signal level on the front-panel **TRIG** connector. When a logic low is present, the carrier phase is output. With a logic high level, the modulation phase is output.
- **Front Panel:**

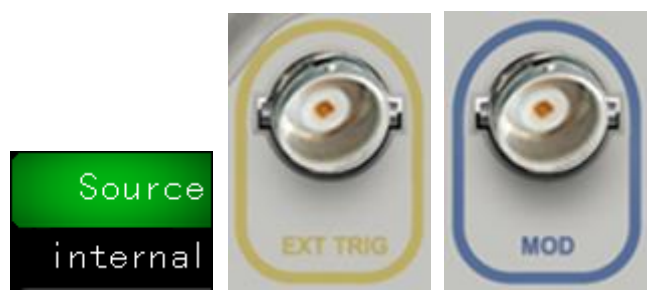

### ◆SCPI:

**SOURce<n>:MOD:PSKey:INTernal:FUNCtion SQUare SOURce<n>:MOD:PSKey:SOURce INTernal|EXTernal**

### **2PSK Rate**

The 2PSK rate is the rate at which the output phase "shifts" between the carrier phase and

modulation phase is determined by the 2PSK rate.

- ◆ 2PSK rate (internal source): 1 Hz to 20 MHz, default 100 Hz.
- ◆ The 2PSK rate is ignored when the external 2PSK source is selected.

#### **SCPI**:

#### **SOURce<n>:MOD:PSKey:INTernal:RATE <frequency>|MINimum|MAXimum**

#### **2PSK Modulation Phase**

The modulation phase is 0° to 360°, the default is 0°. The internal modulating waveform is a 50% duty cycle square wave.

## **3.8 Pulse Width Modulation (PWM)**

This section discusses PWM, which stands for pulse-width modulation. PWM is only available for the Square waveform, and the pulse width varies according to the modulating signal. The amount by which the pulse width varies is called the width deviation, and it can be specified as a percentage of the waveform period (that is, duty cycle) or in units of time.

For example, if you specify a square wave with 20% duty cycle and then enable PWM with a 5% deviation, the duty cycle varies from 15% to 25% under control of the modulating signal. The instrument accepts an internal, other channel, external or external trig modulation source.

### **To Select PWM**

- ◆ PWM is only available for the Square waveform.
- ◆ You cannot enable PWM when sweep or burst is enabled.
- $\blacklozenge$  To avoid multiple waveform changes, enable modulation after configuring the other modulation parameters.
- ◆ SCPI: **SOURce<n>:MOD ON|OFF SOURce<n>:MOD:TYPe PWM**

### **Carrier Waveform Shape**

The carrier waveform can be only square wave.

### **Duty**

Choose carrier waveform, and press 'Duty' to make it highlighted. Now use the digital keyboard or knob to input duty value.

#### **Modulating Waveform Shape**

The instrument accepts an internal, external or external trig modulation source.

- ◆ The modulating waveform shape (internal source) may be:
	- ●Sine wave
	- Square with 50% duty cycle
	- **Triangle with 50% symmetry**
	- Pulse waveform
	- Noise white gaussian noise
	- Arbitrary waveform
- You can use noise as the modulating waveshape, but you cannot use noise, arbitrary waveforms, or DC as the carrier.
- **Front-Panel:**

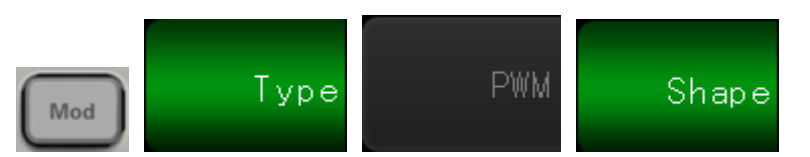

◆ SCPI:

#### **SOURce<n>:MOD:PWM:INTernal:FUNCtion SINusoid|SQUare|RAMP**

#### **Modulating Source**

The instrument accepts an internal, other channel, external or external trig modulation source.

- ◆ The External modulation source may be up to 100 kHz.
- $\blacklozenge$  If you select the External modulating source, the deviation is controlled by the  $\pm 5$  V signal level on the front-panel **MOD** connector. For example, if you have set the deviation to 10%, then a +5 V signal corresponds to a 10% change in width. Lower signal levels produce less deviation.
- $\blacklozenge$  If you select the External Trig modulating source, the deviation is controlled by the +5 V signal level on the front-panel **TRIG** connector.
- **Front Panel:**

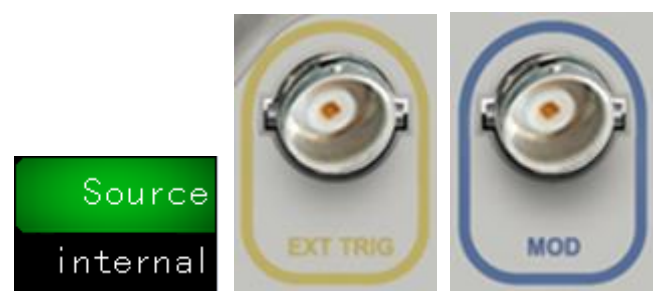

◆ SCPI<sub>:</sub>

**SOURce<n>:MOD:PWM:SOURce INTernal|EXTernal**

#### **Modulating Waveform Frequency**

The instrument accepts an internal, external or external trig modulation source.

- Modulating frequency (internal source): 1 Hz to 20MHz. The default is 100 Hz.
- **Front Panel:**

## requency

### ◆ SCPI:

**SOURce<n>:MOD:PWM:INTernal:FREQuency <frequency>|MINimum|MAXimum**

#### **PWM Deviation**

The PWM deviation setting is the peak variation in width of the modulated square waveform.

◆SCPI:

**SOURce<n>:MOD:PWM:DEViation <deviation>|MINimum|MAXimum**

## **3.7 Frequency Sweep**

In frequency sweep mode, the instrument moves from the start frequency to the stop frequency at a specified sweep rate. You can sweep up or down in frequency, with either linea. You can also configure the instrument to output one sweep from start frequency to stop frequency by applying an external or manual trigger. The instrument can sweep sine, square, pulse, ramp, triangle, or arbitrary waveforms (noise and DC are not allowed).

You can specify a hold time, during which the sweep remains at the stop frequency, and a return time, during which the frequency changes linearly from the stop frequency to the start frequency.

### **To Select Sweep**

The instrument will not allow sweep mode to be enabled at the same time that burst or any modulation mode is enabled. When you enable sweep, the burst or modulation mode is turned off.

To avoid multiple waveform changes, enable the sweep mode after configuring the other parameters.

### **Front Panel:**

Output a sweep using the present amplitude, offset, and frequency:

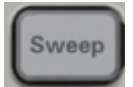

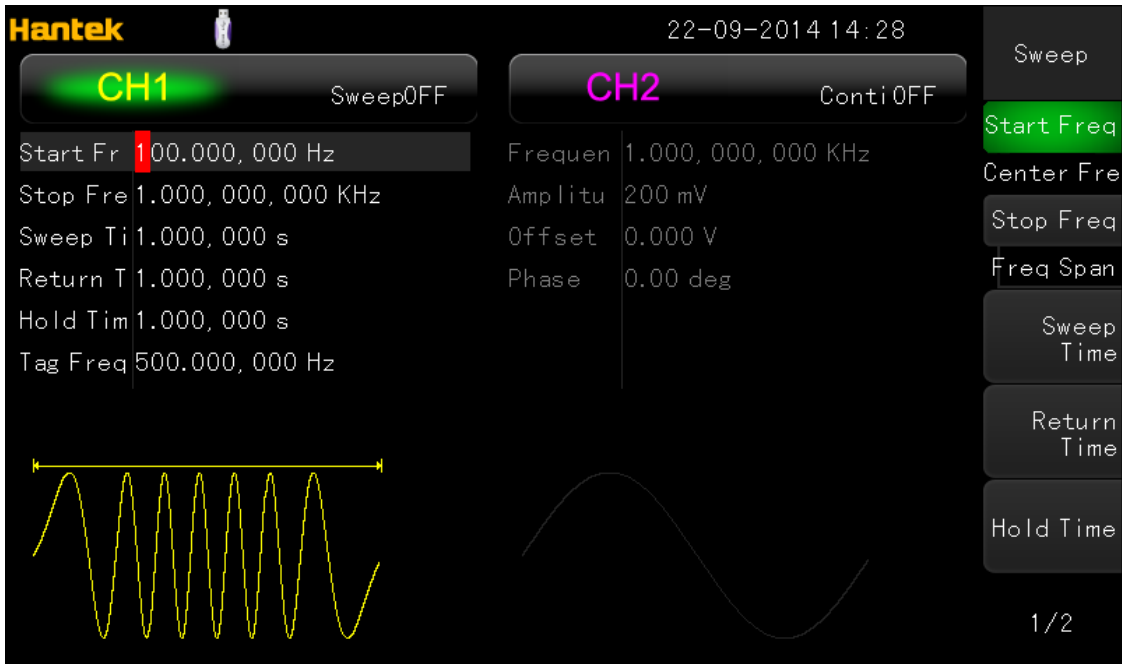

Press "Sweep" button to close sweep mode.

◆ SCPI:

### **SOURce<n>:SWEep ON|OFF**

## **Start Frequency and Stop Frequency**

The start frequency and stop frequency set the sweep's upper and lower frequency bounds. The sweep begins at the start frequency, sweeps to the stop frequency, and then resets back to the start frequency.

- Start and Stop frequencies: 1 μHz to the highest frequency. The sweep is phase continuous over the full frequency range. The default start frequency is 100 Hz. The default stop frequency is 1 kHz.
- To sweep up in frequency, set the start frequency less than the stop frequency. To sweep down in frequency, set the opposite relationship.
- ◆ Each channel outputs frequency sweep or pulse sequence from corresponding BNCterminal.
- **Front Panel:**

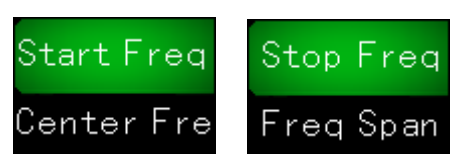

### **Center Frequency and Frequency Span**

You can also set the sweep frequency boundaries of the sweep using a center frequency and frequency span.

- Center frequency: 1 μHz to 30 MHz (limited to 200 kHz for Ramps). The default is 550 Hz.
- Frequency span: 1 μHz to 30 MHz (limited to 200 kHz for Ramps). The default is 900 Hz.
- To sweep up in frequency, set a positive frequency span; to sweep down, set a negative frequency span.
- For sweeps with Marker Off, the **Sync** signal is a square waveform with a 50% duty cycle. (missing or bad snippet) The frequency of the **Sync** waveform is equal to the specified sweep time. The signal is output from the front-panel **Sync** connector.
- For frequency sweeps with Marker On, the **Sync** signal is a TTL "high" at the beginning of the sweep and a "low" at the marker frequency.

## **Sweep Time**

Sweep time specifies the number of seconds required to sweep from the start frequency to the stop frequency. The instrument calculates the number of points in the sweep based on the sweep time.

- ◆ Sweep time: 1 ms to 200 Ks, default 1 s.
- **Front-Panel:**

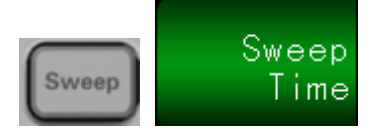

## ◆ SCPI:

## **SOURce<n>:SWEep:TIME <seconds>|MINimum|MAXimum**

### **Hold Time and Return Time**

Hold time specifies time (in seconds) to remain at the stop frequency, and return time specifies the number of seconds to return from the stop frequency to the start frequency.

- ◆ Hold time and return time: 1ms to 200 Ks (default 1s).
- ◆ Front Panel:

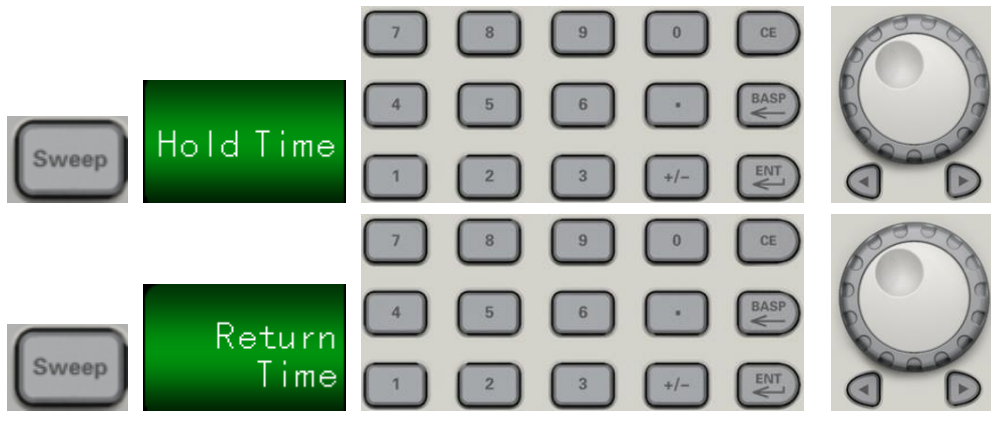

### ◆ SCPI:

SOURce<n>:SWEep:HTIMe <seconds>|MINimum|MAXimum SOURce<n>:SWEep:RTIMe <seconds>|MINimum|MAXimum

#### **Marker Frequency**

If desired, you can set the frequency at which the signal on the front-panel **Sync** connector goes to a logic low during the sweep. The **Sync** signal always goes from low to high at the beginning of the sweep.

- $\blacklozenge$  Marker frequency: between the specified start frequency and stop frequency. The default is 500 Hz.
- When the sweep mode is enabled, the marker frequency must be between the specified start frequency and stop frequency.
- ◆ SCPI:

SOURce<n>:MARKer ON|OFF

SOURce<n>:MARKer:FREQuency <frequency>|MINimum|MAXimum

#### **Sweep Trigger Source**

In sweep mode, the instrument outputs a single sweep when a trigger signal is received. After one sweep from the start frequency to the stop frequency, the instrument waits for the next trigger while outputting the start frequency.

- ◆ Sweep trigger source: Internal (default), External or Manual.
- With the Internal (immediate) source, the instrument outputs a continuous sweep at a rate determined by the total of the hold time, sweep time and return time.
- With the External source, the instrument accepts a hardware trigger on the rear-panel **TRIG** connector and initiates one sweep each time **TRIG** receives a TTL pulse with the specified polarity.
- The trigger period must be greater than or equal to the specified sweep time.
- With the Manual source, the instrument outputs one sweep each time the front-panel **[Trigg Menu]** key is pressed.
- ◆ SCPI:

SOURce<n>:SWEep:TRIGger:SOURce INTernal|EXTernal SOURce<n>:SWEep:TRIGger:SLOPe POSitive|NEGative

## **3.8 Burst Mode**

The instrument can output a waveform for a specified number of cycles, called a burst. Burst is allowed with sine, square, triangle, ramp, pulse or arbitrary waveforms (noise allowed only in gated burst mode; DC is not allowed).

### **To Select Burst**

Burst cannot be enabled when sweep or modulation is enabled. Enabling burst turns off sweep and modulation.

To avoid multiple waveform changes, enable burst mode after configuring other parameters.

## ◆ Front-Panel:

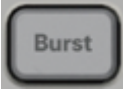

◆ SCPI: SOURce<n>:BURSt ON|OFF

### **Burst Mode**

Burst has two modes, described below. Selected mode controls allowable trigger source, and which other burst parameters apply.

- **Triggered Burst Mode (N Cycle,** INFinity Cycle**):** The instrument outputs a waveform for specified number of cycles (burst count) each time trigger is received. After outputting specified number of cycles, instrument stops and waits for next trigger. The instrument can use an internal trigger to initiate burst, or you can provide external trigger by pressing the front-panel **[Trig Menu]** key, applying trigger signal to front-panel **TRIG** connector, or sending software trigger command from remote interface. INFinity Cycle: The instrument outputs a waveform each time trigger is received. After outputting infinity cycle, instrument stops and waits for next trigger.
- ◆ External Gated Burst Mode: Output waveform is on or off, based on level of external signal applied to front-panel **TRIG** connector. When the gate signal is true, the instrument outputs a continuous waveform. When the gate signal goes false, the current waveform cycle is completed and the instrument stops while remaining at the voltage level corresponding to the starting burst phase of the selected waveform. The noise waveform output stops immediately when the gate signal goes false.

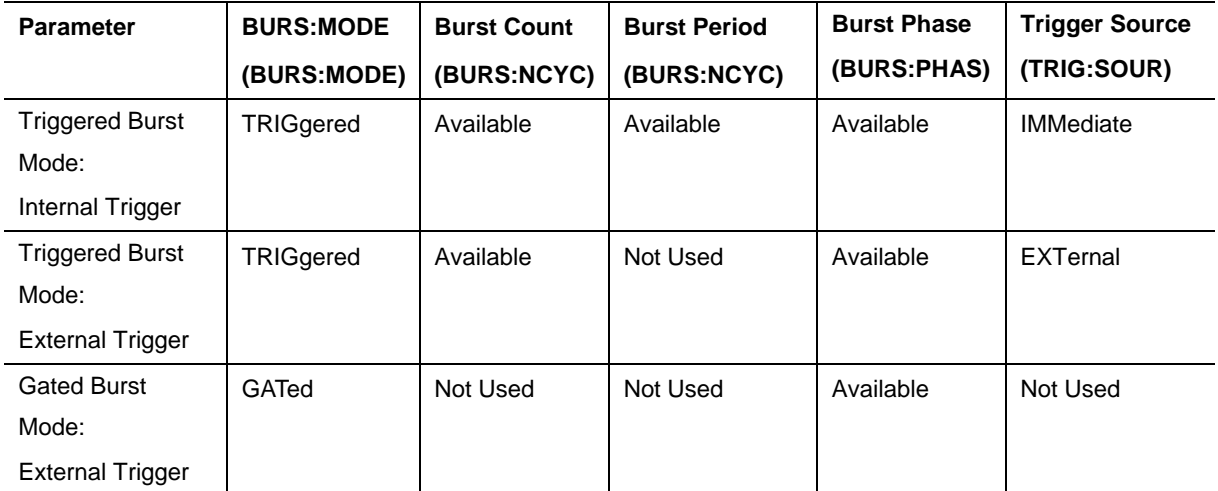

 $\blacklozenge$  In gated mode, burst count, burst period, and trigger source are ignored.

◆ In gated mode, you can specify polarity of signal on front-panel **TRIG** connector (SOURce<n>:BURSt:TRIGger:SLOPe POSitive|NEGative). Default is Positive.

**SCPI**:

### **SOURce<n>:BURSt:MODE TRIGgered|GATed|INFinity**

## **Burst Count**

Number of cycles (1 to 2000 000 000) will be output per burst. The command is valid under N Cycle.

- With Internal trigger source, specified number of cycles are output continuously at a rate determined by burst period. The burst period is the time between the starts of consecutive bursts.
- $\blacklozenge$  In gated burst mode, burst count is ignored.
- **SCPI:**

## **SOURce<n>:BURSt:NCYCles <cycles>|MINimum|MAXimum**

#### **Burst Period**

Burst period is the time from the start of one burst to the start of next burst (default 10 ms). Used in internal triggered burst mode only. Burst period differs from "waveform frequency," which specifies the frequency of the bursted signal.

- $\blacklozenge$  Burst period is used only when Immediate triggering (Internal Trigger) is enabled. The burst period is ignored when manual or external triggering is enabled (or when the gated burst mode is selected).
- $\blacklozenge$  You cannot specify a burst period that is too short for the instrument to output with the specified burst count and frequency. If the burst period is too short, the instrument will increase it as needed to continuously re-trigger the burst.

### **Start Phase**

Start phase of the burst, from 0 to +360 degrees (default 0).

### **Burst Trigger Source**

In triggered burst mode:

- $\blacklozenge$  The instrument outputs a waveform of the specified number of cycles (burst count) when a trigger received. After the specified number of cycles waveform has been output, the instrument stops and waits for next trigger.
- **Internal:** the instrument outputs continuously when burst mode is enabled.
- **EXTernal:** the instrument accepts a hardware trigger at the front-panel **TRIG** connector. The instrument outputs one burst of the specified number of cycles each time **TRIG** receives a TTL pulse with the proper polarity (SOURce<n>:BURSt:TRIGger:SLOPe POSitive|NEGative). External trigger signals during a burst are ignored.
- ◆ **EXTernal or BUS:** burst count and burst phase remain in effect, but burst period is ignored.
- ◆ SCPI<sub>:</sub>

### **SOURce<n>:BURSt:TRIGger:SOURce INTernal|EXTernal**

## **Gate Polarity**

Select the gate as high level or low level on the front panel **TRIG** BNC connector to output burst sequence.

 $\blacklozenge$ SCPI:

SOURce<n>:BURSt:GATE:POLarity NORMal|INVerted

SOURce<n>:BURSt:GATE:POLarity?

Set gate polarity to inverted on CH1: SOURce1:BURSt:GATE:POLarity INVerted

## **3.9 Trigger System**

This section describes the instrument's triggering system.

### **Trigger Overview**

This triggering information applies to sweep and burst only. You can issue triggers for sweeps or bursts using internal triggering, external triggering, timer triggering, or manual triggering.

- Internal (default): instrument outputs continuously when sweep or burst mode is selected.
- External: uses front-panel **TRIG** connector to control sweep or burst. The instrument initiates one sweep or outputs one burst each time **TRIG** receives a TTL pulse. You can select whether instrument triggers on rising or falling edge.
- Manual: triggering initiates one sweep or outputs one burst each time you press **[Trig Menu]** on the front panel.

### **Trigger Sources**

This triggering information applies to sweep and burst only. You must specify the source from which the instrument accepts a trigger.

- Sweep and Burst trigger source: Immediate (default), External, Manual.
- The instrument will accept a manual trigger, a hardware trigger from the front-panel **TRIG**  connector, or continuously output sweeps or bursts using an internal trigger.
- Trigger source setting is volatile;

### ◆SCPI:

SOURce<n>:SWEep:TRIGger:SOURce INTernal|EXTernal SOURce<n>:BURSt:TRIGger:SOURce INTernal|EXTernal

### **Immediate Triggering**

Internal trigger mode (default): instrument continuously outputs sweep or burst (as specified by sweep time or burst period).

#### ◆SCPI:

**SOURce<n>:BURSt:TRIGger SOURce<n>:SWEep:TRIGger**

## **Manual Triggering**

Manual trigger mode: you manually trigger the instrument by pressing **[Trig Menu]** key. The instrument initiates one sweep or burst for each time you press **[Trig Menu]**. The led of button is lit when you are in the trigger menu and the instrument is waiting for a manual trigger. The led of this button blinks when the instrument is waiting for a manual trigger, but you are not in the trigger menu.

## **External Triggering**

In external trigger mode, the instrument accepts a hardware trigger at the front-panel **TRIG** connector. The instrument initiates one sweep or burst each time Ext Trig receives a TTL pulse with the specified edge. The external trigger mode is like the manual trigger mode except that you apply the trigger to the **TRIG** connector.

## ◆SCPI:

SOURce<n>:SWEep:TRIGger:SOURce EXTernal SOURce<n>:SWEep:TRIGger:SLOPe POSitive|NEGative SOURce<n>:BURSt:TRIGger:SOURce EXTernal SOURce<n>:BURSt:TRIGger:SLOPe POSitive|NEGative

# **Chapter4 Waveform Generation Tutorial**

- **[Generation of A Sine Wave Function](#page-56-0)**
- **[Generation of A Square Wave Function](#page-57-0)**
- **Generation of A Ramp Wave Function**
- **[Generation of A Pulse Wave Function](#page-58-0)**
- **[Generation of A Noise Wave Function](#page-58-1)**
- **[Generation of An Arb. Wave Function](#page-59-0)**
- **[Generation of A Harmonic Wave Function](#page-61-0)**
- **[Method of input params](#page-62-0)**
- **[Mode Waveform](#page-62-1)**
- **[Digital Generator](#page-64-0)**

The series signal generator can output kinds of standard Functions. For example: Sine wave, square wave, ramp wave, pulse, noise wave, DC signal, sinc, exp fall, lorentz, gause, haver sine, Dual Tone, ECG.

#### **Frequncy**

Frequency is the number of occurrences of a repeating event per unit time. It is also referred to as temporal frequency, which emphasizes the contrast to spatial frequency and angular frequency. The period is the duration of one cycle in a repeating event, so the period is the reciprocal of the frequency. Units are μHz, mHz, Hz, KHz, MHz.

#### **Period**

Frequency is the number of occurrences of a repeating event per unit time. It is also referred to as temporal frequency, which emphasizes the contrast to spatial frequency and angular frequency. The period is the duration of one cycle in a repeating event, so the period is the reciprocal of the frequency. Units are s, ms, μs, ns.

#### **Amplitude**

The amplitude of a periodic variable is a measure of its change over a single period. Units are Vpp, mVpp, μVpp.

#### **DC Offset**

When describe a periodic function in the frequency domain, DC offset is the mean value of the waveform.

#### **High Level/ Low Level**

The signal level value of the maximum value is signals of high level. The minimum value is low level, units are V, mV, μV etc.

#### **Phase**

Unit is degree. The starting phase range can be set from 0 ° to 360 °. The default phase value of  $0^{\circ}$ .

#### **Duty**

Duty is the pulse duration and pulse ratio of total cycle. Unit is %, the default value is 50%.

#### **Symmetry**

Symmetry is defined as a percentage of triangular wave rise time and period.

Symmetry range can be set from 0% to 100%. The default value is 50%.

### **Pulse Width**

Pulse Width is the time interval between the %50 threshold of the pulse rising amplitude and the 50% threshold of the pulse falling amplitude. Pulse duty ratio is defined as the percentage of the pulse width of pulse cycle. Symmetry range can be set from 0% to 100%. The default value is 50%.

### **Leading Time**

It is defined as the response curves from the steady state value of 10% to 90% steady state value.

### **Trialing Time**

<span id="page-56-0"></span>It is defined as the response curves from the steady state value of 90% to 10% steady state value

## **4.1 Generation of A Sine Wave Function**

Sine wave is a wave with single frequency. It is named as Sine according to the sine graph. Any complex signal can be seen as a signal combined by different sine wave with different frequency, amplitude.

Please follow these steps to output sine wave:

1. Press Sine button in the front panel, if the waveform is setting as <modulation mode>, <sweep mode> or <br/>burst mode>, please turn off the mode;

2. Press channel output button in the front panel to open channel waveform output switch, then the button is lighting;

3. Oscilloscope shows sine wave.

4. Modify the waveform <Frequency>. One way is to press frequency/cycle shortcut key F/T button in the front panel. Another way is to press F1 button when it displays the main menu of the sine wave. Then the selected parameter is highlighted.

5. Modify the waveform <Amplitude>. One way is to press AMP shortcut key in the front panel. Another way is to press F2 button when it display main menu of the sine wave. Then the selected parameter is highlighted.

6. Modify the waveform <DC OFFSET>. One way is to press Offset shortcut key in the front panel. Another way is to press F3 button when it displays main menu of the sine wave. Then the selected parameter is highlighted.

7. Modify the waveform <Phase>, the way is to press F4 button when it displays main menu of the sine wave. Then the selected parameter is highlighted.

8. To set the same phase between channel 1 and channel 2, please press F5 button when it displays main menu of the sine wave.

9. To change the parameters after being highlighted, user can use the front panel knobs and digital keyboard to input parameter values. Please refer to the <Method of inputting parameters>.

## <span id="page-57-0"></span>**4.2 Generation of A Square Wave Function**

Square wave is a non-sinusoidal waveform. There are only "high" and "low" the two values for an ideal square wave.

Please follow these steps to output square wave:

1. Press Square wave button in the front panel, and if the waveform is setting as <modulation mode>, <sweep mode> or <br/> <br/>kourst mode>, please turn off the mode;

2. Press channel output button in the front panel to open channel waveform output switch, then the button is lighting;

3. Oscilloscope shows Square wave.

4. Modify the waveform <Duty>, the way is to press F5 button when it displays main menu of the square wave. Then the selected parameter is highlighted.

5. Modify other parameters, please refer to <Generation Of A Sine Wave Function>

6. To change the parameters after being highlighted, user can use the front panel knobs and digital keyboard to input parameter values. Please refer to the <Method of inputting parameters>.

7. To set the same phase between channel 1 and channel 2, please press F5 button when it displays main menu of the square wave.

## **4.3 Generation of A Ramp Wave Function**

Ramp wave is non-sinusoidal waveforms.

Please follow these steps to output ramp wave:

1. Press Ramp wave button in the front panel, and the waveform is setting as <modulation mode>, <sweep mode> or <burst mode>, please turn the mode off;

2. Press channel output button in the front panel to open channel waveform output switch, then the button is lighting:

3. Oscilloscope shows ramp wave.

4. To modify the waveform <Symmetry>, the way is to press F5 button when it displays main menu

of the square wave. Then the selected parameter is highlighted.

5. To modify other parameters, please refer to <Generation Of A Sine Wave Function>.

6. To change the parameters after being highlighted, use can use front panel knobs and digital keyboard to input parameter values. Please refer to the <Method of inputting parameters>.

7. To set the same phase between channel 1 and channel 2, please press F5 button when it displays main menu of the ramp wave.

## <span id="page-58-0"></span>**4.4 Generation of A Pulse Wave Function**

Please follow these steps to output Pulse wave.

1. Press Pulse wave button in the front panel, and if the waveform is setting as <modulation mode>, <sweep mode> or <br/> <br/>k mode>, please turn the mode off;

2. Press channel output button in the front panel open channel waveform output switch, then the button is lighting;

3. Oscilloscope shows pulse wave.

4. To modify the waveform <Leading Time>, the way is press F6 button to enter page 2 of main menu, then press F2 button. Then the selected parameter is highlighted.

5. To modify the waveform <Tailing Time>, the way is press F6 button to enter page 2 of main menu, then press F2 button twice when at the main menu of the square wave, then the selected parameter is highlighted.

6. To modify the waveform <Pulse Width>, the way is press F6 button to enter page 2 of main menu, then press F1 button when at the main menu of the square wave. Then the selected parameter is highlighted.

7. To modify the waveform <Duty>, the way is Press F6 button to enter page 2 of main menu, then press F1 button twice when at the main menu of the square wave. Then the selected parameter is highlighted.

8. To change the parameters after being highlighted, user can use the front panel knobs and digital keyboard to input parameter values. Please refer to the <Method of inputting parameters>. 9. To make the channel with another channel phase alignment, press F5 button when it displays the main menu of the pulse wave.

10. To modify other parameters, please refer to <Generation Of A Sine Wave Function>

## <span id="page-58-1"></span>**4.5 Generation of A Noise Wave Function**

Noise can only in a continuous mode;

Please follow these steps to output a noise wave.

1. Press Noise wave button in the front panel;

2. Press channel output button in the front panel open channel waveform output switch, then the button is lighting;

3. Oscilloscope shows noise wave.

4. To change the parameters after being highlighted, user can use the front panel knobs and digital keyboard to input parameter values. Please refer to the <Method of inputting parameters>. 5. To modify other parameters, please refer to <Generation Of A Sine Wave Function> Note: Not do modulation and frequency sweep for noise wave.

## <span id="page-59-0"></span>**4.6 Generation of An Arb. Wave Function**

This chapter describes how to configure the instrument output arbitrary waveform. As follows:

- **Output the arbitrary wave**
- **Select the built-in waveform**
- **Load the arbitrary waveform**

#### **Output the arbitrary wave**

Please follow these steps to output arb wave:

1. Press Arb wave button in the front panel, and if the waveform is setting as <modulation mode>, <sweep mode> or <burst mode>, please turn the mode off;

2. The default waveform for Arbitrary wave is DC wave, To modify the current type of arbitrary wave,when in the main menu of the arbitrary wave, press F6 to enter page 2 of the menu, press the F2 key to enter wave type submenu, then use F1 to F6 function keys to select the waveform and press the F0 key to return to the main menu;

3. Press channel output button in the front panel to open channel waveform output switch, then the button is lighting;

4. Oscilloscope shows arb wave.

5. To modify other parameters, please refer to <Generation Of A Sine Wave Function>

6. To change the parameters after being highlighted, user can use the front panel knobs and digital keyboard to input parameter values. Please refer to the <Method of inputting parameters>. 7. If <User-Defined Waveforms> is choosed, browse the machine internal dev (FLASH device) or an external storage device (<Usb Storage Device> or<SD card>), choose the waveform file suffix for hwf.

8. If <User-Defined Waveforms> is choosed, the <Sampling Frequency of Arbitrary Wave> and <Magnification Of Arbitrary Wave> params can be modified.

#### **Select the built-in waveform**

HDG2000 allows the user to select any of the internal or external memory of the device for waveform output.

Press "Arb" softkey, then press "type" softkey on page 2/2 to select the instrument built-in waveform output.

Select more than 40 kinds of arbitrary waveform built in HDG2000, as shown in the following table. Press "types", select a type ("Math", "Project", "Distribution function" and "Trigonometric function", "Window function" and "biology"), press the corresponding softkey type, select the desired

waveform, use the F6 softkey to open the 2/2 page menu, press F0-F6 to select the specified waveform. Press F0 to return to main menu.

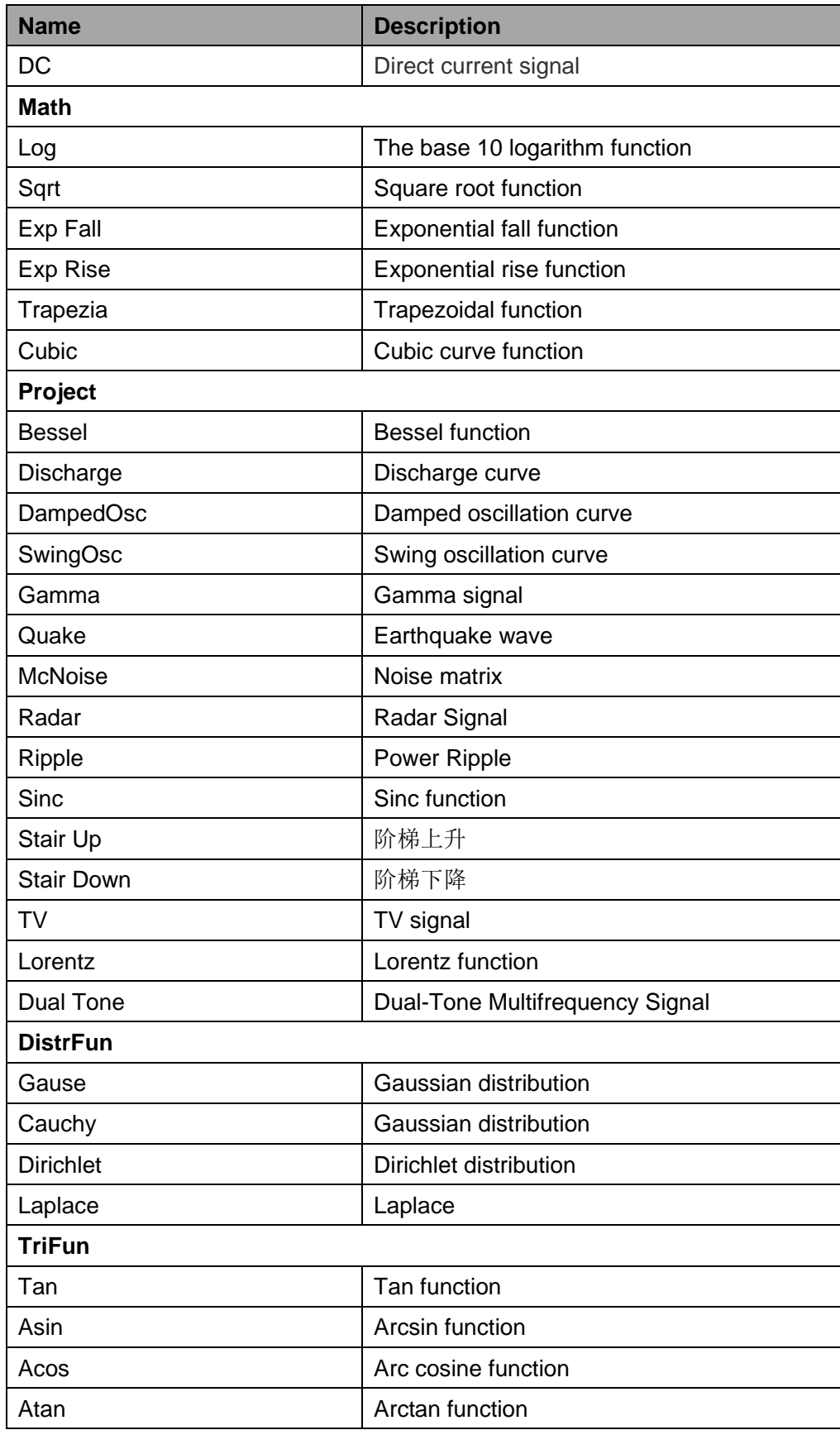

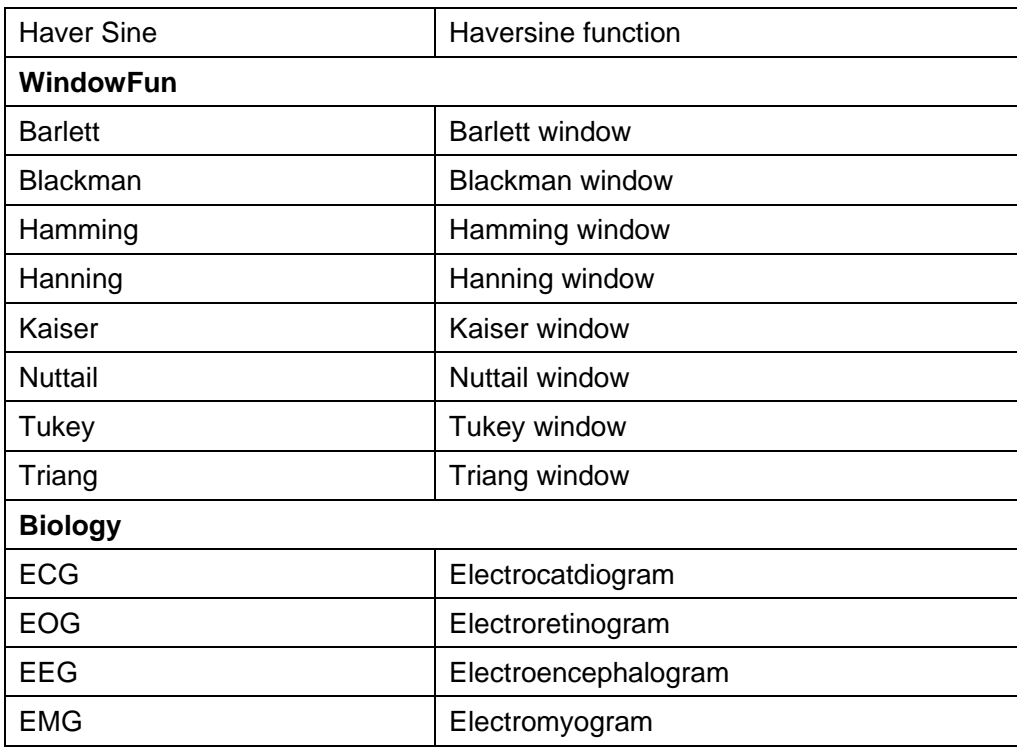

### **Load the arbitrary waveform**

Edit the arb waveform by PC software, and export the waveform data to external storage devices. Press "Arb" software to enter arb menu, press F6 to open the 2/2 page menu, press type->User to choose the wave form data to load.

When user generates the waveform by loading the .hwf files which are saved in external storage device by PC software, user can set the zoom factor(1, 4, 20) and frequency division(1~65536), but the maximum frequency can only reach 30 KHz.

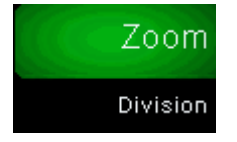

## <span id="page-61-0"></span>**4.7 Generation of A Harmonic Wave Function**

Please follow these steps to output harmonic wave.

1. Press Harmonic wave button in the front panel, and if the waveform is setting as <modulation mode>, <sweep mode> or <br/> <br/>kourst mode>, please turn the mode off;

2. Press channel output button in the front panel open channel waveform output switch, then the button is lighting;

3. To modify the order of the <Harmonic Wave>, press F4 button when in the harmonic wave menu, then the button is lighting. Use the knob and digital keyboard to modify parameter values; 4. Specify the index of the Harmonic Wave order, press the F1 button when in the harmonic wave menu, then the button is lighting. Use the knob and digital keyboard to modify parameter values;

5. To modify the amplitude of specific harmonic wave, press F2 button when it displays harmonic wave menu, resulting of lighting on the buttons;

6. To modify the phase of specific harmonic wave, press F3 button. When in the harmonic wave menu, then the button is lighting;

7. To modify the effective harmonic wave, press F5 button to select desired type in the harmonic wave menu.

8. Oscilloscope shows harmonic wave.

9. To change the parameters after being highlighted, user can use the front panel knobs and digital keyboard to input parameter values. Please refer to the <Method of inputting parameters>.

## <span id="page-62-0"></span>**4.8 Method of input params**

#### There are two methods

1. Input by digital keypad in the front panel. Input the params to the dialog showed and choose units to confim or choose cancel to cancel.

2. Input by knob button and direction buttons. Select bit in the params by direction buttons and increase or deincrease the value of the bit using konb button.

## <span id="page-62-1"></span>**4.9 Mode Waveform**

#### **AM**

Amplitude Modulation. AM make the high frequency carrier signal amplitude changes over modulation signal's instantaneous value.

#### **FM**

Frequency Modulation. Frequency modulation represent information to the change of instantaneous frequency of the carrier wave.

#### **PM**

Phase Modulation. PM is a form of modulation that represents information as variations in the instantaneous phase of a carrier wave

### **2ASK**

Amplitude Shift Keying. ASK is a form of amplitude modulation that represents digital data as

variations in the amplitude of a carrier wave.

ASK uses a finite number of amplitudes, each assigned a unique pattern of binary digits. Usually, each amplitude encodes an equal number of bits.

#### **2FSK**

Frequency-shift keying.is a frequency modulation scheme in which digital information is transmitted through discrete frequency changes of a carrier wave.[1] The simplest FSK is binary FSK (BFSK). BFSK uses a pair of discrete frequencies to transmit binary (0s and 1s) information. [2] With this scheme, the "1" is called the mark frequency and the "0" is called the space frequency

#### **2PSK**

PSK phase shift keying.is a digital modulation scheme that conveys data by changing, or modulating, the phase of a reference signal (the carrier wave).

Any digital modulation scheme uses a finite number of distinct signals to represent digital data. PSK uses a finite number of phases, each assigned a unique pattern of binary digits.

### **BPSK**

Binary Phase Shift Keying.BPSK (also sometimes called PRK, phase reversal keying, or 2PSK) is the simplest form of phase shift keying (PSK).

It uses two phases which are separated by 180°.

#### **Signal Wave**

In  $\epsilon$  modulation mode>, the signal wave is used to modulate the carrier signal waveform. It's source can ether be internal or be external.

The Shape of the Signal Wave should be choosed, when the source is inernal. Except Noise and Dc, Other wave can be Signal Wave.

#### **Carrier**

It is a waveform (usually sinusoidal) or sine wave that is modulated (modified) with an input signal for the purpose of conveying information.[1] This carrier wave is usually a much higher frequency than the input signal

#### **Modulation Depth**

It indicates how much the modulation varies around its "original" level. It's range is from 0% to 120%.

### **Frequency Deviation**

It is used in FM radio to describe the maximum instantaneous difference between an FM

modulated frequency and the nominal carrier frequency.

It must be less equal he nominal carrier frequency and the sum of the Frequency Deviation and carrier frequency must be less equal the sum of the max of the type carrier and 10KHz.

#### **Phase Deviation**

It indicates by how much the modulated variable varies around its unmodulated level.

#### **Duty Deviation**

Duty Deviation and pulse width Deviation is modulated resulting in the variation of the average value of the waveform. Its range is from 0 to 500ks. It must be less than the Pusle width and be limited with min pusle width and leading or trialing time.

#### **PWM**

Pulse Width Modulation. PWM is a modulation technique that conform the width of the pulse, formally the pulse duration, based on modulator signal information.

### **Shift Keying Rate**

Shift Keying Rate is the rate of the shift.

#### **Hopping Frequncy**

<span id="page-64-0"></span>It is used in FSK as a rate of carrier frequncy changes.

## **4.10 Digital Generator**

#### **1. Terminal Description:**

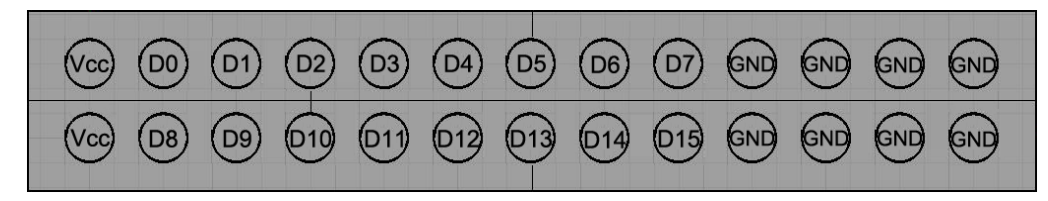

Vcc: 3.3V

### **2. Function Introduction**

Please press "Utility" button, and use knob or cursor arrows to select "Digital Generator" function interface.

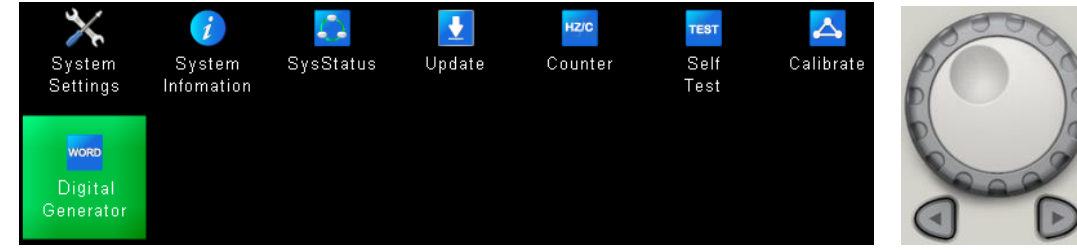

Programmable Signal: Users can edit digital signal. Sync Signal: Output Synchronized signal of CH1. OFF: Turn off

1)Programmable Signal

User can set the following parameters for the programmable signal.

Mode: Cycle and Step

Size: Set the number of programmable signal

Internal: In cycle mode, the internal time between a signal and the other.

Index: Index of signal

Value: Set 16bit digital signal value

For example,

Mode, Size, Interval and Index set to Cycle, 3, 2s and 3. And set the three digital signals to 0000000000000001, 0000000000000011, 0000000000000111 in turn. After completing setting for a signal, please press ENT button to confirm and save it. Then the three digital signals will output in turn and periodically.

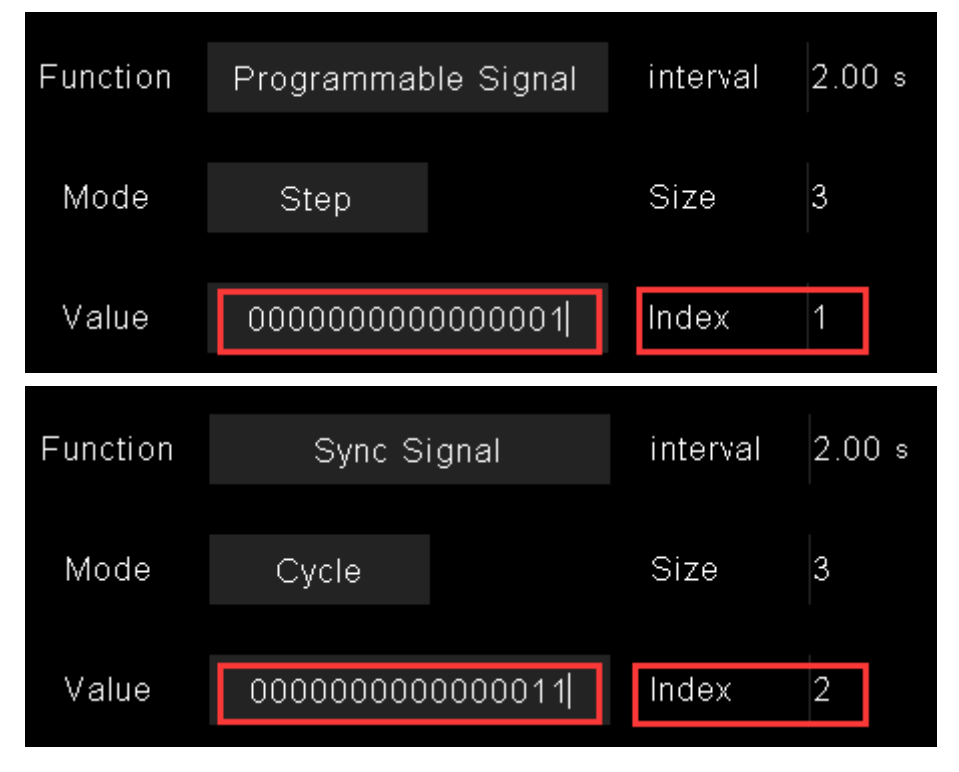

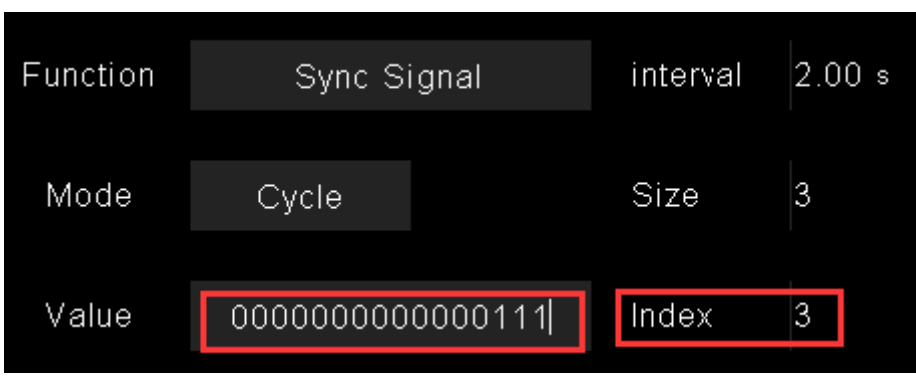

In cycle mode, signals will output in turn.

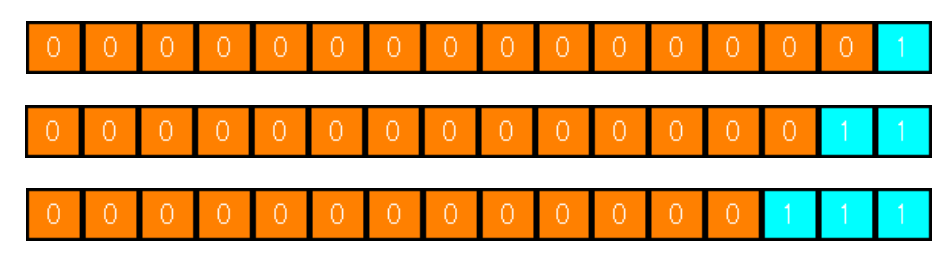

If setting Mode to "Step", then press "Step" softkey on page 2/2. A signal will output when you press "Step" softkey each time.

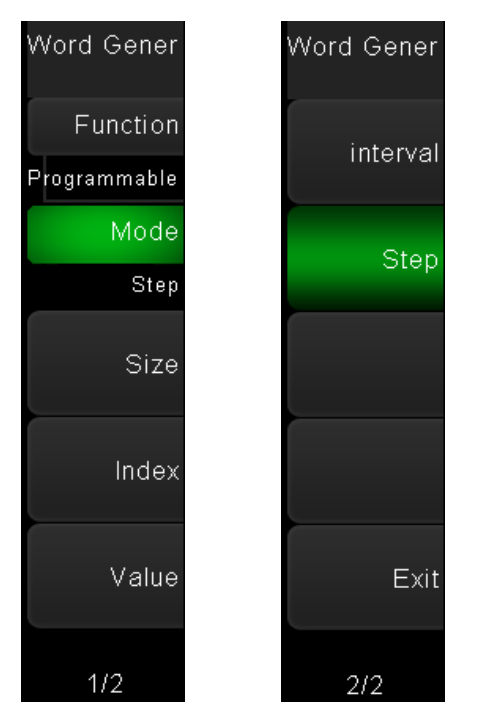

### 2)Sync Signal

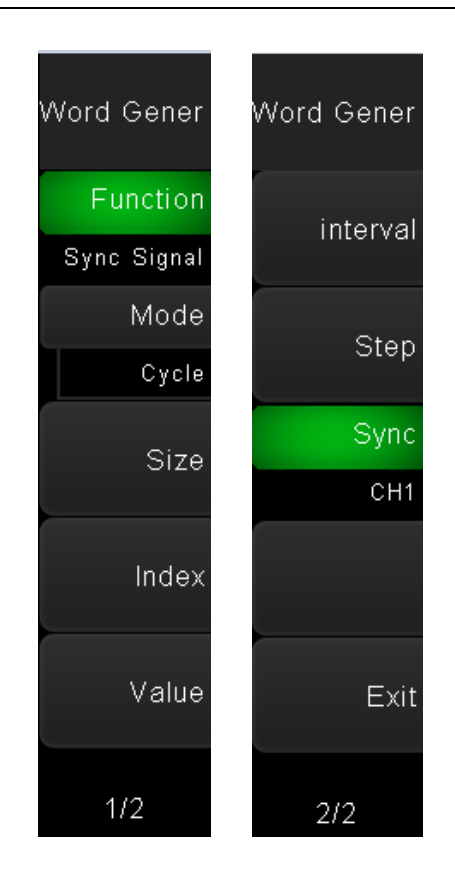

- 1. Select function to sync singal.
- 2. Select the sync signal source to CH1 (or CH2).
- 3. Open CH1 waveform output, Select the Signal Type to "Sine ", frequency to "1KHz", Amplitude to 1V, Y Offset to 0V.

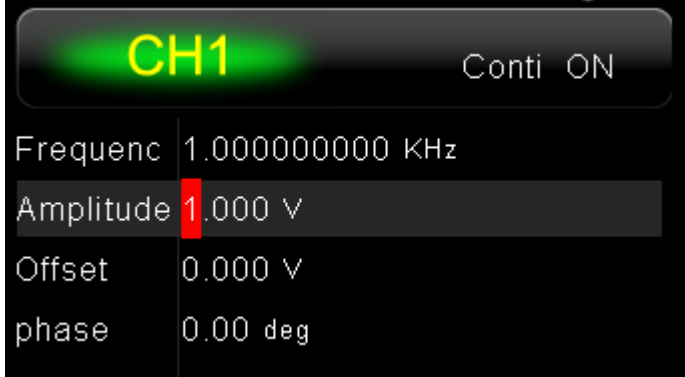

4. Connect Digital Generator Terminals to LOGIC Analyzer Terminals to measure. The output signal of D0-D15 terminals is a square waveform (3.3V, peak- to- peak).

# **Chapter5 SCPI Programming Reference**

- **[Introduction to the SCPI Language](#page-69-0)**
- **[Alphabetical List of SCPI Commands and Queries](#page-72-0)**
- **[Programming Examples](#page-100-0)**

## <span id="page-69-0"></span>**5.1 Introduction to the SCPI Language**

The following four symbols are not the content of SCPI commands and will not be sent with the commands, but are usually used to describe the parameters in the commands.

## **Braces { }**

The parameters enclosed in braces are optional and can be ignored.

## **Vertical Bar |**

The vertical bar is used to separate multiple parameters and one of the parameters must be selected when sending the command.

## **Triangle Brackets < >**

The parameter enclosed in the triangle brackets must be replaced by an effective value.

## **Square Brackets [ ]**

The content (parameter or keyword) enclosed in the square brackets can be omitted. When the parameter is omitted, the instrument will set the parameter to its default.

SCPI (Standard Commands for Programmable Instruments) is an ASCII-based instrument command language designed for test and measurement instruments. SCPI commands are based on a hierarchical structure, also known as a *tree system*. In this system, associated commands are grouped together under a common node or root, thus forming *subsystems*. A portion of the OUTPut subsystem is shown below to illustrate the tree system.

## **Syntax Conventions**

The format used to show commands is illustrated below:

SOURce<n>:VOLTage <amplitude>|MINimum|MAXimum

SOURce<n>:FREQuency:CENTer {<frequency>|MINimum|MAXimum}

The command syntax shows most commands (and some parameters) as a mixture of upper- and lower-case letters. The upper-case letters indicate the abbreviated spelling for the command. For shorter program lines, you can send the abbreviated form. For better program readability, you can send the long form.

For example, in the above syntax statement, VOLT and VOLTAGE are both acceptable forms. You can use upper- or lower-case letters. Therefore, VOLTAGE, volt, and Volt are all acceptable. Other forms, such as VOL and VOLTAG, are not valid and will generate an error.

- ◆ Braces ({}) enclose the parameter choices for a given command string. The braces are not sent with the command string.
- A vertical bar ( **|** ) separates multiple parameter choices for a given command string. The bar is not sent with the command string.
- Triangle brackets in the second example ( **< >** ) indicate that you must specify a value for the enclosed parameter. For example, the above syntax statement shows the <*frequency*> parameter enclosed in triangle brackets. The brackets are not sent with the command string. You must specify a value for the parameter (for example "FREQ:CENT 1000") unless you select another option shown in the syntax (for example "FREQ:CENT MIN").
- Some syntax elements (for example nodes and parameters) are enclosed in square brackets

(**[ ]**). This indicates that the element is optional and can be omitted. The brackets are not sent with the command string. If you do not specify a value for an optional parameter, the instrument chooses a default value.

#### **Command Separators**

A colon ( **:** ) is used to separate a command keyword from a lower-level keyword. You must insert a blank space to separate a parameter from a command keyword.

#### **Using the MIN andMAX Parameters**

For many commands, you can substitute "MIN" or "MAX" in place of a parameter. For example, consider the following command:

SOURce<n>:VOLTage:OFFSet <offset>|MINimum|MAXimum

Instead of selecting a specific value for the <*offset*> parameter, you can substitute MIN to set the offset to its minimum value, MAX to set the offset to its maximum value.

#### **SCPI Command Terminators**

A command string sent to the instrument must terminate with a <new line> (<NL>) character. The IEEE-488 EOI(End-Or-Identify) message is interpreted as a <NL> character and can be used to terminate a command string in place of a <NL> character. A <carriage return> followed by a <NL> is also accepted. Command string termination will always reset the current SCPI command path to the root level.

#### **IEEE-488.2 Common Commands**

The IEEE-488.2 standard defines a set of common commands that perform functions such as reset, self-test, and status operations. Common commands always begin with an asterisk ( **\*** ), are three characters in length, and may include one or more parameters. The command keyword is separated from the first parameter by a blank space. Use a semicolon ( **;** ) to separate multiple commands as shown below:

\*RST**;** \*CLS**;** \*ESE 32**;** \*OPC?

### **SCPI Parameter Types**

The SCPI language defines several data formats to be used in program messages and response messages.

#### **Numeric Parameters**

Commands that require numeric parameters will accept all commonly used decimal representations of numbers including optional signs, decimal points, and scientific notation. Special values for numeric parameters such as MIN and MAX are also accepted. You can also send engineering unit suffixes with numeric parameters (e.g., M, k, m, or u). If a command accepts only certain specific values, the instrument will automatically round the input numeric parameters to the accepted values. The following command requires a numeric parameter for the frequency

value:

SOURce<n>:FREQuency:CENTer <frequency>|MINimum|MAXimum

#### **Discrete Parameters**

Discrete parameters are used to program settings that have a limited number of values (like IMMediate, EXTernal). They may have a short form and a long form just like command keywords. You can mix upper- and lower-case letters.

#### **Boolean Parameters**

Boolean parameters represent a single binary condition that is either true or false. For a false condition, the instrumentwill accept "OFF". For a true condition, the instrument will accept "ON".

### **ASCII String Parameters**

String parameters can contain virtually any set of ASCII characters. A string must begin and end with matching quotes; either with a single quote or a double quote. You can include the quote delimiter as part of the string by typing it twice without any characters in between.
## **5.2 Alphabetical List of SCPI Commands and Queries**

[AM Subsystem](#page-73-0) [ASK Subsystem](#page-75-0) [BPSK Subsystem](#page-76-0) [BURSt Subsystem](#page-76-1) [CALibration Subsystem](#page-78-0) [DATA Subsystem](#page-80-0) [DISPlay Subsystem](#page-81-0) [FM Subsystem](#page-81-1) [FREQuency Subsystem](#page-82-0) **[FSKey Subsystem](#page-83-0) [FUNCtion Subsystem](#page-84-0) [HARMonic Subsystem](#page-87-0)** [IEEE-488.2 Common Commands](#page-88-0) [MARKer Subsystem](#page-89-0) **[MEMory Subsystem](#page-89-1)** [MMEMory Subsystem](#page-89-2) **[OUTPut Subsystem](#page-91-0)** [PHASe Subsystem](#page-92-0) [PM Subsystem](#page-92-1) [PSK Subsystem](#page-93-0) [PWM Subsystem](#page-94-0) [SOURce Subsystem](#page-96-0) [SWEep Subsystem](#page-96-1) **[SYSTem Subsystem](#page-97-0)** [VOLTage Subsystem](#page-99-0)

## <span id="page-73-0"></span>**5.2.1 AM Subsystem**

The AM subsystem allows you to add amplitude modulation (AM) to a carrier waveform.

SOURce<n>:MOD:AM:DEPTh <depth>|MINimum|MAXimum

SOURce<n>:MOD:AM:DEPTh? [MINimum|MAXimum]

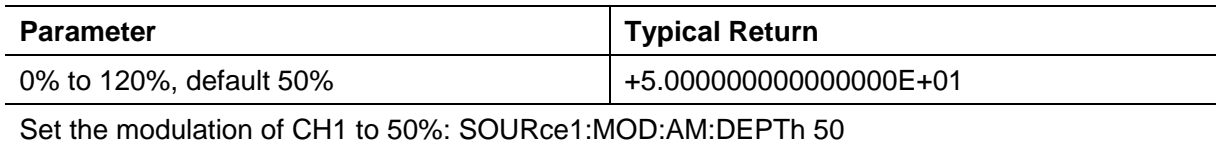

◆ To achieve modulation depth greater than 100%, output carrier amplitude may be reduced.

With AM:SOURce EXTernal, carrier waveform is modulated with an external waveform.

SOURce<n>:MOD:AM:INTernal:FREQuency <frequency>|MINimum|MAXimum

SOURce<n>:MOD:AM:INTernal:FREQuency? [MINimum|MAXimum]

Set frequency of modulating waveform. The waveform chosen as modulating source will operate at that frequency, within waveform frequency limits.

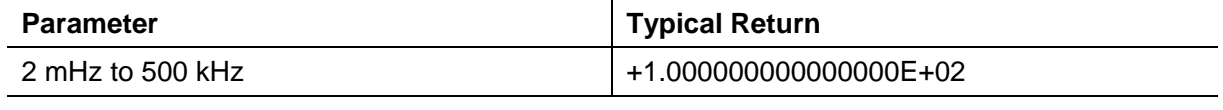

Set the modulation frequency of CH1 100Hz: SOURce1:MOD:AM:INTernal:FREQuency 100

- When you select an arbitrary waveform as the modulating source, the frequency changes to the frequency of the arbitrary waveform, which is based on the sample rate and the number of points in the arbitrary waveform.
- ◆ This command should be used only with the internal modulation source (AM:SOURce INTernal).

#### **SOURce<n>:MOD:AM:INTernal:FUNCtion SINusoid|SQUare|RAMP**

#### **SOURce<n>:MOD:AM:INTernal:FUNCtion?**

Selects shape of modulating waveform.

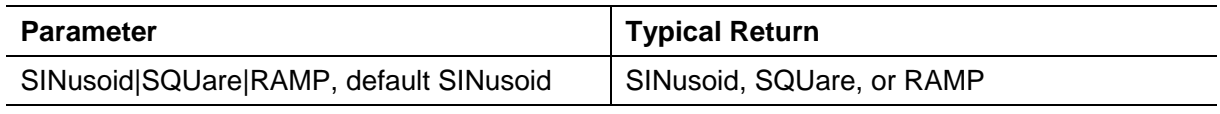

Select a square wave as the modulating waveform of CH1:

SOURce1:MOD:AM:INTernal:FUNCtion SQUare

- ◆ This command should be used only with the internal modulation source (AM:SOURce INTernal).
- ◆ Pulse and DC cannot be carrier waveform for AM.

## **SOURce<n>:MOD:AM:SOURce INTernal|EXTernal**

## **SOURce<n>:MOD:AM:SOURce?**

**SOURce<n>:MOD:FM:SOURce INTernal|EXTernal SOURce<n>:MOD:FM:SOURce?**

**SOURce<n>:MOD:PM:SOURce INTernal|EXTernal SOURce<n>:MOD:PM:SOURce?**

**SOURce<n>:MOD:ASKey:SOURce INTernal|EXTernal SOURce<n>:MOD:ASKey:SOURce?**

**SOURce<n>:MOD:FSKey:SOURce INTernal|EXTernal SOURce<n>:MOD:FSKey:SOURce?**

**SOURce<n>:MOD:PSKey:SOURce INTernal|EXTernal SOURce<n>:MOD:PSKey:SOURce?**

**SOURce<n>:MOD:BPSKey:INTernal:RATE <frequency>|MINimum|MAXimum**

#### **SOURce<n>:MOD:PWM:SOURce INTernal|EXTernal**

#### **SOURce<n>:MOD:PWM:SOURce?**

Select the source of the modulating signal.

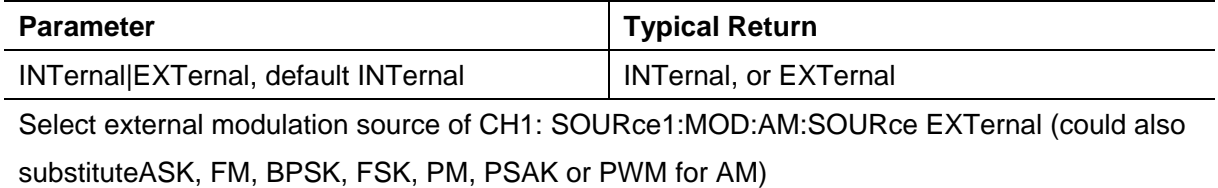

#### **SOURce<n>:MOD ON|OFF**

#### **SOURce<n>:MOD?**

Enables or disables modulation.

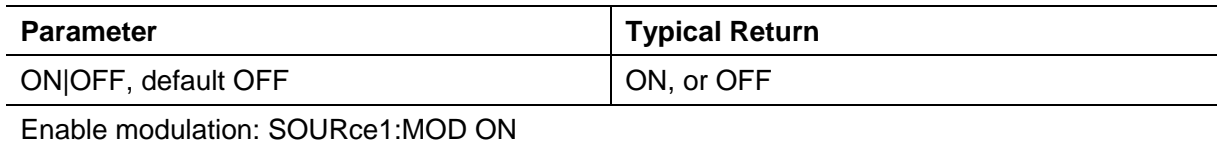

#### **SOURce<n>:MOD:TYPe AM|FM|PM|ASK|FSK|PSK|PWM|BPSK**

#### **SOURce<n>:MOD:TYPe?**

Select modulation type

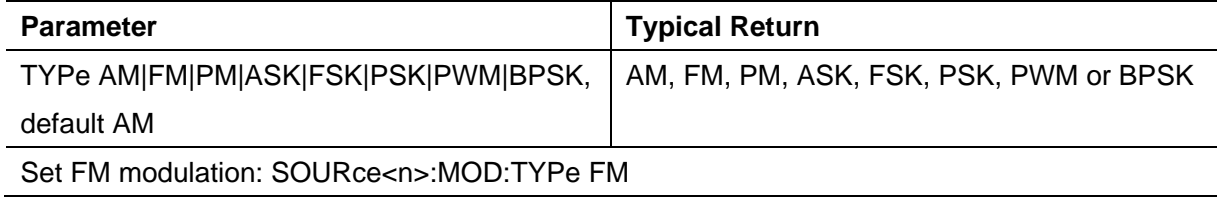

- To avoid multiple waveform changes, enable modulation after configuring the other modulation parameters.
- ◆ Only one modulation mode may be enabled at a time.
- The instrument will not enable modulation with sweep or burst enabled. When you enable modulation, the sweep or burst mode is turned off.
- PWM is allowed only when pulse is the selected function.

## <span id="page-75-0"></span>**5.2.2 ASK Subsystem**

ASK(Amplitude Shift Keying) is a form of amplitude modulation that represents digital data as variations in the amplitude of a carrier wave.

## **SOURce<n>:MOD:ASKey:AMPLitude <amplitude>|MINimum|MAXimum**

#### **SOURce<n>:MOD:ASKey:AMPLitude? [MINimum|MAXimum]**

Sets amplitude of the modulating waveform

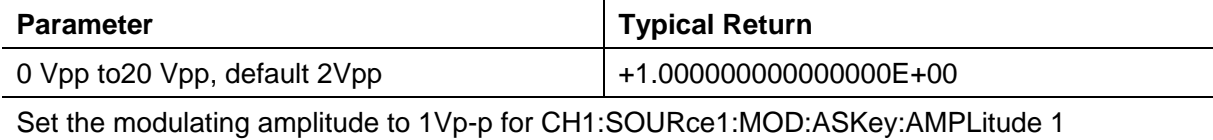

#### **SOURce<n>:MOD:ASKey:INTernal:RATE <frequency>|MINimum|MAXimum**

#### **SOURce<n>:MOD:ASKey:INTernal:RATE? [MINimum|MAXimum]**

Set the output frequency between carrier frequency and frequency hopping rate of "mobile".

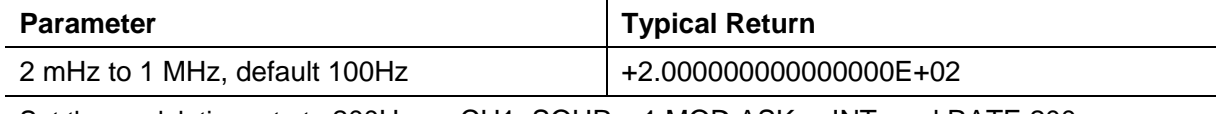

Set the modulating rate to 200Hz on CH1: SOURce1:MOD:ASKey:INTernal:RATE 200

#### **SOURce<n>:MOD:ASKey:SOURce INTernal|EXTernal**

#### **SOURce<n>:MOD:ASKey:SOURce?**

Select the source of the modulating signal (INTernal or EXTernal).

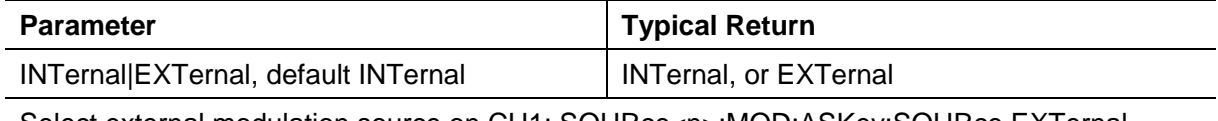

Select external modulation source on CH1: SOURce<n>:MOD:ASKey:SOURce EXTernal

#### **SOURce<n>:MOD:ASKey:POLarity POSitive|NEGative**

#### **SOURce<n>:MOD:ASKey:POLarity?**

Select **POSitive or NEGative** of the modulating signal to control waveform output.

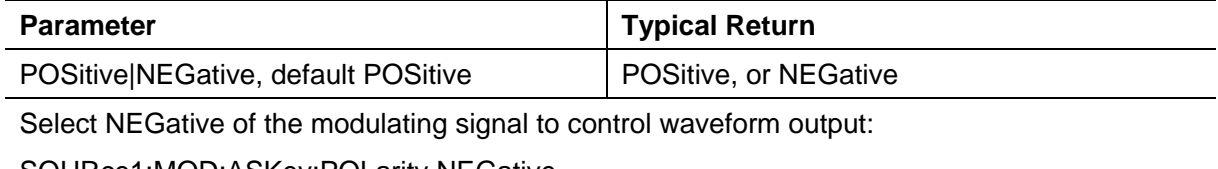

SOURce1:MOD:ASKey:POLarity NEGative

## <span id="page-76-0"></span>**5.2.3 BPSK Subsystem**

The BPSK subsystem allows you to modulate a wave form with Binary Phase Shift Keying (BPSK), a digital modulation format. In BPSK, the carrier waveform is phase shifted between two phase settings using an on/off keying. The source may be internal, using a square wave at a specified frequency, or external, using the external trigger input.

## **SOURce<n>:MOD:BPSKey:INTernal:RATE <frequency>|MINimum|MAXimum SOURce<n>:MOD:BPSKey:INTernal:RATE? [MINimum|MAXimum]**

Sets the rate at which the output phase "shifts" between the carrier and offset phase.

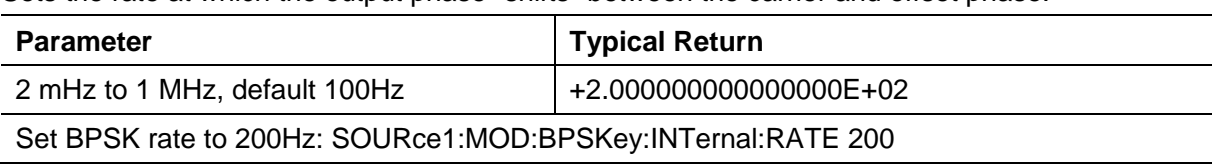

The BPSK rate is used *only* when the *INTernal* source is selected (BPSK:SOURce INTernal) and is ignored when the EXTernal source is selected (BPSK:SOURce EXTernal).

The internal modulating waveform is a square wave with a 50% duty cycle.

## **SOURce<n>:MOD:BPSKey:PHASe <phase>|MINimum|MAXimum**

#### **SOURce<n>:MOD:BPSKey:PHASe ? [MINimum|MAXimum]**

Sets the Binary Phase Shift Keying phase shift in degrees.

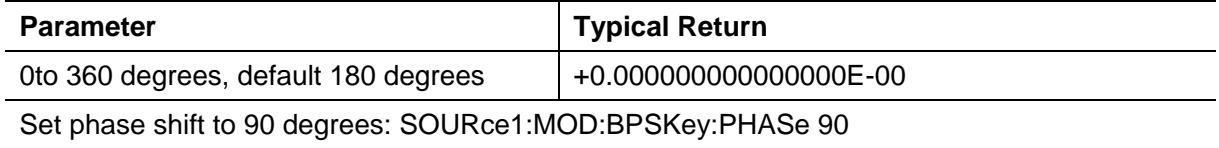

## <span id="page-76-1"></span>**5.2.4 BURSt Subsystem**

This section describes the BURSt subsystem.

#### **Burst Modes**

There are two burst modes, described below. The instrument enables one burst mode at a time.

- **Triggered Burst Mode (default):** The instrument outputs a waveform for a number of cycles (burst count) each time a trigger is received. After outputting the specified number of cycles, the instrument stops and waits for the next trigger. You can configure the instrument to use an internal trigger to initiate the burst or you can provide an external trigger by pressing the front-panel **[Trig Menu]** key, by applying a trigger signal to the front-panel **TRIG** connector, or by sending a software trigger command from the remote interface.
- **External Gated Burst Mode:** The instrument output is either "on" or "off" based on the level of the external signal applied to the front-panel **TRIG** connector. When this signal is true, the instrument outputs a continuous waveform. When this signal goes false, the current waveform cycle is completed and then the instrument stops while remaining at the voltage corresponding

to the starting burst phase of the waveform.

The following table shows which modes are associated with which burst features.

#### **SOURce<n>:BURSt:GATE:POLarity NORMal|INVerted**

#### **SOURce<n>:BURSt:GATE:POLarity?**

Selects NORMal or INVerted logic levels on the front-panel **TRIG** connector for an externally gated burst.

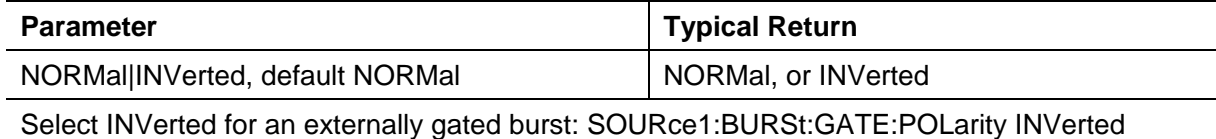

#### **SOURce<n>:BURSt:MODE TRIGgered|GATed|INFinity**

#### **SOURce<n>:BURSt:MODE?**

Selects the burst mode.

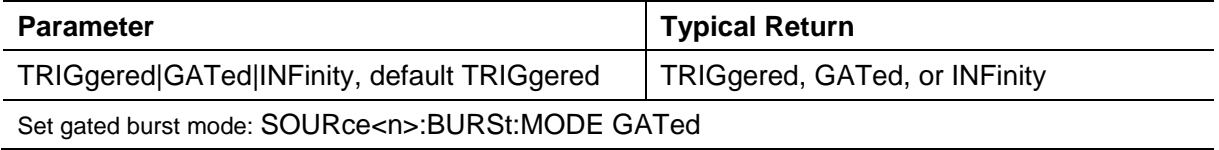

TRIGgered: the instrument outputs a waveform for a number of cycles (burst count) each time a trigger is received from the trigger source (SOURce<n>:BURSt:TRIGger:SOURce).

- $\triangle$  In GATed burst mode, the output waveform is on or off, based on the signal at the rear-panel **TRIG** connector. Select this signal's polarity using SOURce<n>:BURSt:TRIGger:SLOPe POSitive|NEGative. When the gate signal is true, the instrument outputs a continuous waveform.
- GATed: burst count, burst period, and trigger source are ignored (these are used for the triggered burst mode only). I

#### **SOURce<n>:BURSt:NCYCles <cycles>|MINimum|MAXimum**

#### **SOURce<n>:BURSt:NCYCles? [MINimum|MAXimum]**

Sets the number of cycles to be output per burst (triggered burst mode only).

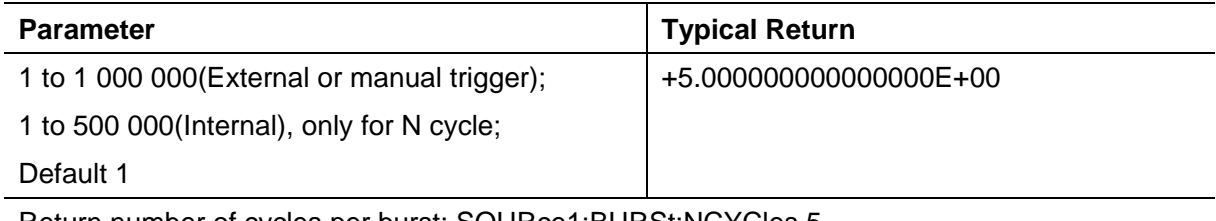

Return number of cycles per burst: SOURce1:BURSt:NCYCles 5

#### **SOURce<n>:BURSt ON|OFF**

#### **SOURce<n>:BURSt?**

Enables or disables burst mode.

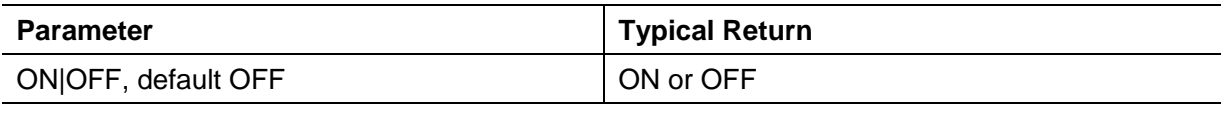

Enable burst mode: SOURce1:BURSt ON

◆ Output phase is set to 0 when burst is enabled.

To avoid multiple waveform changes, enable the burst mode after configuring the other burst parameters.

The instrument will not allow the burst mode to be enabled at the same time that sweep or any modulation mode is enabled. When you enable burst, the sweep or modulation mode is turned off.

#### **SOURce<n>:BURSt:TRIGger:SLOPe POSitive|NEGative**

#### **SOURce<n>:BURSt:TRIGger:SLOPe?**

Select **POSitive or NEGative** of the external trigger signal to start sweep output.

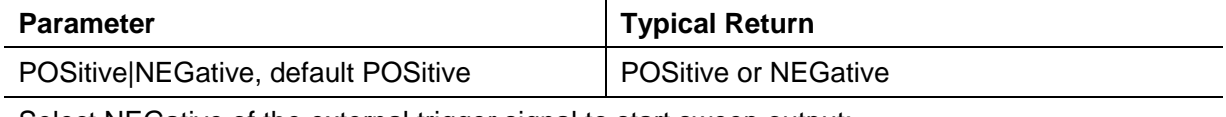

Select NEGative of the external trigger signal to start sweep output:

<span id="page-78-0"></span>SOURce<n>:BURSt:TRIGger:SLOPe NEGative

## **5.2.5 CALibration Subsystem**

The CALibration subsystem is used to calibrate the instrument.

#### **CALibration:SETup <step>**

**CALibration?**

#### **CALibration:VALue <value>**

#### **CALibration:STORe**

#### **CALibration?**

Performs a calibration using the calibration value (CALibration: VALue).

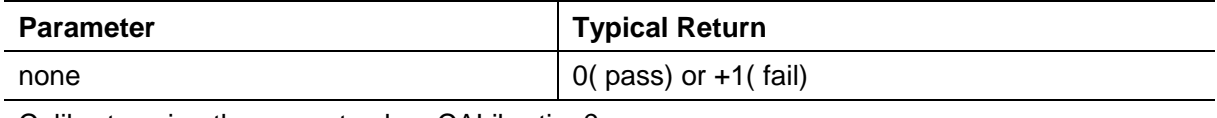

Calibrate using the current value: CALibration?

◆ CALibration: SETup should always precede the CALibration? query.

Modifies the volatile version of the calibration constants. Use CALibration:STORe to save these constants in nonvolatile memory at end of calibration.

#### **CALibration:SETup <step>**

Configures the calibration step to be performed.

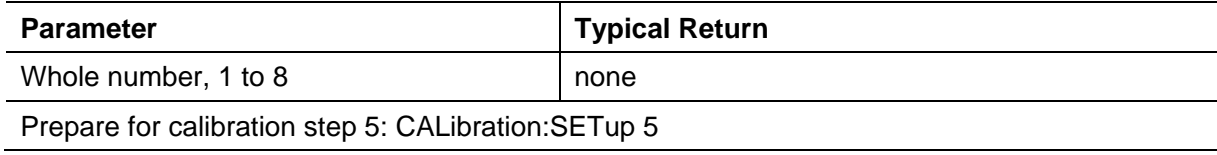

◆ This setting is non-volatile; it will not be changed by power cycling or \*RST.

#### **CALibration:STORe**

Takes calibration constants in volatile memory (CALibration?), and places them in nonvolatile memory, where they will not be changed by power cycle.

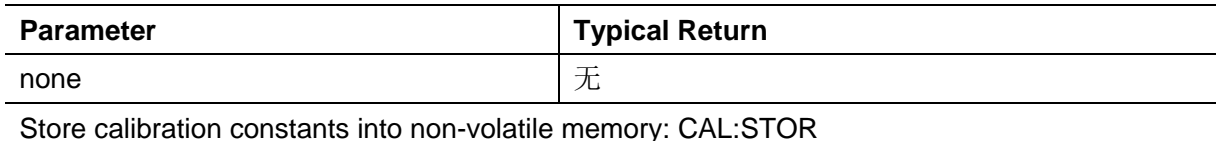

#### **CALibration:VALue <value>**

Specifies the value of the known calibration signal.

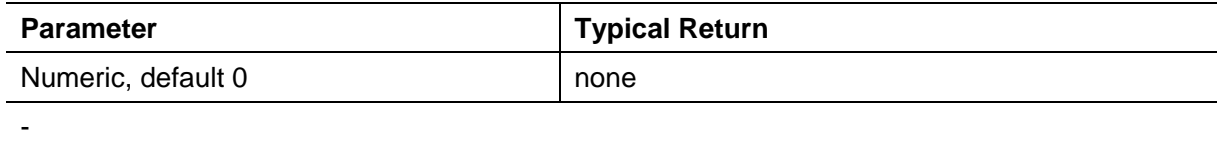

◆ This setting is non-volatile; it will not be changed by power cycling or \*RST.

#### **5.2.6 COUNter Subsystem**

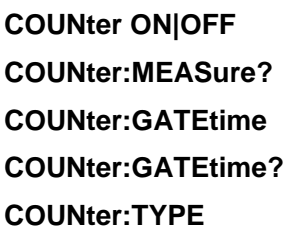

#### **COUNter ON|OFF**

Enable or disable frequency meter.

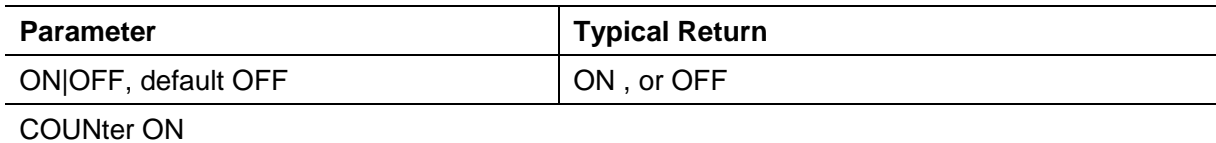

#### **COUNter:MEASure?**

Get current counter measurement value.

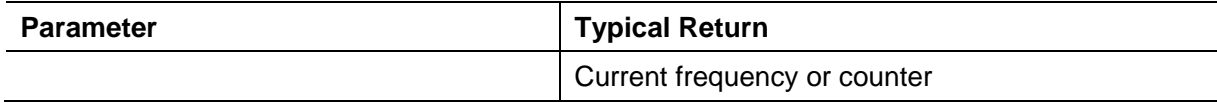

#### **COUNter:GATEtime AUTO|USER1|USER2|USER3|USER4|USER5|USER6**

#### **COUNter:GATEtime?**

Set **GATEtime**

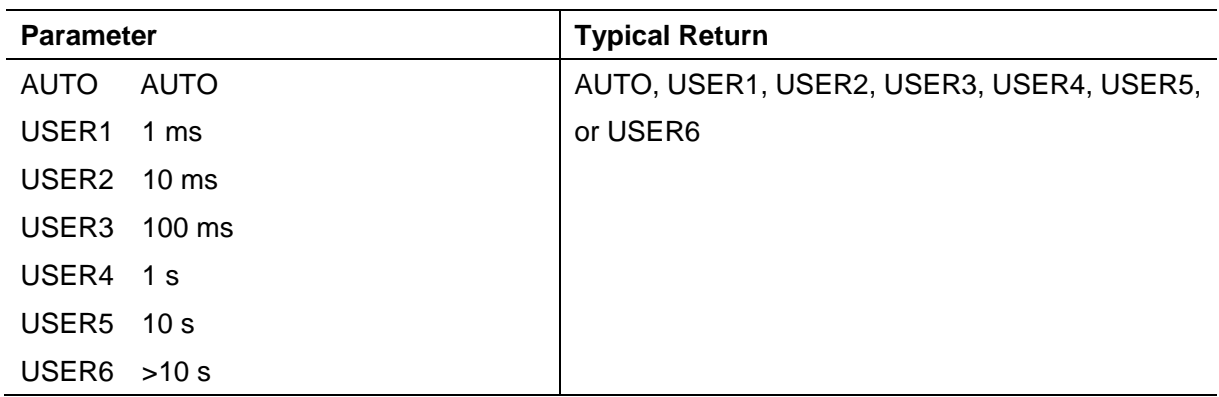

#### **COUNter:TYPE LFCOUNTER|LFFREQ|HFCOUNTER|HFFREQ**

Set counter type.

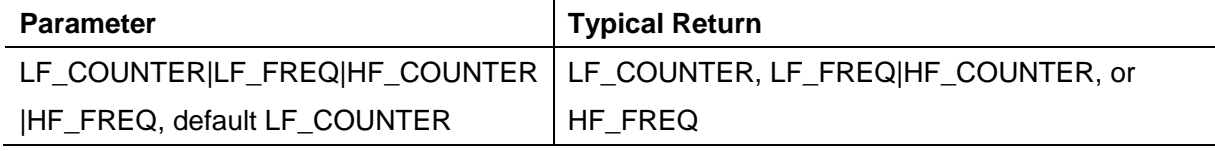

## <span id="page-80-0"></span>**5.2.7 DATA Subsystem**

The DATA subsystem manages user-defined arbitrary waveforms.

SOURce<n>:DATA:DAC16 <addr>,<dots\_num>,<br/>binary\_block>| <value>,<value>, . . .

Download data (.dac format) to ddr2

SOURce<n>:DATA: <addr>,<dots\_num>,<br/>>binary\_block>| <value>,<value>, . . .

Download data (float format) to ddr2

#### **SOURce<n>:DATA:OUTPut <start\_addr>,<end\_addr>**

Output data in specified address.

#### SOURce<n>:DATA:DAC16 <addr>,<dots\_num>,<br/>>binary\_block>| <value>,<value>, . . .

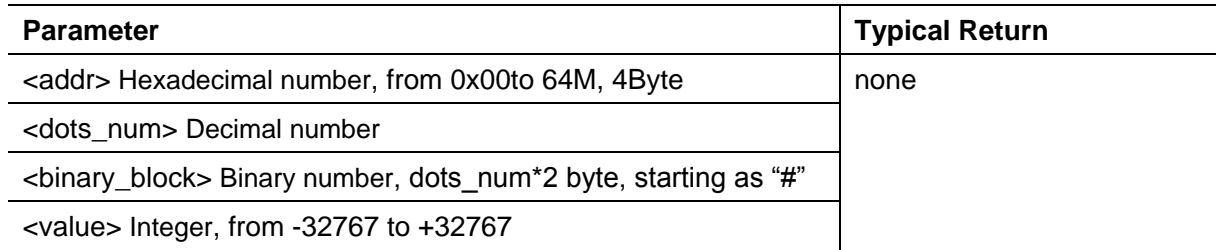

SOURce<n>:DATA: <addr>,<dots\_num>,<br/>>binary\_block>| <value>,<value>, . . .

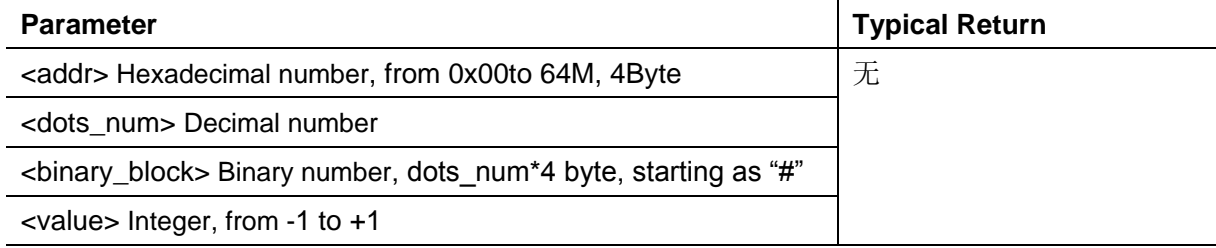

#### **SOURce<n>:DATA:OUTPut <start\_addr>,<end\_addr>**

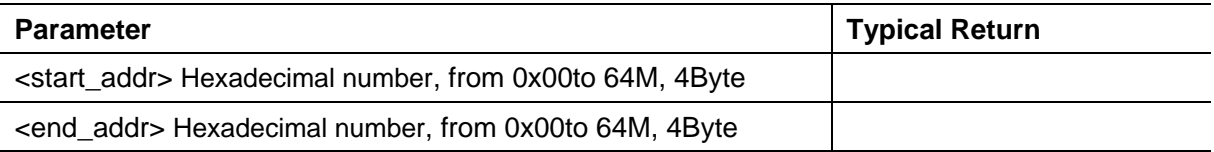

## <span id="page-81-0"></span>**5.2.8 DISPlay Subsystem**

The DISPlay subsystem controls the instrument's display.

#### **DISPlay:BRIGhtness <brightness>|MINimum|MAXimum**

#### **DISPlay:BRIGhtness? [MINimum|MAXimum]**

Set the display bringhtness.

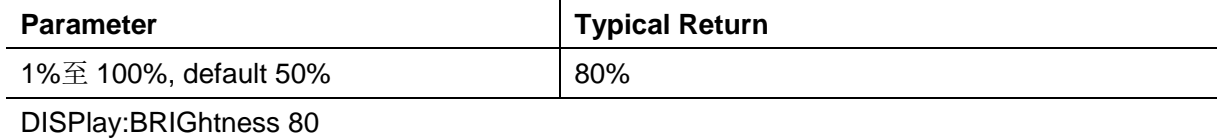

#### **DISPlay:SAVer ON|OFF**

#### **DISPlay:SAVer ?**

Enable or disable display saver.

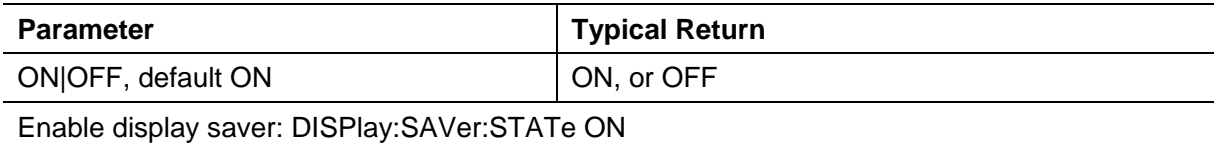

## <span id="page-81-1"></span>**5.2.9 FM Subsystem**

#### **SOURce<n>:MOD:FM:DEViation <deviation>|MINimum|MAXimum**

#### **SOURce<n>:MOD:FM:DEViation? [MINimum|MAXimum]**

Sets the peak frequency deviation in Hz.

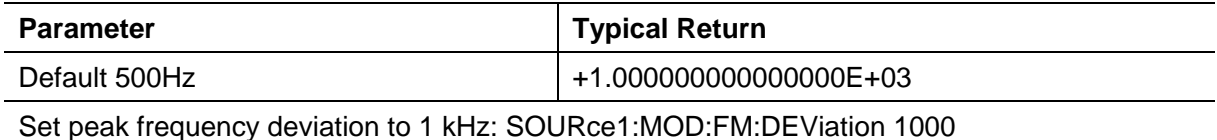

 The deviation cannot exceed the carrier frequency. If you attempt to set a deviation that exceeds the carrier frequency (with FM enabled), the instrument will adjust the deviation to

the maximum value allowed for that carrier frequency.

- $\blacklozenge$  The carrier frequency plus the deviation cannot exceed the selected function's maximum frequency plus 100 kHz. If you attempt to set the deviation to an invalid value, the instrument adjusts it to the maximum value allowed with the present carrier frequency.
- If the deviation causes the carrier waveform to exceed a frequency boundary for the current

duty cycle (square waveform only), the instrument will adjust the duty cycle to the maximum value allowed with the present carrier frequency.

◆ If you select the *External* modulating source, the deviation is controlled by the ±5 V signal level on the rear-panel **Modulation In** connector.For example, if the frequency deviation is 100 kHz, then a +5 V signal level corresponds to a 100 kHz increase in frequency.Lower external signal levels produce less deviation and negative signal levels reduce the frequency below the carrier frequency.

Deviation is valid under these conditions: deviation≤carrier frequency deviation + carrier frequency≤ carrier upper frequency limit + 1 kHz

## **SOURce<n>:MOD:FM:INTernal:FREQuency <frequency>|MINimum|MAXimum SOURce<n>:MOD:FM:INTernal:FREQuency? [MINimum|MAXimum]**

Sets the frequency of the modulating waveform. The modulating source waveform operates at that frequency, within the frequency limits of that waveform.

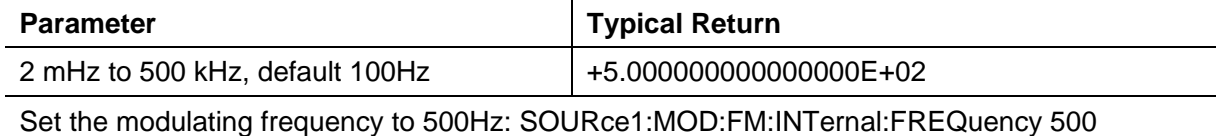

When you select an arbitrary waveform as the modulating source, the frequency changes to the frequency of thearbitrary waveform, which is based on the sample rate and the number of points in the arbitrary waveform.

This command should be used only with the internal modulation source (FM:SOURce INTernal).

## **SOURce<n>:MOD:FM:INTernal:FUNCtion SINusoid|SQUare|RAMP**

#### **SOURce<n>:MOD:FM:INTernal:FUNCtion?**

This command selects the shape of the modulating waveform.

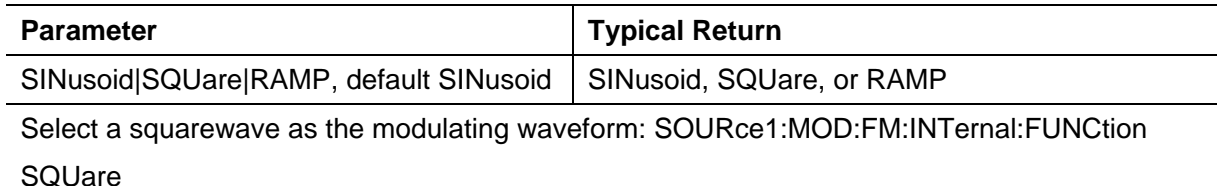

This command should be used only with the internal modulation source (FM:SOURce INTernal).

## <span id="page-82-0"></span>**5.2.10 FREQuency Subsystem**

The FREQuency subsystem sets the instrument's output frequency

#### **SOURce<n>:FREQuency<frequency>|MINimum|MAXimum**

**SOURce<n>:FREQuency? [MINimum|MAXimum]**

#### Sets the output frequency

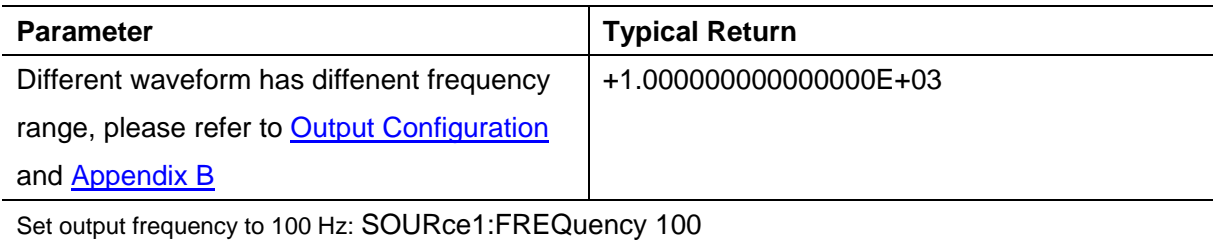

## **SOURce<n>:FREQuency:CENTer <frequency>|MINimum|MAXimum SOURce<n>:FREQuency:CENTer? [MINimum|MAXimum]**

Sets the center frequency. Used with frequency span for a frequency sweep.

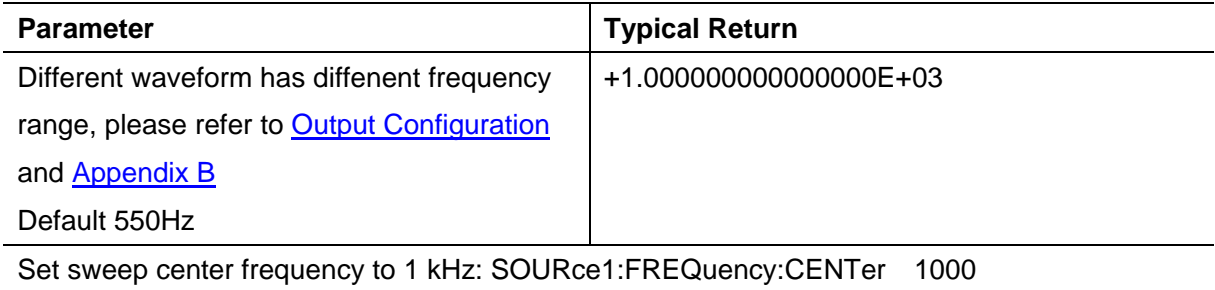

The following equation shows how span relates to start and stop frequencies.

Frequency Span = Stop Frequency + Start Frequency

The following equation shows how center frequency relates to start and stop frequencies.

<span id="page-83-0"></span>Center Frequency = (|Stop Frequency + Start Frequency|)/2

## **5.2.11 FSKey Subsystem**

FSKey subsystem sets the FSK waveform.

## **SOURce<n>:MOD:FSKey:FREQuency <frequency>|MINimum|MAXimum**

#### **SOURce<n>:MOD:FSKey:FREQuency? [MINimum|MAXimum]**

Set the FSK alternating frequency (or "hopping").

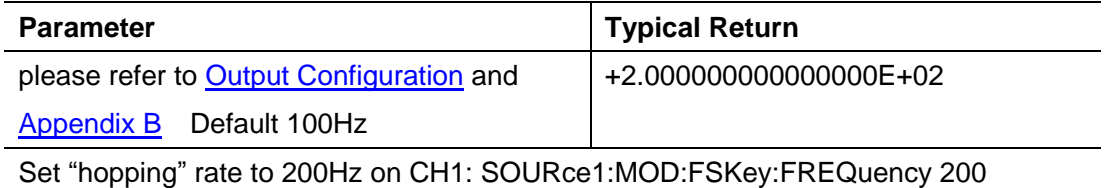

## **SOURce<n>:MOD:FSKey:INTernal:RATE <frequency>|MINimum|MAXimum SOURce<n>:MOD:FSKey:INTernal:RATE? [MINimum|MAXimum]**

Set the 'moving' rate of output frequency between carrier frequency and hopping frequency.

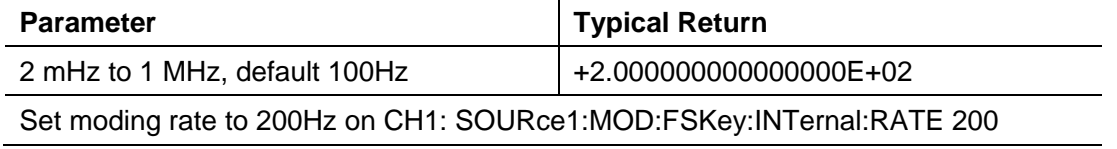

<span id="page-84-0"></span>FSK rate should be used only with the internal modulation source(FSK:SOURce INTernal).

### **5.2.12 FUNCtion Subsystem**

The FUNCtion subsystem configures the instrument's output function:

#### **SOURce<n>:FUNCtion <wave>**

output waveform

#### **SOURce<n>:FUNCtion:ARBitrary <filename>**

Output arbitrary waveform file

#### **SOURce<1|2>:FUNCtion:ARBitrary:PTPeak**

peak-to-peak voltage for an arbitrary waveform

#### **SOURce<1|2>:FUNCtion:ARBitrary:SRATe**

sample rate for arbitrary waveform

#### **SOURce<n>:FUNCtion:SQUare:DCYCle**

pulse duty cycle for pulse

#### **SOURce<n>:FUNCtion:RAMP:SYMMetry**

symmetry percentage for ramp

#### **SOURce<n>:FUNCtion:PULSe:DCYCle**

pulse duty cycle for pulse

#### **SOURce<n>:FUNCtion:PULSe:WIDTh**

pulse width

#### **SOURce<n>:FUNCtion:PULSe:TRANsition:LEADing**

Leading edge time for pulse

#### **SOURce<n>:FUNCtion:PULSe:TRANsition:TRAiling**

Trailing edge time for pulse

#### **SOURce<n>:FUNCtion <wave>**

#### **SOURce<n>:FUNCtion?**

Selects output function

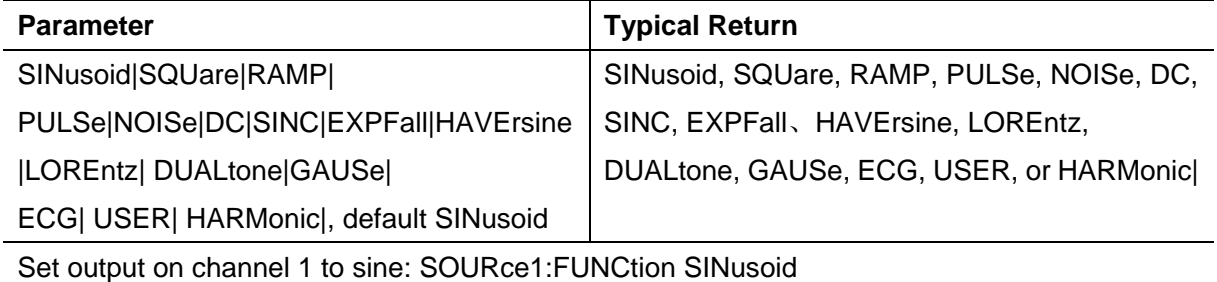

NOISe generates white gaussian noise

ARB generates the arbitrary waveform currently selected by FUNCtion:ARBitrary.

#### **SOURce<n>:FUNCtion:ARBitrary <filename>, SOURce<n>:FUNCtion:ARBitrary?**

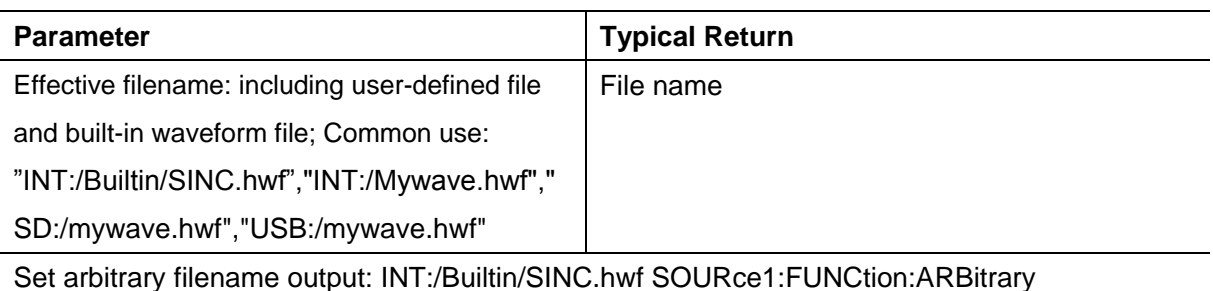

"INT:/Builtin/SINC.hwf", return Int:/Builtin/SINC.hwf

## **SOURce<1|2>:FUNCtion:ARBitrary:PTPeak <voltage>|MINimum|MAXimum,**

### **SOURce<1|2>:FUNCtion:ARBitrary:PTPeak?{MINimum|MAXimum}**

Sets peak to peak voltage.

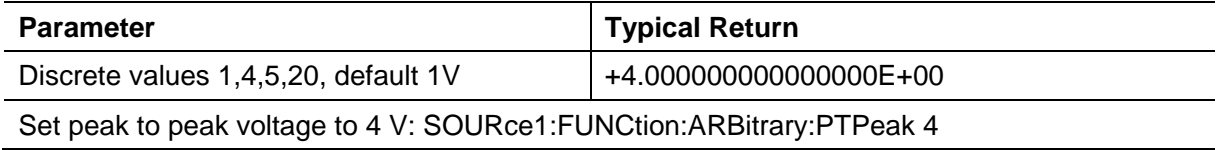

## **SOURce<1|2>:FUNCtion:ARBitrary:SRATe {<sample\_rate>|MINimum|MAXimum}**,

#### **SOURce<1|2>:FUNCtion:ARBitrary:SRATe? {MINimum|MAXimum}**

Sets the sample rate for the arbitrary waveform.

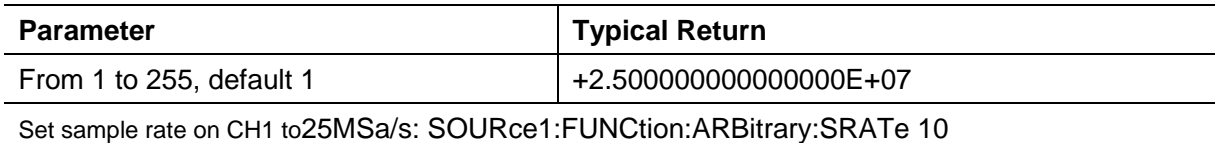

sample rate =  $250M/(4<sup>*</sup>n)$ 

n: the setting value by user

When n is 0, the sample rate is 250M.

#### **SOURce<n>:FUNCtion:SQUare:DCYCle <percent>|MINimum|MAXimum**,

#### **SOURce<n>:FUNCtion:SQUare:DCYCle? [MINimum|MAXimum]**

Sets pulse duty cycle.

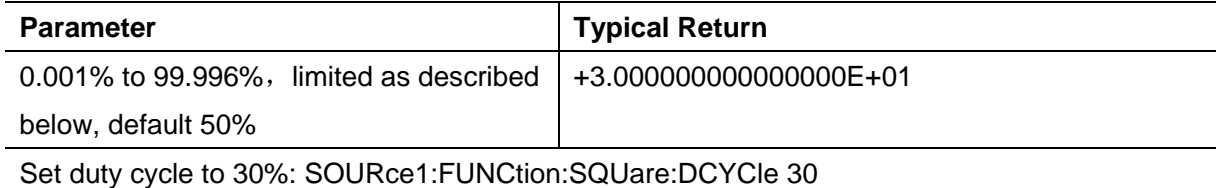

#### **SOURce<n>:FUNCtion:RAMP:SYMMetry <symmetry>|MINimum|MAXimum**,

#### **SOURce<n>**:**FUNCtion:RAMP:SYMMetry? [MINimum|MAXimum]**

Sets the symmetry percentage for ramp waves.

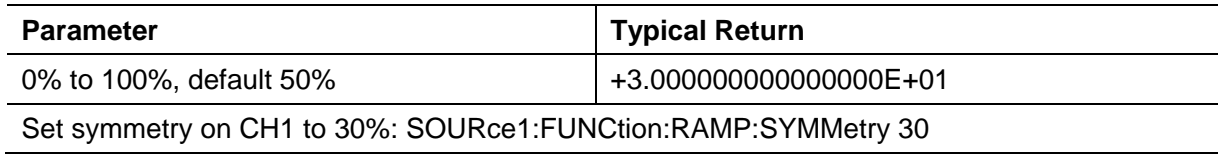

## **SOURce<n>:FUNCtion:PULSe:DCYCle <percent>|MINimum|MAXimum**

### **SOURce<n>:PULSe:DCYCle? [MINimum|MAXimum]**

Sets pulse duty cycle.

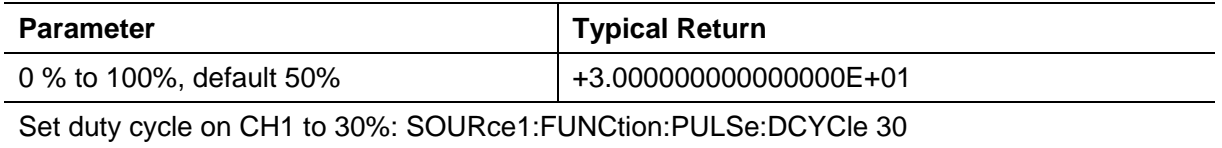

The FUNCtion:PULSe:DCYCle and FUNCtion:PULSe:WIDTh commands affect the same parameter.

◆The pulse duty cycle is defined as:

Duty Cycle =  $100 \times$  Pulse Width  $\div$  Period

Pulse width is the time from the 50% threshold of a pulse's rising edge to the 50% threshold of the next falling edge.

- The pulse duty cycle range is 0 percent to 100 percent. However, the pulse duty cycle is limited by *minimum pulse width* and *edge time* restrictions, which prevent you from setting exactly 0 percent or 100 percent. For example, for a 1 kHz pulse waveform, you are typically restricted to pulse duty cycles in the range 0.002 percent to 99.998 percent, limited by the minimum pulse width of 16 ns.
- *Restrictions Based on Pulse Width:* The specified pulse duty cycle must conform to the following restrictions determined by the *minimum pulse width* (Wmin).
	- Duty Cycle ≥ (Wmin / Period) X 100

Duty Cycle ≤  $(1 - Wmin / Period)$  X 100

## **SOURce<n>:FUNCtion:PULSe:WIDTh <seconds>|MINimum|MAXimum SOURce<n>:FUNCtion:PULSe:WIDTh? [MINimum|MAXimum]**

Sets pulse width.

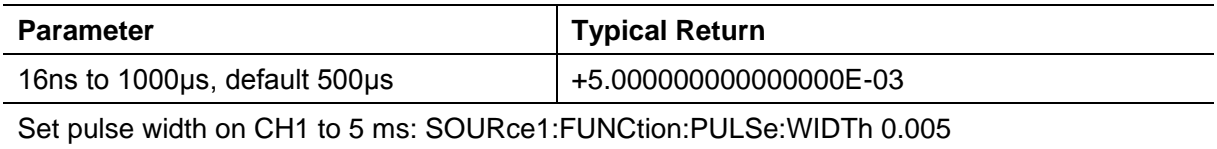

- ◆ The FUNCtion:PULSe:DCYCle and FUNCtion:PULSe:WIDTh commands affect the same parameter.
- $\blacklozenge$  Pulse width is the time from the 50% threshold of a pulse's rising edge to the 50% threshold of the next falling edge.
- Pulse Width ≥ Wmin Pulse Width ≤ Period - 2 x Wmin

## **SOURce<n>:FUNCtion:PULSe:TRANsition:LEADing<seconds>|MINimum|MAXimum SOURce<n>:PULSe:TRANsition:LEADing? [MINimum|MAXimum]**

## **SOURce<n>:FUNCtion:PULSe:TRANsition:TRAiling <seconds>|MINimum|MAXimum**

#### **SOURce<n>:PULSe:TRANsition:TRAiling? [MINimum|MAXimum]**

Sets the pulse edge time on the leading, trailing, or both edges of a pulse.

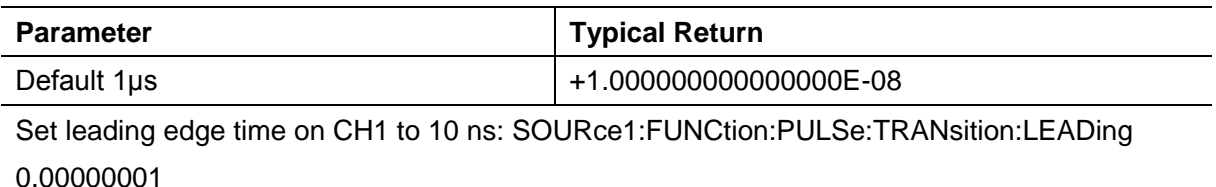

Set trailing edge time on CH1 to 10 ns: SOURce1:FUNCtion:PULSe:TRANsition:TRAiling 0.00000001

- $\blacklozenge$  The leading edge time applies to rising edge, and represents the time from the 10% threshold to the 90% threshold of the edge; the trailing edge represents the time from the 90% threshold to the 10% threshold.
- The specified edge time must fit within the specified pulse width and period. The instrument will limit the edge time to accommodate the specified pulse width or duty cycle.

## <span id="page-87-0"></span>**5.2.13 HARMonicSubsystem**

SOURce<n>:HARMonic:AMPL –Harmonic amplitude

SOURce<n>:HARMonic:PHASe –Harmonic phase

SOURce<n>:HARMonic:ORDEr –Harmonic order

SOURce<n>:HARMonic:TYPe –Harmonic type

#### **SOURce<n>:HARMonic:AMPL <sn>,<value>|MINimum|MAXimum**

#### **SOURce<n>:HARMonic:AMPL?**

Set Harmonic amplitude

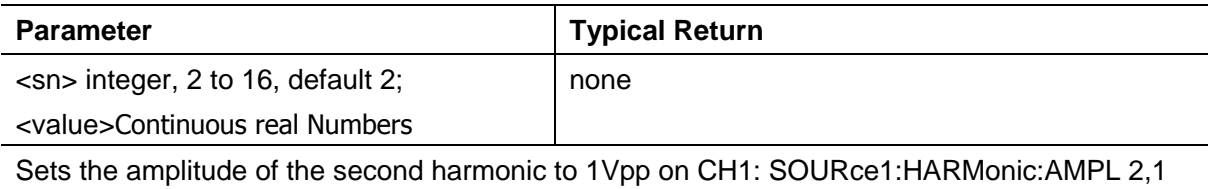

## **SOURce<n>:HARMonic:PHASe <sn>,<value>|MINimum|MAXimum SOURce<n>:HARMonic:PHASe? <sn>[,MINimum|MAXimum]**

Set Harmonic phase.

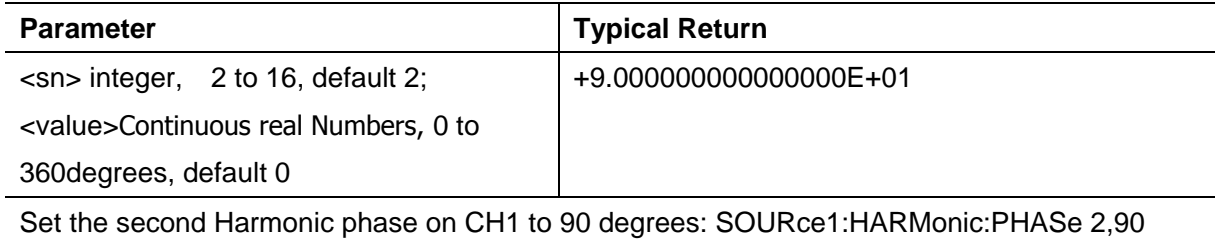

### **SOURce<n>:HARMonic:ORDEr <value>|MINimum|MAXimum**

#### **SOURce<n>:HARMonic:ORDEr? [MINimum|MAXimum]**

Set Harmonic order.

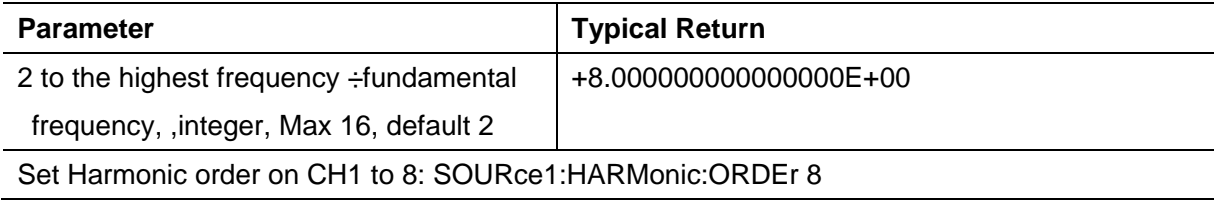

#### **SOURce<n>:HARMonic:TYPe EVEN|ODD|ALL|USER**

#### **SOURce<n>:HARMonic:TYPe?**

Select Harmonic type even, odd or all.

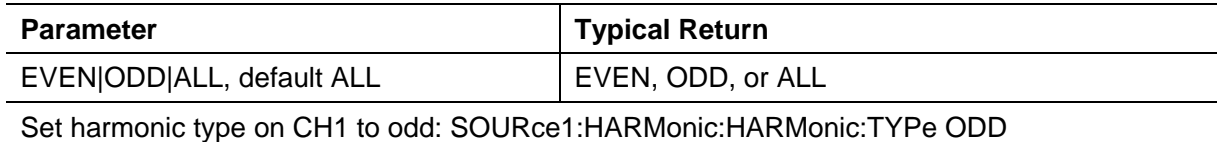

## <span id="page-88-0"></span>**5.2.14 IEEE-488 Common Commands**

- \*IDN? Instrument identification
- \*RCL/\*SAV Recall/save instrument state
- \*RST Reset instrument to factory defaults
- \*TRG Trigger command, command is valid under sweep mode and burst mode
- \*TST? Self-test

#### **\*IDN?**

*Identification Query*. Returns instrument's identification string.

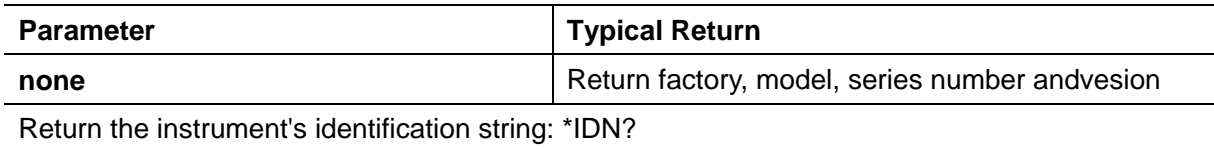

#### **\*RST**

Resets instrument to factory default state.

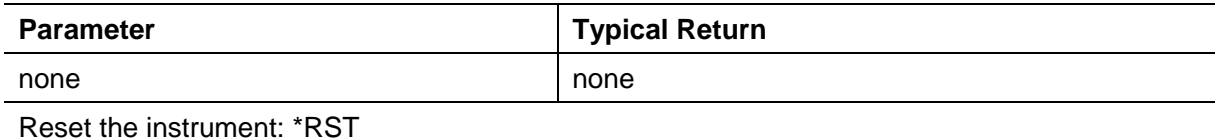

◆ Does not affect stored instrument states, stored arbitrary waveforms, or I/O settings; these are stored in non-volatile memory.

## <span id="page-89-0"></span>**5.2.15 MARKer Subsytem**

**SOURce<n>:MARKer** –Enable or disable sweep marker function **SOURce<n>:MARKer:FREQuency** -Sets the marker frequency

#### **SOURce<n>:MARKer ON|OFF**

#### **SOURce<n>:MARKer?**

Enable or disable sweep marker function.

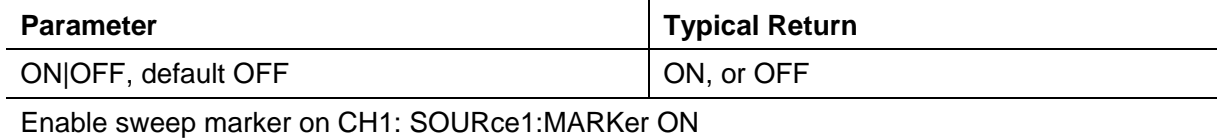

## **SOURce<n>:MARKer:FREQuency <frequency>|MINimum|MAXimum**

#### **SOURce<n>:MARKer:FREQuency? [MINimum|MAXimum]**

Sets the marker frequency.

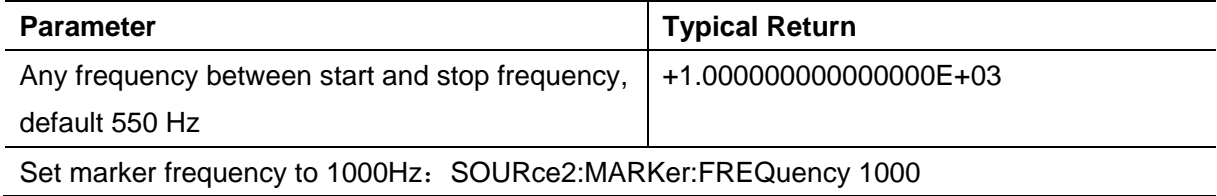

## <span id="page-89-1"></span>**5.2.16 MEMory Subsystem**

#### **MEMory:STATe:DELete** USER1|USER2|USER3|USER4|USER5

Deletes a state storage location

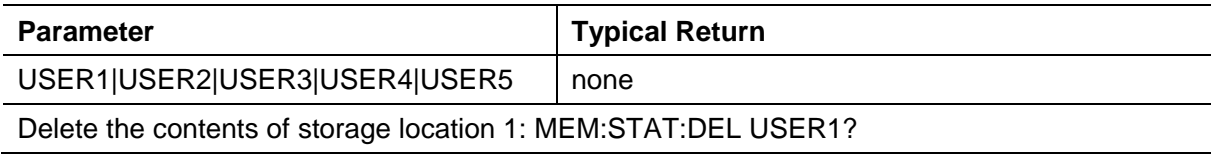

## <span id="page-89-2"></span>**5.2.17 MMEMory Subsystem**

The MMEMory subsystem manages the file system in the instrument or on an external USB file system. The file system can store and load several file formats.

#### **Commands and Queries**

The MMEMory subsystem includes the following commands and queries. MMEMory:CATalog? - lists available and used space and files on Mass Memory device MMEMory:CDIRectory - changes to a directory MMEMory:COPY -copies a file on Mass Memory device

MMEMory:DELete -removes files from Mass Memory device MMEMory:LOAD:STATe-loads saved instrument state from file MMEMory:MDIRectory -makes a new directory (folder) MMEMory:RDIRectory -removes a directory MMEMory:STORe:STATe -stores instrument state to file

#### **MMEMory:CATalog?**

Returns a list of all files in the current mass storage directory, including internal storage and the USB drive.

#### **MMEMory:CDIRectory <folder>**

#### **MMEMory:CDIRectory?**

Amend the current path to  $\lt$  directory name  $>$  specified path

ASCII type, String with a string of double quotes, limited to 256 characters

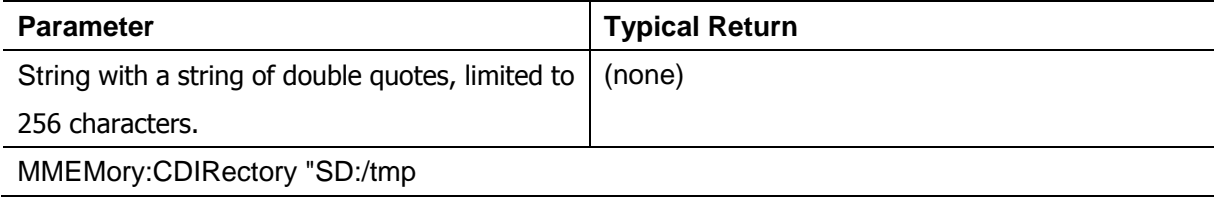

#### **MMEMory:COPY <folder>,<file\_name>**

Copies a file from  $\lt$  folder  $>$  to  $\lt$  file name  $\gt$  (not current path).

**<folder>** ASCII type, String with a string of double quotes, limited to 256 characters.

**<file\_name>** String with double quotation (including suffix), limited to 40 characters.

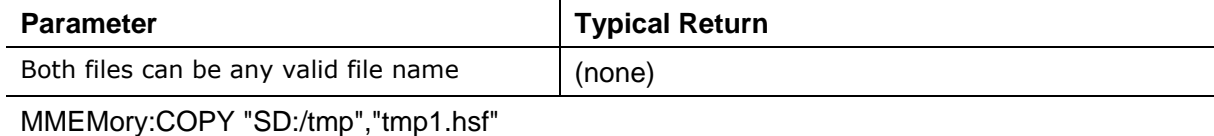

#### **MMEMory:DELete <file\_name>**

Deletes a file. To delete a folder, use MMEMory:RDIRectory.

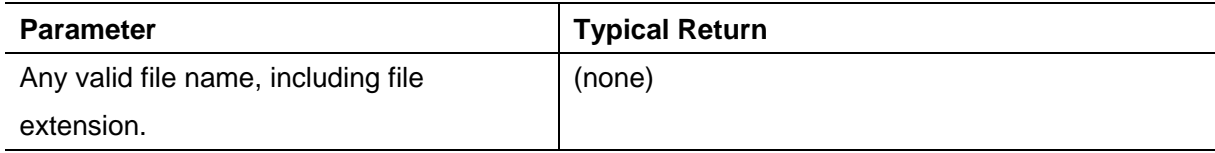

Delete the indicated file from the root directory of the internal flash file system:

MMEMory:DELete "Int:/tmp.hsf"

#### **MMEMory:LOAD:STATe <file\_name>**

#### **MMEMory:STORe:STATe <file\_name>**

Loads or saves a complete instrument setup, using a named file on the mass storage.

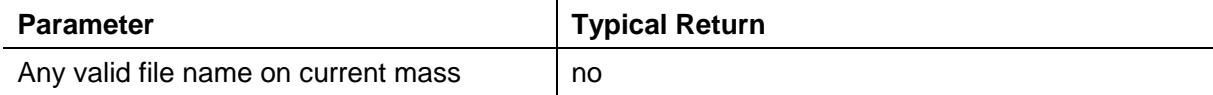

storage directory, including file extension.

Load a complete instrument setup from the file in internal mass memory:

MMEMory:LOAD:STATe "Int:/tmp.hsf"

Store instrument setup to the root directory of the internal flash file system:

MMEMory:STORe:STATe "Int:/tmp.hsf"

#### **MMEMory:RDIRectory <folder>**

#### **MMEMory:MDIRectory <folder>**

MMEMory:MDIRectory makes a new directory (folder) on the mass storage medium. MMEMory:RDIRectory removes a directory (folder) on the mass storage medium.

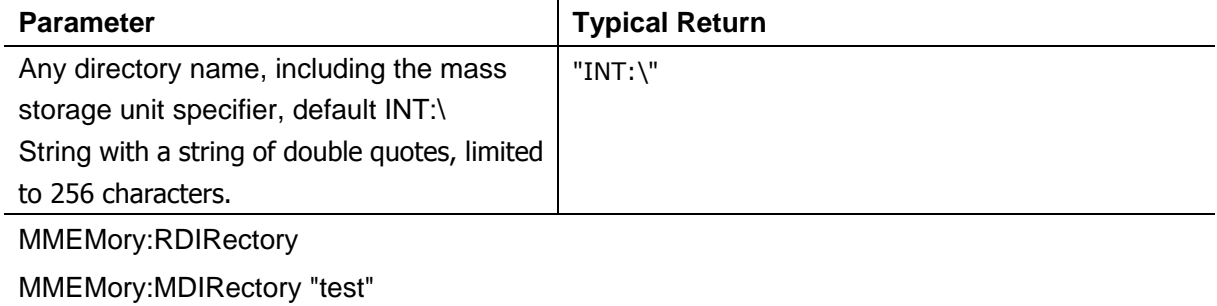

## <span id="page-91-0"></span>**5.2.18 OUTPut Subsystem**

The OUTPut subsystem controls the front-panel channel output and **Sync** connectors:

OUTPut<n> - front-panel channel output connector state

OUTPut:SYNC - front-panel **Sync** connector state

#### **OUTPut<n> ON|OFF,**

#### **OUTPut<n>?**

Enables or disables the front-panel output connector.

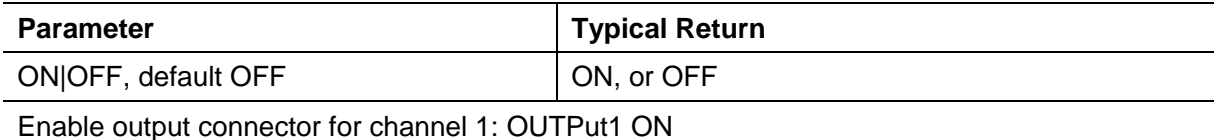

When output is enabled, the front-panel channel output key is illuminated.

OUTPut changes the state of the channel output connector by switching the output relay, without zeroing output voltage.

#### **OUTPut:SYNC:SOURce CH1|CH2**

Disables or enables the front-panel **Sync** connector.

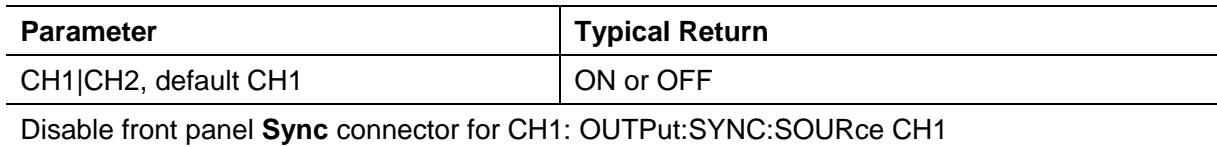

## <span id="page-92-0"></span>**5.2.19 PHASeSubsystem**

The PHASe subsystem allows you to adjust the waveform phase; this is useful in

channel-to-channel and channel-to- ync applications. This subsystem also allows you to use the

**10 MHz Out** and **10 MHz In** rear-panel connectors to synchronize multiple instruments.

**SOURce<n>:PHASe -**sets phase offset of output waveform (not available for arbitrary waveforms or noise)

**SOURce<n>:PHASe:SYNChronize -**synchronizes phase of both internal channels on a

two-channel instrument.

#### **SOURce<n>:PHASe <phase>|MINimum|MAXimum**

#### **SOURce<n>:PHASe? [MINimum|MAXimum]**

Sets waveform's phase offset angle.

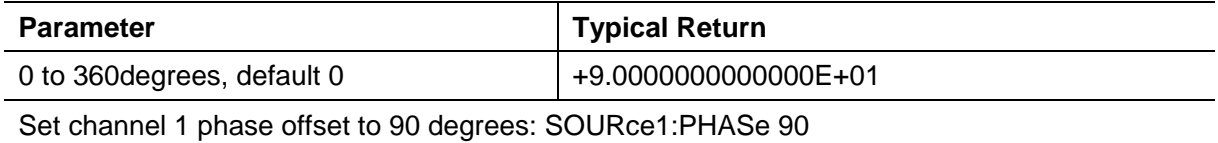

Use PHASe:SYNChronize to synchronize the phases of the two internal channels.

#### **SOURce<n>:PHASe:SYNChronize**

Simultaneously resets all phase generators in the instrument to establish a common, internal phase zero reference point.

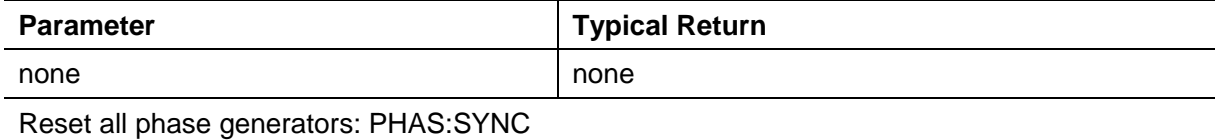

◆SOURce1 and SOURce2 mean nothing for this command.

The setting is invalid when any channel is in a modulation mode in two channels.

## <span id="page-92-1"></span>**5.2.20 PM Subsystem**

The PM subsystem allows you to phase modulate a waveform.

#### **SOURce<n>:MOD:PM:DEViation <deviation>|MINimum|MAXimum**

#### **SOURce<n>:MOD:PM:DEViation? [MINimum|MAXimum]**

Sets the phase deviation in degrees. This value represents the peak variation in phase of the modulated waveform from the carrier waveform.

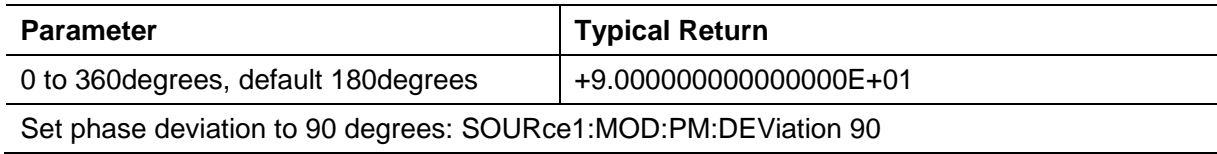

With the External modulating source, deviation is controlled by the ±5 V signal level on the front-panel **MOD** connector. For example, if you have set the frequency deviation to 180 degrees, then a +5 V signal level corresponds to a +180 degree phase deviation. Lower external signal levels produce less deviation, and negative signal levels produce negative deviation.

## **SOURce<n>:MOD:PM:INTernal:FREQuency <frequency>|MINimum|MAXimum SOURce<n>:MOD:PM:INTernal:FREQuency? [MINimum|MAXimum]**

Sets the frequency of the modulating waveform. The waveform chosen as the modulating source will operate at that frequency, within the frequency limits of that waveform.

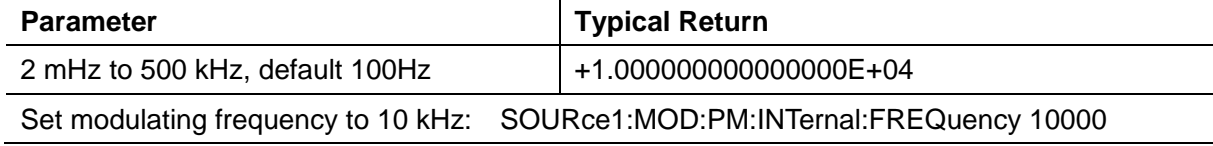

This command should be used only with the internal modulation source (PM:SOURce INTernal).

## **SOURce<n>:MOD:PM:INTernal:FUNCtion SINusoid|SQUare|RAMP**

#### **SOURce<n>:MOD:PM:INTernal:FUNCtion?**

Selects shape of modulating waveform.

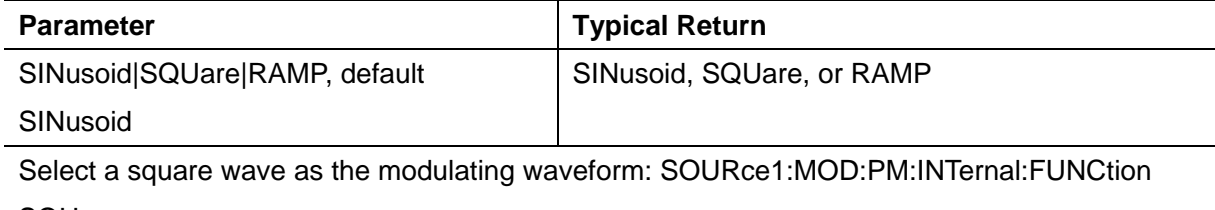

SQUare

This command should be used only with the internal modulation source (PM:SOURce INTernal).

#### **SOURce<n>:MOD:PM:SOURce INTernal|EXTernal**

#### **SOURce<n>:MOD:PM:SOURce?**

Select the source(INTrnal or EXTenal) of the modulating signal.

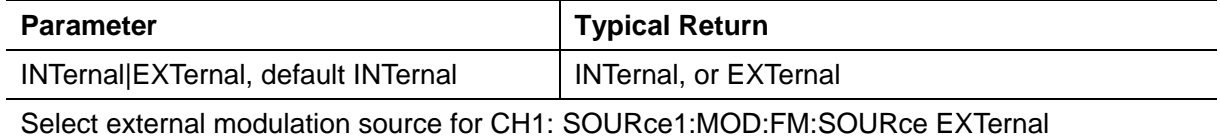

## <span id="page-93-0"></span>**5.2.21 PSK Subsystem**

PSK phase shift keying.is a digital modulation scheme that conveys data by changing, or modulating, the phase of a reference signal (the carrier wave).

Any digital modulation scheme uses a finite number of distinct signals to represent digital data.

PSK uses a finite number of phases, each assigned a unique pattern of binary digits.

#### **SOURce<n>:MOD:PSKey:PHASe <phase>|MINimum|MAXimum**

**SOURce<n>:MOD:PSKey:PHASe ? [MINimum|MAXimum]**

Sets the phase in degrees.

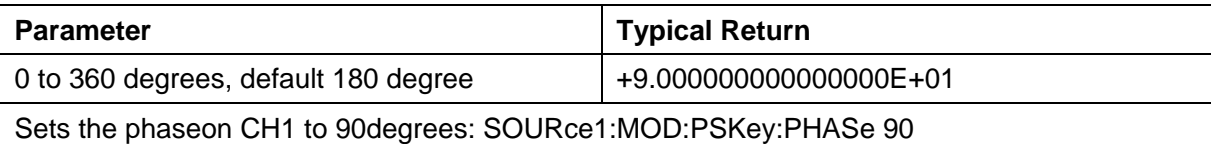

#### **SOURce<n>:MOD:PSKey:INTernal:RATE <frequency>|MINimum|MAXimum**

#### **SOURce<n>:MOD:PSKey:INTernal:RATE? [MINimum|MAXimum]**

Set the "mobile" rate of output frequency between carrier frequency and hopping frequency.

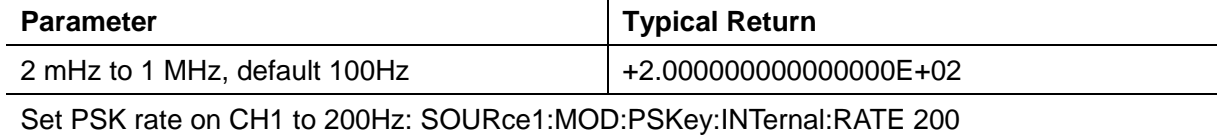

#### **SOURce<n>:MOD:PSKey:SOURce INTernal|EXTernal**

#### **SOURce<n>:MOD:PSKey:SOURce?**

Select the source(INTrnal or EXTenal) of the modulating signal.

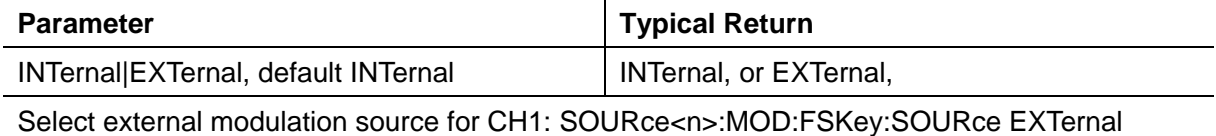

#### **SOURce<n>:MOD:PSKey:POLarity POSitive|NEGative**

#### **SOURce<n>:MOD:PSKey:POLarity?**

Select **POSitive or NEGative** of the modulating signal to control waveform output.

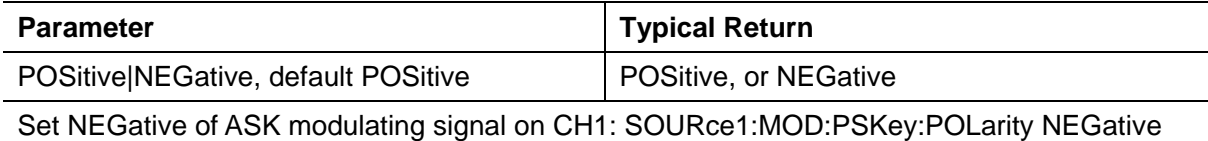

## <span id="page-94-0"></span>**5.2.22 PWM Subsystem**

The PWM subsystem allows you to perform pulse width modulation (PWM) on a pulse waveform.

#### **SOURce<n>:MOD:PWM:DEViation <deviation>|MINimum|MAXimum**

#### **SOURce<n>:MOD:PWM:DEViation? [MINimum|MAXimum]**

Sets pulse width deviation; the  $\pm$  variation in width (in seconds) from the pulse width of the carrier pulse waveform.

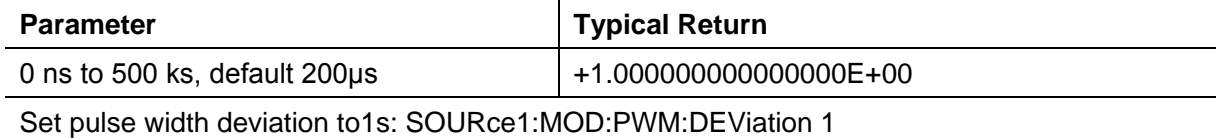

The pulse width deviation cannot exceed the current pulse width

The pulse width deviation is limited by the current edge time setting.

## **SOURce<n>:MOD:PWM:INTernal:FREQuency <frequency>|MINimum|MAXimum SOURce<n>:MOD:PWM:INTernal:FREQuency? [MINimum|MAXimum]**

Selects frequency at which output pulse width shifts through its pulse width deviation. The waveform used as the modulating source will operate at that frequency, within frequency limits of that waveform.

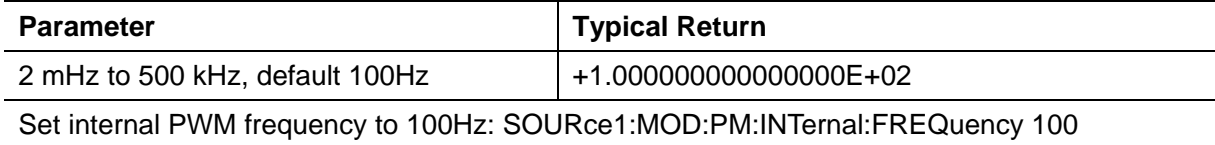

- When you select an arbitrary waveform as the modulating source, the frequency changes to the frequency of the arbitrary waveform, which is based on the sample rate and the number of points in the arbitrary waveform.
- This command should be used only with the internal modulation source (PWM:SOURce INTernal).

#### **SOURce<n>:MOD:PWM:INTernal:FUNCtion SINusoid|SQUare|RAMP**

#### **SOURce<n>:MOD:PWM:INTernal:FUNCtion?**

Selects shape of the internal modulating waveform.

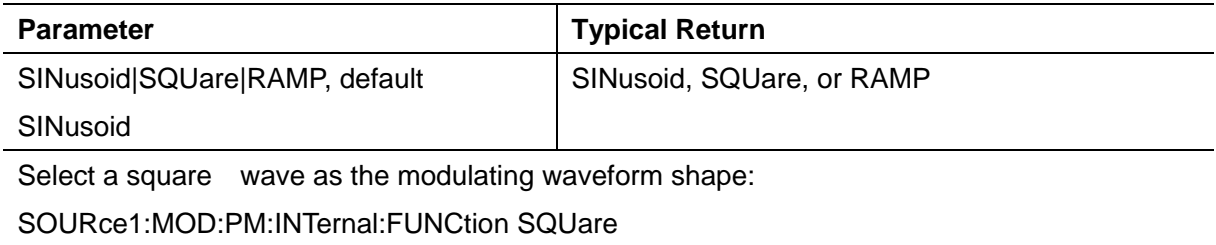

This command should be used only with the internal modulation source (PWM:SOURce INTernal).

#### **SOURce<n>:MOD:PWM:SOURce INTernal|EXTernal**

#### **SOURce<n>:MOD:PWM:SOURce?**

Select the source of the modulating signal.

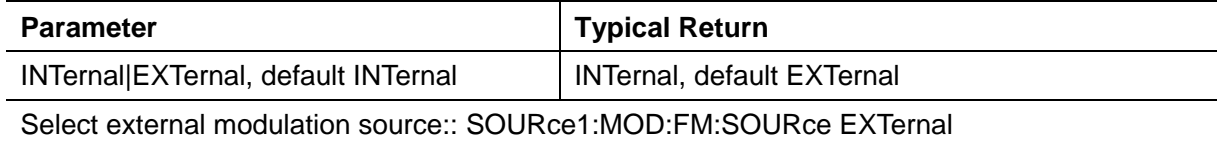

## **5.2.23 ROSCillatorSubsystem**

The ROSCillator subsystem controls use of the 10 MHz reference oscillator and external reference oscillator input. The reference oscillator is the primary clock for all waveform synthesis. All waveforms are phase-locked to the reference oscillator, which therefore controls output signal frequency and phase.

ROSCillator:SOURce - selects internal or external reference oscillator source

## SYSTem:ROSCillator:SOURce INTernal|EXTernal

### SYSTem:ROSCillator:SOURce?

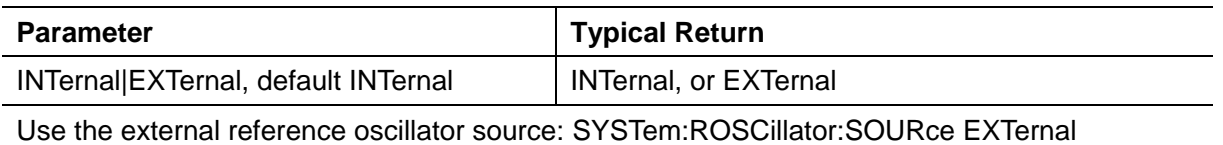

- **EXTernal:**instrument uses signal on the rear-panel **10 MHz In** connector as reference, and generates an error if this signal is absent or the instrument cannot lock to it. In such error cases, instrument output continues, but the frequency will be unstable.
- **INTernal:** instrument uses the internal reference oscillator and ignores the signal at the **10 MHz In** connector.

## <span id="page-96-0"></span>**5.2.24 SOURce Subsystem**

#### **Subsystems Using the Optional SOURce Keyword**

Because SOURce subsystem commands are often used without the SOURce keyword, these commands are listed by their individual subsystems, below:

AM ASK BPSK **BURSt DATA [FM](#page-81-1) FREQuency FSKey FUNCtion MARKer** PHASe PM **ROSCillator SWEep VOLTage** 

## <span id="page-96-1"></span>**5.2.25 SWEepSubsystem**

## **SOURce<n>:SWEep:HTIMe <seconds>|MINimum|MAXimum**

## **SOURce<n>:SWEep:HTIMe? [MINimum|MAXimum]**

Sets number of seconds the sweep holds (pauses) at the stop frequency before returning to the

start frequency.

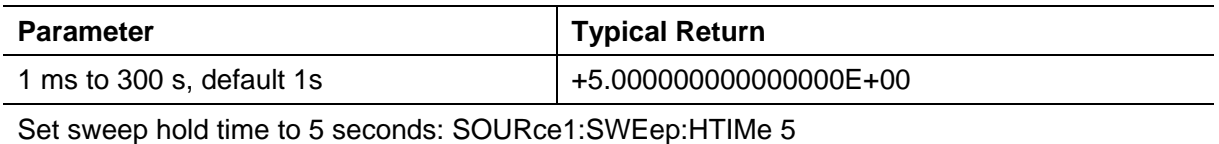

#### **SOURce<n>:SWEep:RTIMe <seconds>|MINimum|MAXimum**

#### **SOURce<n>:SWEep:RTIMe ? [MINimum|MAXimum]**

Sets number of seconds the sweep takes to return from stop frequency to start frequency.

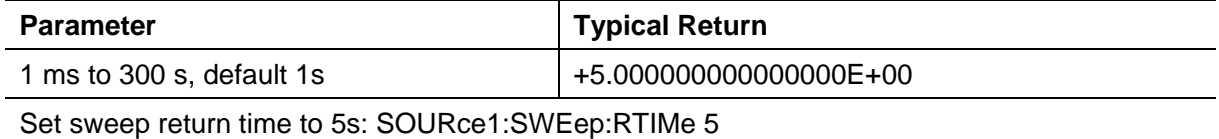

#### **SOURce<n>:SWEep ON|OFF**

#### **SOURce<n>:SWEep?**

Enables or disables the sweep.

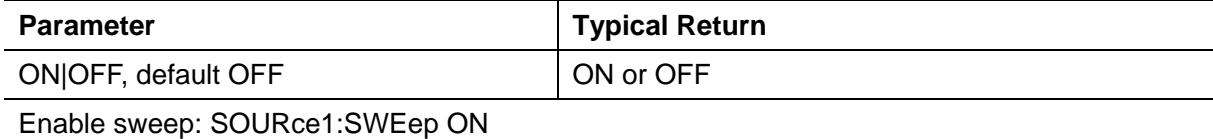

#### **SOURce<n>:SWEep:TIME <seconds>|MINimum|MAXimum**

#### **SOURce<n>:SWEep:TIME? [MINimum|MAXimum]**

Sets time (seconds) to sweep from start frequency to stop frequency.

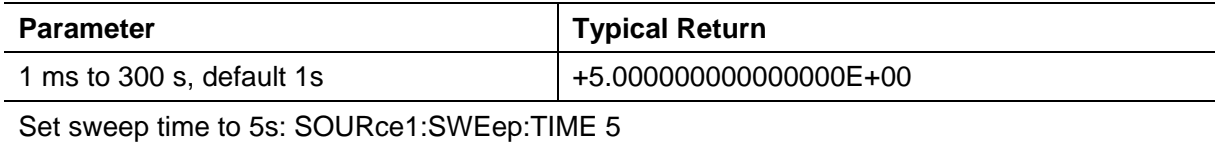

## <span id="page-97-0"></span>**5.2.26 SYSTem Subsystem**

The SYSTem subsystem manages instrument state storage, power-down recall, error conditions,

self test, front-panel display control and remote interface configuration.

SYSTem:BEEPer -issues a single beep

SYSTem:BEEPer:STATe -disables or enables beeper

SYSTem:COMMunicate:LAN:GATEway - Set gateway

SYSTem:COMMunicate:LAN:IPADdress - Set IP address

SYSTem:COMMunicate:LAN:MAC - Find MAC address

SYSTem:COMMunicate:LAN:SMASk - Set smask

SYSTem:ERRor? - reads and clears one error from error queue

SYSTem:LANGuage - Select language

SYSTem:KLOCk - Remote keyboard Lock or unlock keyboard of the front panel

SYSTem:VERSion? -returns version of SCPI used by instrument

#### **SYSTem:BEEPer**

Issues a single beep

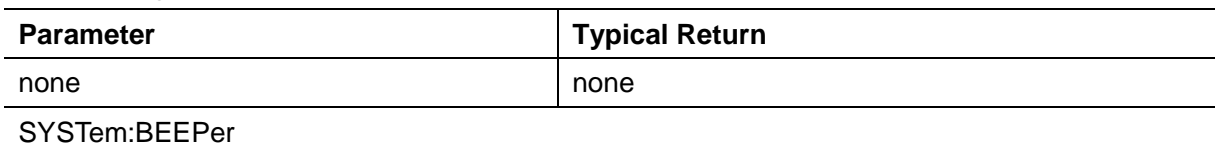

This command overrides the current beeper state (the SYSTem:BEEPer:STATe ). This means that you can issue asingle beep even if the beeper is turned off.

#### **SYSTem:BEEPer:STATe ON|OFF**

Disables or enables the beeper.

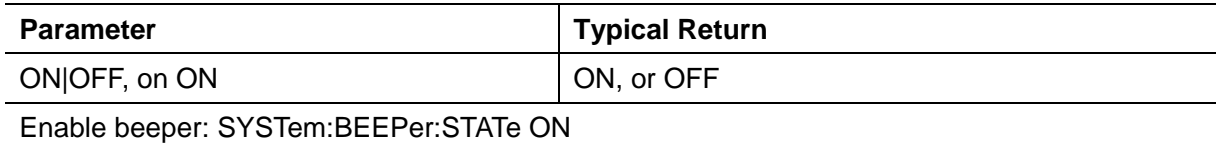

Turning off the beeper does not disable the front-panel key click.

A beep is always emitted (even with beep state OFF) when SYSTem:BEEPer is sent.

◆ This setting is non-volatile; it will not be changed by power cycling or \*RST.

#### **SYSTem:COMMunicate:LAN:GATEway <address>**

#### **SYSTem:COMMunicate:LAN:GATEway?**

Set gateway.

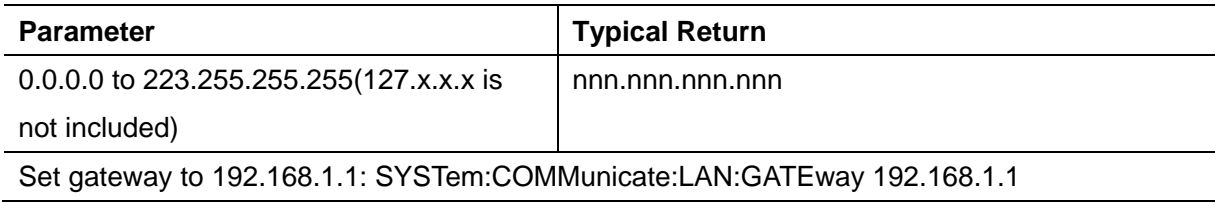

#### **SYSTem:COMMunicate:LAN:IPADdress <ip\_addr>**

#### **SYSTem:COMMunicate:LAN:IPADdress?**

Set IPaddress

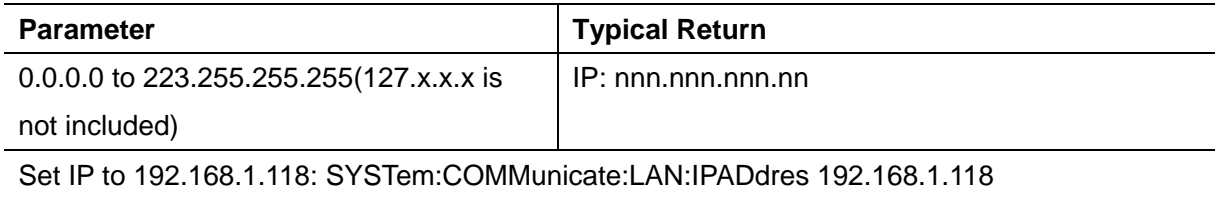

#### **SYSTem:COMMunicate:LAN:MAC?**

Find MAC address

## **SYSTem:COMMunicate:LAN:SMASk <mask>**

#### **SYSTem:COMMunicate:LAN:SMASk?**

Set smask

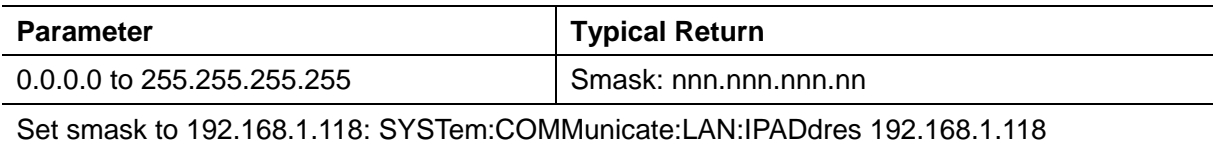

#### **SYSTem:ERRor?**

Reads and clears one error from error queue.

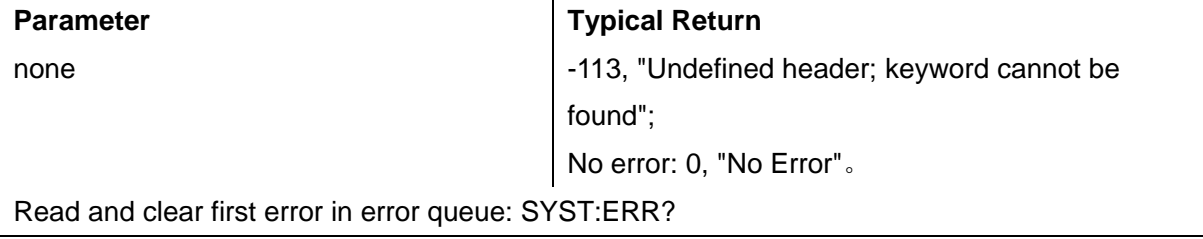

#### **SYSTem:LANGuage ENGLish|SCHinese**,**SYSTem:LANGuage?**

Set language to English or SCHinese.

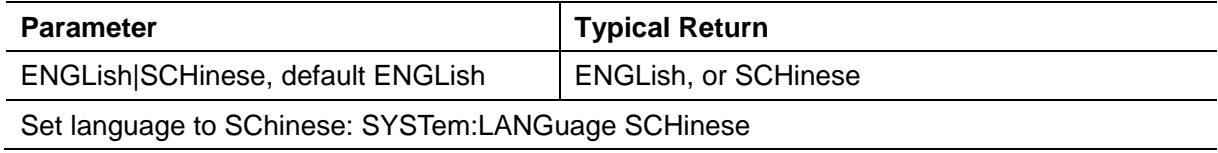

#### **SYSTem:KLOCk ON|OFF**

#### **SYSTem:KLOCk?**

Remotely enable or disable front-panel keyboard.

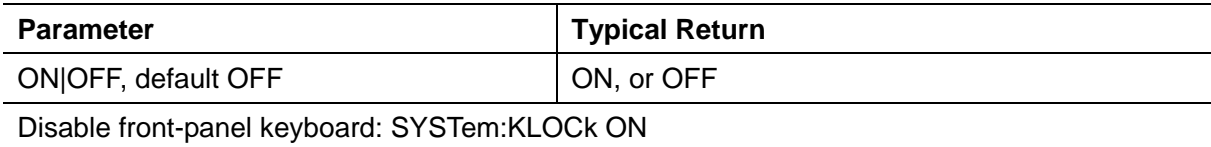

#### **SYSTem:VERSion?**

Find and return SCP version information

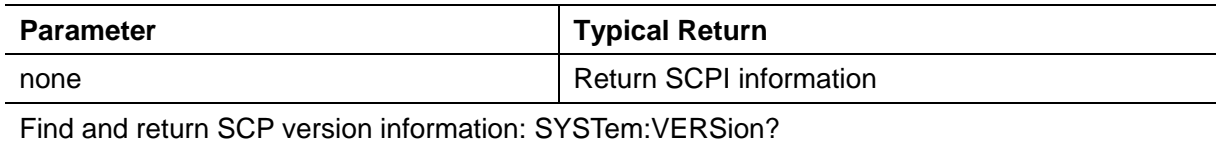

## <span id="page-99-0"></span>**5.2.27 VOLTage Subsystem**

The VOLTage subsystem sets parameters related to output voltage.

#### **SOURce<n>:VOLTage <amplitude>|MINimum|MAXimum**

#### **SOURce<n>:VOLTage? [{MINimum|MAXimum}]**

Sets output amplitude.

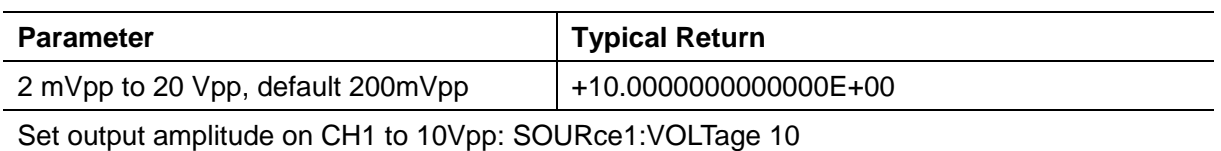

## **SOURce<n>:VOLTage:OFFSet <offset>|MINimum|MAXimum**

## **SOURce<n>:VOLTage:OFFSet? [MINimum|MAXimum]**

Sets DC offset voltage.

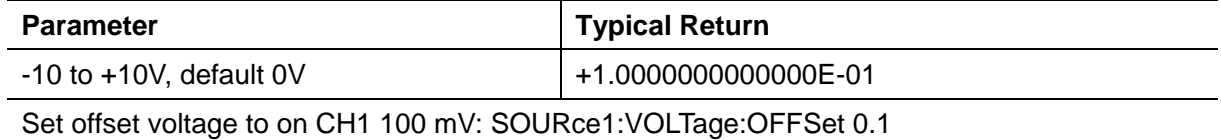

The relationship between offset voltage and output amplitude is shown below*.*

*|Voffset| < Vmax - Vpp/2*

Setting the high and low levels also sets the waveform amplitude and offset. For example, if you set the high level to  $+2$  V and the low level to  $-3$  V, the resulting amplitude is 5 Vpp, with a -500 mV offset.

## **5.3 Programming Examples**

These programming examples help you get started with common tasks.

[Configure a Sine Wave](#page-100-0) [Configure a Square Wave](#page-101-0) [Configure a Ramp Wave](#page-101-1) [Configure a Pulse Wave](#page-102-0)

## <span id="page-100-0"></span>**5.3.1 Configure a Sine Wave**

This section describes the configuration of a sine wave function.

## **Description**

A sine wave has amplitude, offset, and phase relative to sync pulse. The following commands produce the sine wave shown above.

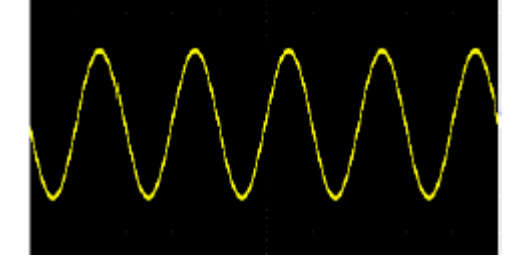

SOURce1:FUNCtion SINusoid SOURce1:FREQuency 100000 SOURce1:VOLTage 2 OUTPut1 ON SOURce1:PHASe 90

## <span id="page-101-0"></span>**5.3.2 Configure a Square Wave**

### **Description**

A square wave has amplitude, offset, and phase relative to sync pulse. It also has duty cycle and period. Its amplitude and offset can also be set using high and low voltage values. The following commands produce the square wave shown above.

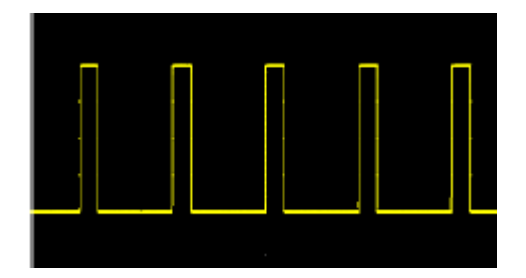

SOURce1:FUNCtion SQUare SOURce1:FUNCtion:SQUare:DCYCle 20 SOURce1:FREQuency 100000 SOURce1:VOLTage 4 OUTPut1 ON

## <span id="page-101-1"></span>**5.3.3 Configure a Ramp Wave**

## **Description**

A ramp wave has amplitude, offset, and phase relative to sync pulse. It also has symmetry for creating triangular and other similar waveforms.

The following commands produce the ramp wave shown above.

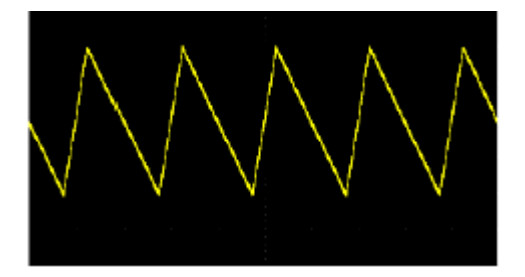

SOURce1:FUNCtion RAMP SOURce1:FUNCtion:RAMP:SYMMetry 25 SOURce1:FREQuency 1000

SOURce1:VOLTage 2 SOURce1:VOLTage:OFFSet 1.0 OUTPut1 ON

## <span id="page-102-0"></span>**5.3.4 Configure a Pulse Wave**

## **Description**

A pulse wave has amplitude, offset, and phase relative to sync pulse. It also adds edge slope, period, and duty cycle (orpulse width). Its amplitude and offset can also be set using high and low voltage values.

The following commands produce the pulse wave shown above.

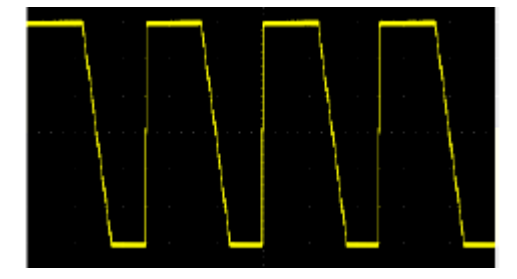

SOURce1:FUNCtion PULS SOURce1:FUNCtion:PULSe:TRANsition:LEADing 0.00000004 SOURce1:FUNCtion:PULSe:TRANsition:TRAiling 0.000001 SOURce1:FUNCtion:PULSe:WIDTh 0.000003 SOURce1:FREQuency 200000 SOURce1:VOLTage 3 OUTPut1 ON

# **Appendix A**

## **HDG2000 Series Command Quick Reference**

## **DATA** Commands

SOURce<n>:DATA:DAC16 <addr>,<dots\_num>,<br/>>binary\_block>| <value>,<value>, . . . SOURce<n>:DATA: <addr>,<dots\_num>,<br/><br/>standly\_block>| <value>,<value>, . . . .

#### **Output Configuration Commands**

SOURce<n>:FUNCtion <wave>, SOURce<n>:FUNCtion?

## **FREQUENCY CONTROL**

SOURce<n>:FREQuency<frequency>|MINimum|MAXimum SOURce<n>:FREQuency? [MINimum|MAXimum] SOURce<n>:FREQuency:STARt<frequency>|MINimum|MAXimum SOURce<n>:FREQuency:STARt? [MINimum|MAXimum] SOURce<n>:FREQuency:STOP <frequency>|MINimum|MAXimum SOURce<n>:FREQuency:STOP? [MINimum|MAXimum] SOURce<n>:FREQuency:CENTer <frequency>|MINimum|MAXimum SOURce<n>:FREQuency:CENTer? [MINimum|MAXimum] SOURce<n>:FREQuency:SPAN <frequency>|MINimum|MAXimum SOURce<n>:FREQuency:SPAN? [MINimum|MAXimum]

## **VOLTAGE**

SOURce<n>:VOLTage <amplitude>|MINimum|MAXimum SOURce<n>:VOLTage? [{MINimum|MAXimum}] SOURce<n>:VOLTage:OFFSet <offset>|MINimum|MAXimum SOURce<n>:VOLTage:OFFSet? [MINimum|MAXimum]

## **SQUARE WAVE**

SOURce<n>:FUNCtion:SQUare:DCYCle <percent>|MINimum|MAXimum, SOURce<n>:FUNCtion:SQUare:DCYCle? [MINimum|MAXimum]

#### **RAMP**

SOURce<n>:FUNCtion:RAMP:SYMMetry <symmetry>|MINimum|MAXimum, SOURce<n>: FUNCtion:RAMP:SYMMetry? [MINimum|MAXimum]

## **PLUSE**

SOURce<n>:FUNCtion:PULSe:DCYCle <percent>|MINimum|MAXimum SOURce<n>:PULSe:DCYCle? [MINimum|MAXimum] SOURce<n>:FUNCtion:PULSe:WIDTh <seconds>|MINimum|MAXimum SOURce<n>:FUNCtion:PULSe:WIDTh? [MINimum|MAXimum] SOURce<n>:FUNCtion:PULSe:TRANsition:LEADing<seconds>|MINimum|MAXimum SOURce<n>:PULSe:TRANsition:LEADing? [MINimum|MAXimum] SOURce<n>:FUNCtion:PULSe:TRANsition:TRAiling <seconds>|MINimum|MAXimum SOURce<n>:PULSe:TRANsition:TRAiling? [MINimum|MAXimum]

## **ARBITRARY WAVEFORM**

SOURce<n>:FUNCtion:ARBitrary <filename>, SOURce<n>:FUNCtion:ARBitrary? SOURce<1|2>:FUNCtion:ARBitrary:PTPeak <voltage>|MINimum|MAXimum, SOURce<1|2>:FUNCtion:ARBitrary:PTPeak?{MINimum|MAXimum} SOURce<1|2>:FUNCtion:ARBitrary:SRATe {<sample\_rate>|MINimum|MAXimum}, SOURce<1|2>:FUNCtion:ARBitrary:SRATe? {MINimum|MAXimum}

## **OUTPUT**

OUTPut<n> ON|OFF, OUTPut<n>? OUTPut:SYNC:SOURce CH1|CH2

## **Modulation Commands**

SOURce<n>:MOD ON|OFF SOURce<n>:MOD? SOURce<n>:MOD:TYPe AM|FM|PM|ASK|FSK|PSK|PWM|BPSK SOURce<n>:MOD:TYPe?

## **AM**

SOURce<n>:MOD:AM:DEPTh <depth>|MINimum|MAXimum SOURce<n>:MOD:AM:DEPTh? [MINimum|MAXimum] SOURce<n>:MOD:AM:SOURce INTernal|EXTernal SOURce<n>:MOD:AM:SOURce? SOURce<n>:MOD:AM:INTernal:FREQuency <frequency>|MINimum|MAXimum SOURce<n>:MOD:AM:INTernal:FREQuency? [MINimum|MAXimum] SOURce<n>:MOD:AM:INTernal:FUNCtion SINusoid|SQUare|RAMP SOURce<n>:MOD:AM:INTernal:FUNCtion?

## **FM**

SOURce<n>:MOD:FM:DEViation <deviation>|MINimum|MAXimum SOURce<n>:MOD:FM:DEViation? [MINimum|MAXimum] SOURce<n>:MOD:FM:SOURce INTernal|EXTernal SOURce<n>:MOD:FM:SOURce? SOURce<n>:MOD:FM:INTernal:FREQuency <frequency>|MINimum|MAXimum SOURce<n>:MOD:FM:INTernal:FREQuency? [MINimum|MAXimum] SOURce<n>:MOD:FM:INTernal:FUNCtion SINusoid|SQUare|RAMP SOURce<n>:MOD:FM:INTernal:FUNCtion?

#### **PM**

SOURce<n>:MOD:PM:DEViation <deviation>|MINimum|MAXimum SOURce<n>:MOD:PM:DEViation? [MINimum|MAXimum] SOURce<n>:MOD:PM:SOURce INTernal|EXTernal SOURce<n>:MOD:PM:SOURce? SOURce<n>:MOD:PM:INTernal:FREQuency <frequency>|MINimum|MAXimum SOURce<n>:MOD:PM:INTernal:FREQuency? [MINimum|MAXimum] SOURce<n>:MOD:PM:INTernal:FUNCtion SINusoid|SQUare|RAMP SOURce<n>:MOD:PM:INTernal:FUNCtion?

#### **ASK**

SOURce<n>:MOD:ASKey:AMPLitude <amplitude>|MINimum|MAXimum SOURce<n>:MOD:ASKey:AMPLitude? [MINimum|MAXimum] SOURce<n>:MOD:ASKey:INTernal:RATE <frequency>|MINimum|MAXimum SOURce<n>:MOD:ASKey:INTernal:RATE? [MINimum|MAXimum] SOURce<n>:MOD:ASKey:SOURce INTernal|EXTernal SOURce<n>:MOD:ASKey:SOURce? SOURce<n>:MOD:ASKey:POLarity POSitive|NEGative SOURce<n>:MOD:ASKey:POLarity?

## **FSK**

SOURce<n>:MOD:FSKey:FREQuency <frequency>|MINimum|MAXimum SOURce<n>:MOD:FSKey:FREQuency? [MINimum|MAXimum] SOURce<n>:MOD:FSKey:INTernal:RATE <frequency>|MINimum|MAXimum SOURce<n>:MOD:FSKey:INTernal:RATE? [MINimum|MAXimum] SOURce<n>:MOD:FSKey:SOURce INTernal|EXTernal SOURce<n>:MOD:FSKey:SOURce?

SOURce<n>:MOD:FSKey:POLarity POSitive|NEGative SOURce<n>:MOD:FSKey:POLarity?

## **PSK**

SOURce<n>:MOD:PSKey:PHASe <phase>|MINimum|MAXimum SOURce<n>:MOD:PSKey:PHASe ? [MINimum|MAXimum] SOURce<n>:MOD:PSKey:INTernal:RATE <frequency>|MINimum|MAXimum SOURce<n>:MOD:PSKey:INTernal:RATE? [MINimum|MAXimum] SOURce<n>:MOD:PSKey:SOURce INTernal|EXTernal SOURce<n>:MOD:PSKey:SOURce? SOURce<n>:MOD:PSKey:POLarity POSitive|NEGative SOURce<n>:MOD:PSKey:POLarity?

## **BPSK**

SOURce<n>:MOD:BPSKey:PHASe <phase>|MINimum|MAXimum SOURce<n>:MOD:BPSKey:PHASe ? [MINimum|MAXimum] SOURce<n>:MOD:BPSKey:INTernal:RATE <frequency>|MINimum|MAXimum SOURce<n>:MOD:BPSKey:INTernal:RATE? [MINimum|MAXimum]

## **PWM**

SOURce<n>:MOD:PWM:DEViation <deviation>|MINimum|MAXimum SOURce<n>:MOD:PWM:DEViation? [MINimum|MAXimum] SOURce<n>:MOD:PWM:SOURce INTernal|EXTernal SOURce<n>:MOD:PWM:SOURce? SOURce<n>:MOD:PWM:INTernal:FREQuency <frequency>|MINimum|MAXimum SOURce<n>:MOD:PWM:INTernal:FREQuency? [MINimum|MAXimum] SOURce<n>:MOD:PWM:INTernal:FUNCtion SINusoid|SQUare|RAMP SOURce<n>:MOD:PWM:INTernal:FUNCtion?

## **Frequency Sweep**

SOURce<n>:SWEep ON|OFF SOURce<n>:SWEep? SOURce<n>:SWEep:TIME <seconds>|MINimum|MAXimum SOURce<n>:SWEep:TIME? [MINimum|MAXimum] SOURce<n>:SWEep:HTIMe <seconds>|MINimum|MAXimum SOURce<n>:SWEep:HTIMe? [MINimum|MAXimum] SOURce<n>:SWEep:RTIMe <seconds>|MINimum|MAXimum SOURce<n>:SWEep:RTIMe ? [MINimum|MAXimum] SOURce<n>:SWEep:TRIGger:SOURce INTernal|EXTernal

SOURce<n>:SWEep:TRIGger:SOURce? SOURce<n>:SWEep:TRIGger:SLOPe POSitive|NEGative SOURce<n>:SWEep:TRIGger:SLOPe? SOURce<n>:SWEep:TRIGger

#### **Burst Mode**

SOURce<n>:BURSt ON|OFF SOURce<n>:BURSt? SOURce<n>:BURSt:MODE TRIGgered|GATed|INFinity SOURce<n>:BURSt:MODE? SOURce<n>:BURSt:NCYCles <cycles>|MINimum|MAXimum SOURce<n>:BURSt:NCYCles? [MINimum|MAXimum] SOURce<n>:BURSt:GATE:POLarity NORMal|INVerted SOURce<n>:BURSt:GATE:POLarity? SOURce<n>:BURSt:TRIGger:SOURce INTernal|EXTernal SOURce<n>:BURSt:TRIGger:SOURce? SOURce<n>:BURSt:TRIGger:SLOPe POSitive|NEGative SOURce<n>:BURSt:TRIGger:SLOPe? SOURce<n>:BURSt:TRIGger

#### **State Storage**

MEMory:STATe:VALid? USER1|USER2|USER3|USER4|USER5 MEMory:STATe:DELete USER1|USER2|USER3|USER4|USER5

#### **Mass Memory**

MMEMory:CATalog? MMEMory:CDIRectory <folder> MMEMory:CDIRectory? MMEMory:COPY <folder>,<file\_name> MMEMory:DELete <file\_name> MMEMory:RDIRectory <folder> MMEMory:MDIRectory <folder> MMEMory:LOAD:STATe <file\_name> MMEMory:STORe:STATe <file\_name>

#### **System**

DISPlay:BRIGhtness <brightness>|MINimum|MAXimum DISPlay:BRIGhtness? [MINimum|MAXimum]
DISPlay:SAVer ON|OFF DISPlay:SAVer ?

#### **Remote Interface Configuration**

SYSTem:BEEPer:STATe ON|OFF

- SYSTem:BEEPer
- SYSTem:LANGuage ENGLish|SCHinese, SYSTem:LANGuage?
- SYSTem:KLOCk ON|OFF
- SYSTem:KLOCk?
- SYSTem:COMMunicate:LAN:GATEway <address>
- SYSTem:COMMunicate:LAN:GATEway?
- SYSTem:COMMunicate:LAN:IPADdress <ip\_addr>
- SYSTem:COMMunicate:LAN:IPADdress?
- SYSTem:COMMunicate:LAN:SMASk <mask>
- SYSTem:COMMunicate:LAN:SMASk?
- SYSTem:COMMunicate:LAN:MAC?
- SYSTem:ERRor?
- SYSTem:ROSCillator:SOURce INTernal|EXTernal
- SYSTem:ROSCillator:SOURce?
- SYSTem:VERSion?
- DISPlay:BRIGhtness <brightness>|MINimum|MAXimum
- DISPlay:BRIGhtness? [MINimum|MAXimum]
- DISPlay:SAVer ON|OFF
- DISPlay:SAVer ?

#### **Phase-Lock**

SOURce<n>:PHASe <phase>|MINimum|MAXimum SOURce<n>:PHASe? [MINimum|MAXimum] SOURce<n>:PHASe:SYNChronize

#### **Counter**

COUNter ON|OFF COUNter:MEASure? COUNter:GATEtime UTO|USER1|USER2|USER3|USER4|USER5|USER6 :COUNter:GATEtime? COUNter:TYPE LFCOUNTER|LFFREQ|HFCOUNTER|HFFREQ

## **Calibration**

CALibration:SETup <step>

CALibration?

CALibration:VALue <value>

CALibration:STORe

## **IEEE-488**

- \*IDN?
- \*RCL
- \*SAV
- \*RST
- \*TRG
- \*TST?

## **Others**

SOURce<n>:MARKer ON|OFF

SOURce<n>:MARKer?

SOURce<n>:MARKer:FREQuency <frequency>|MINimum|MAXimum

SOURce<n>:MARKer:FREQuency? [MINimum|MAXimum]

# **Appendix B**

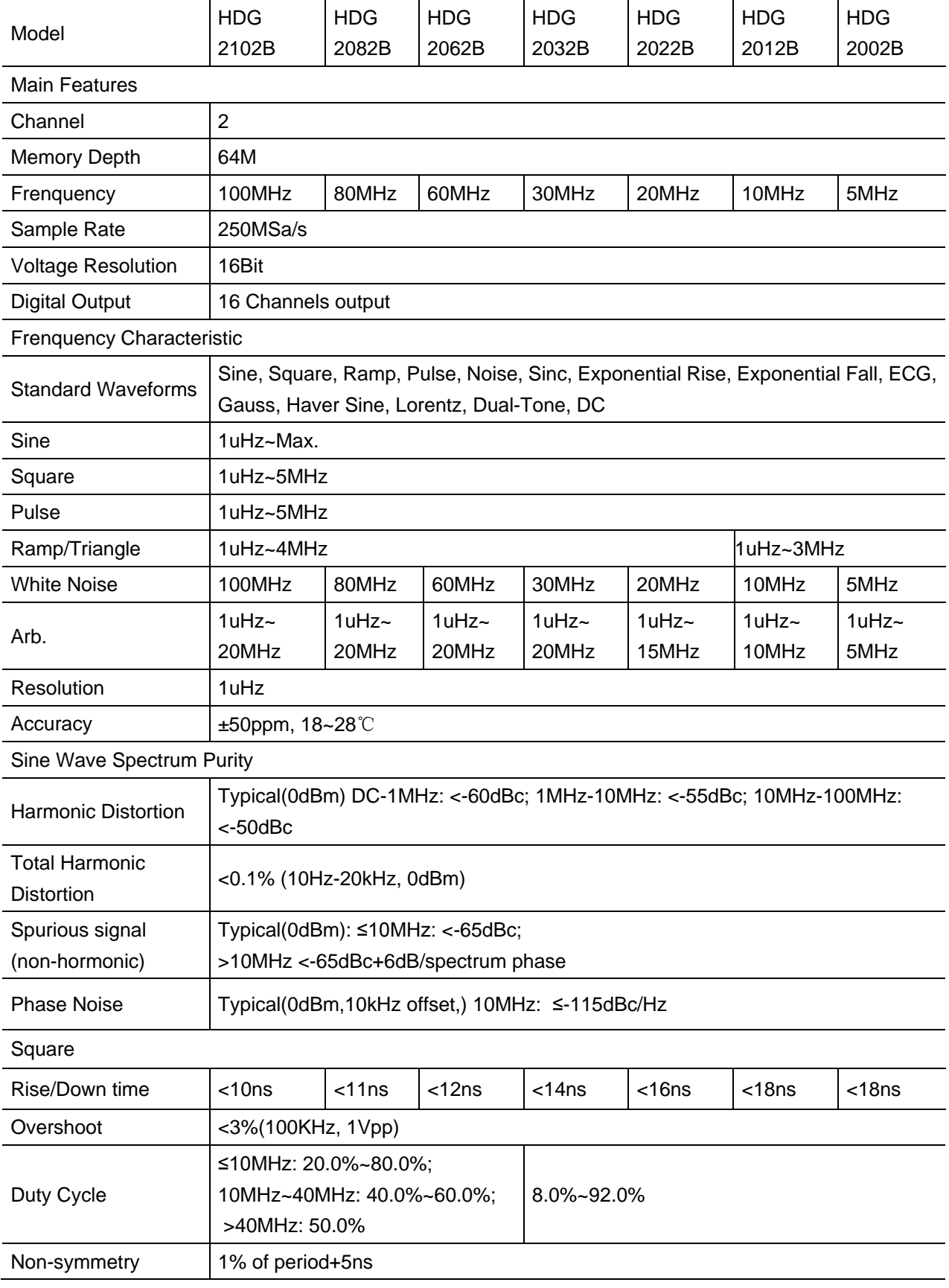

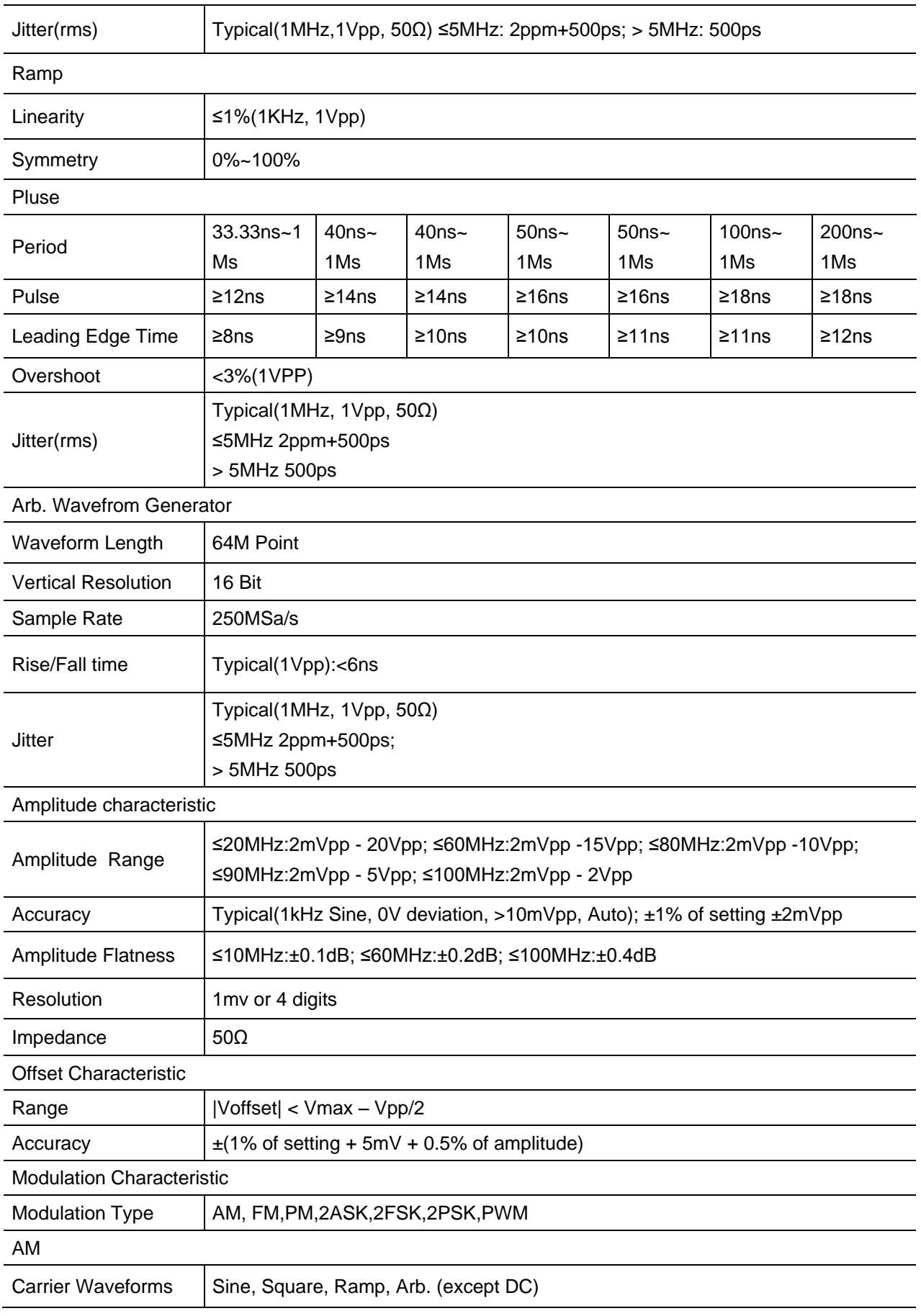

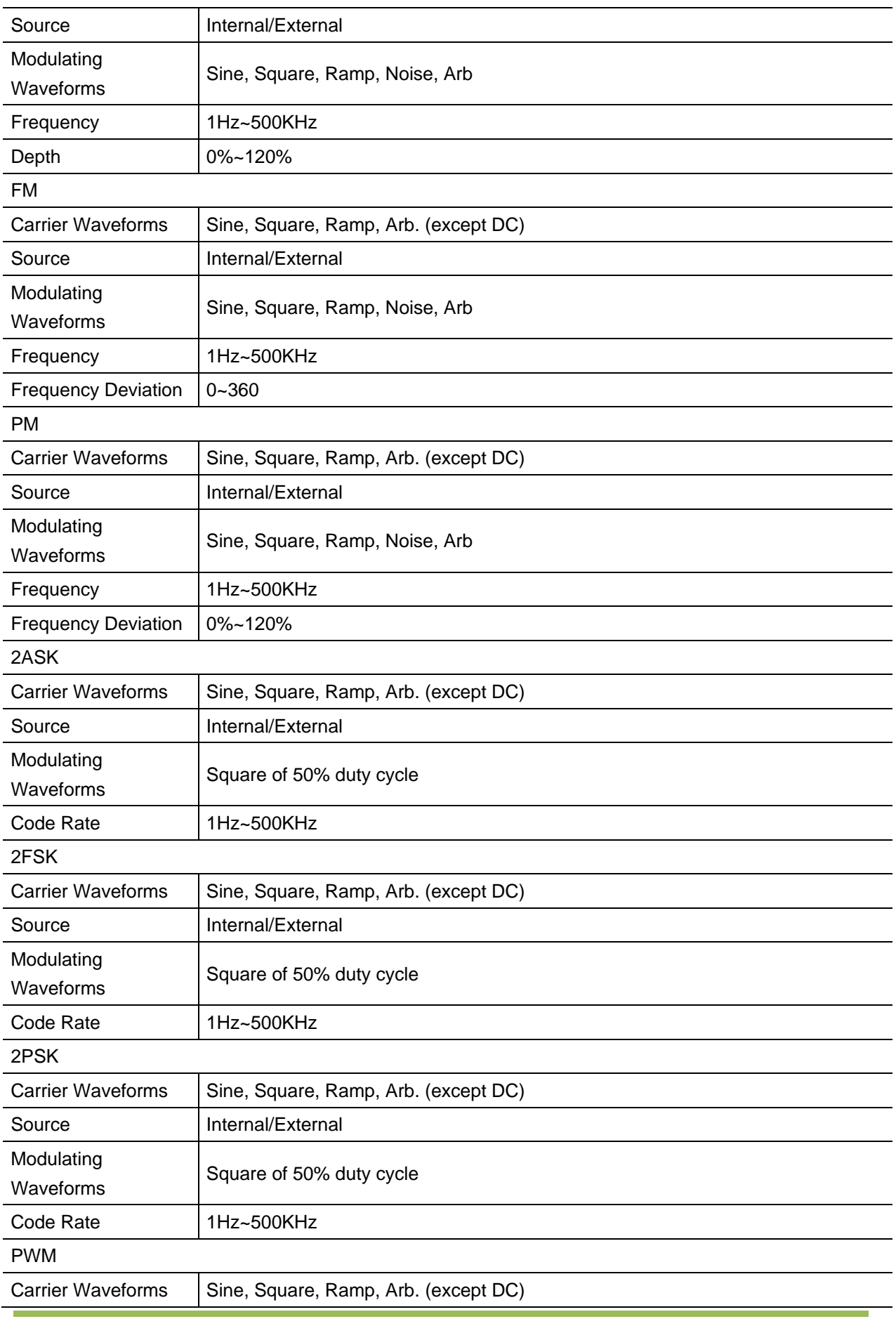

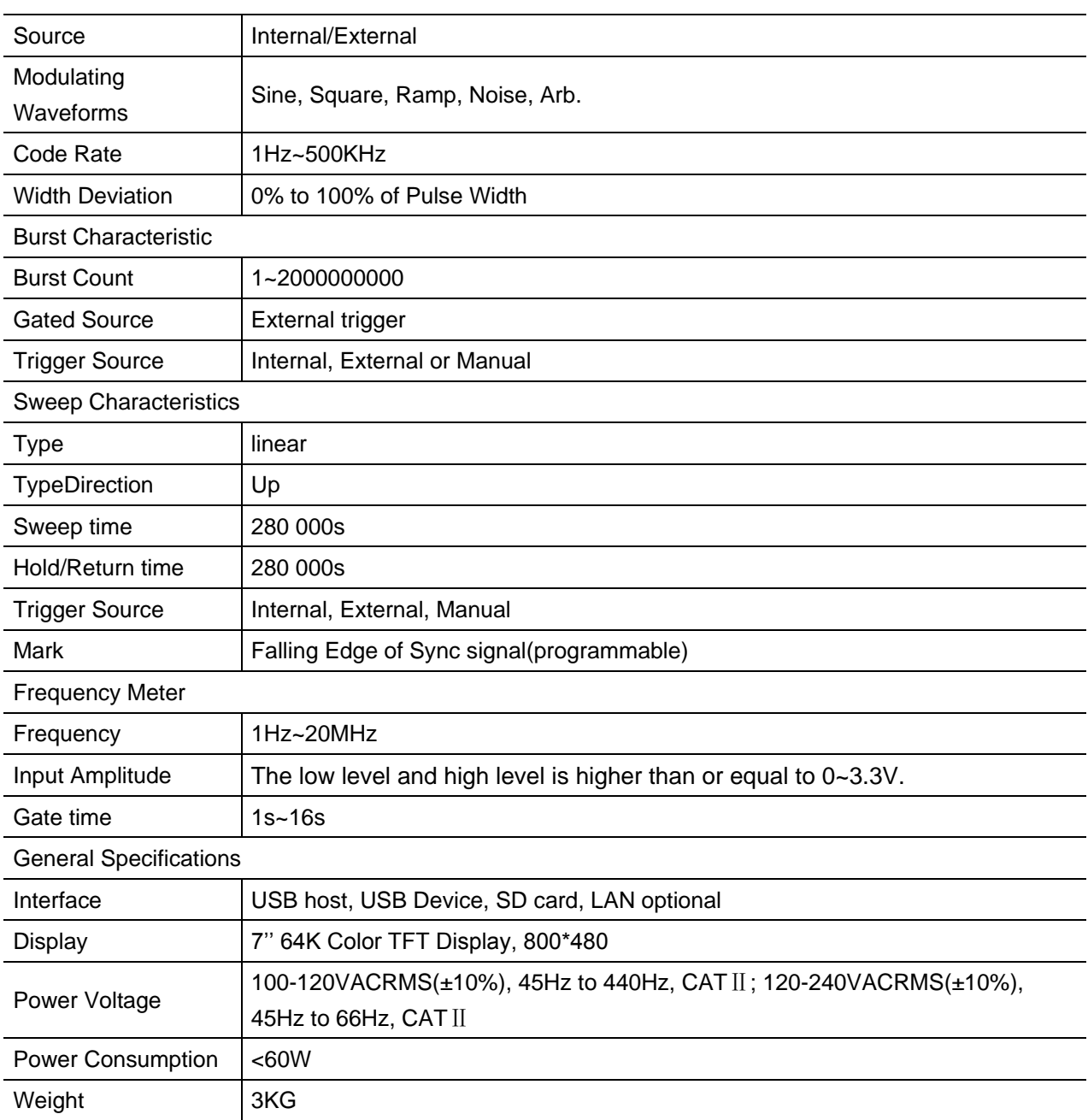

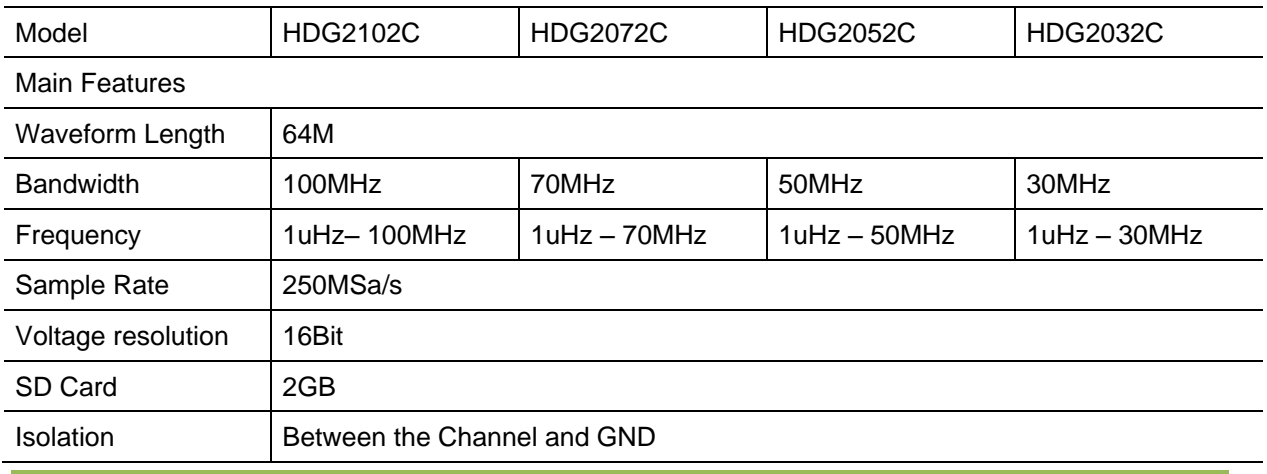

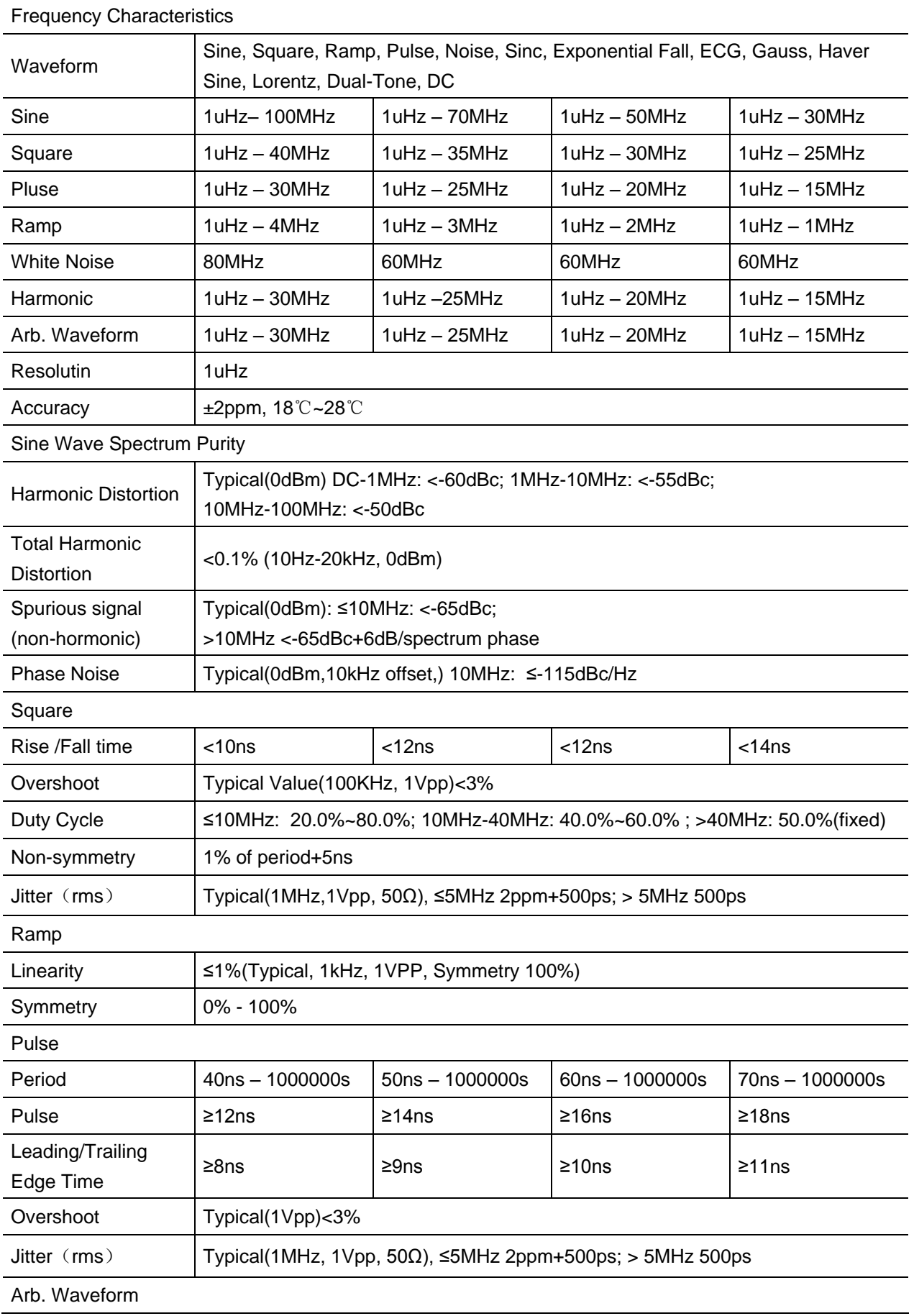

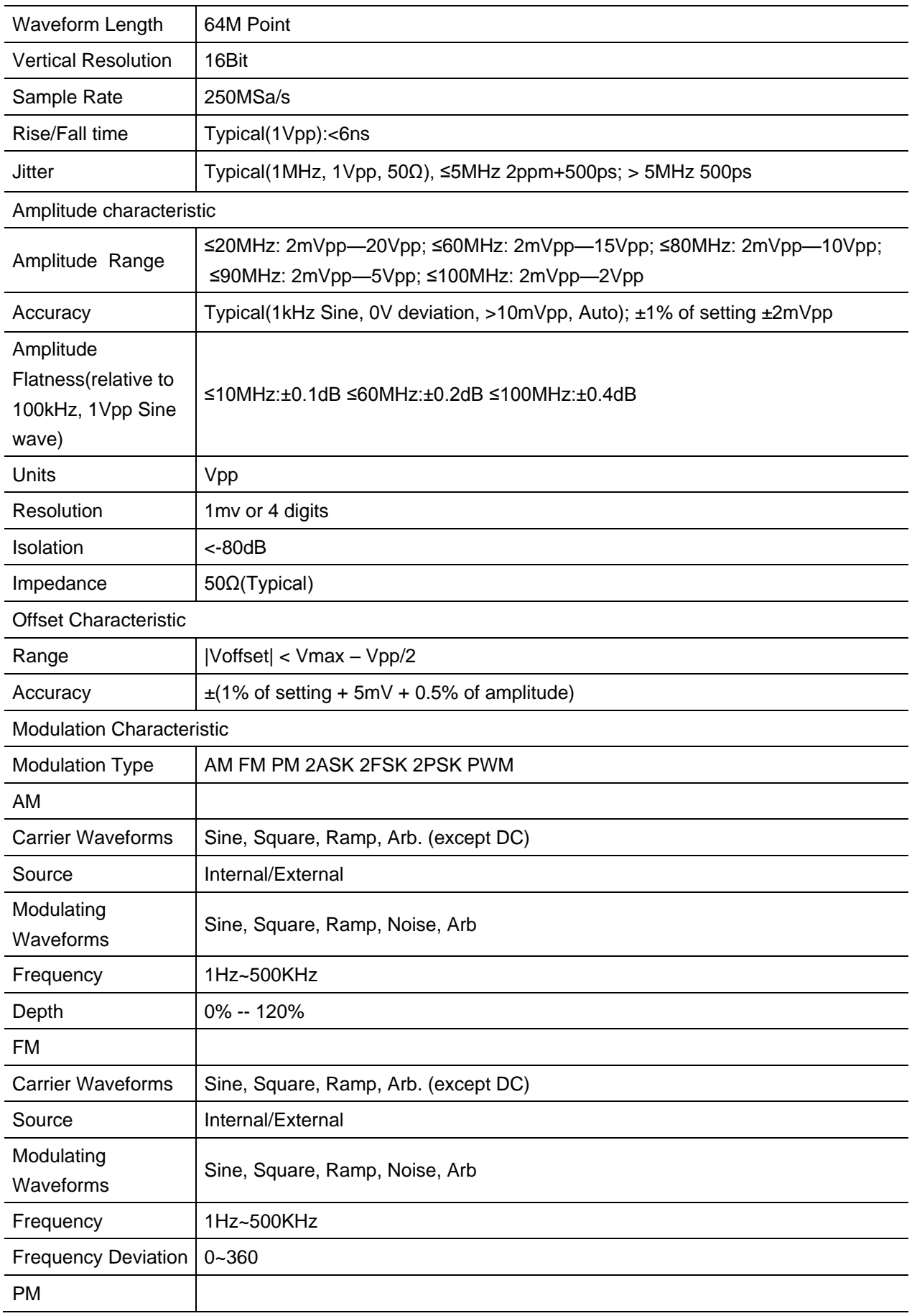

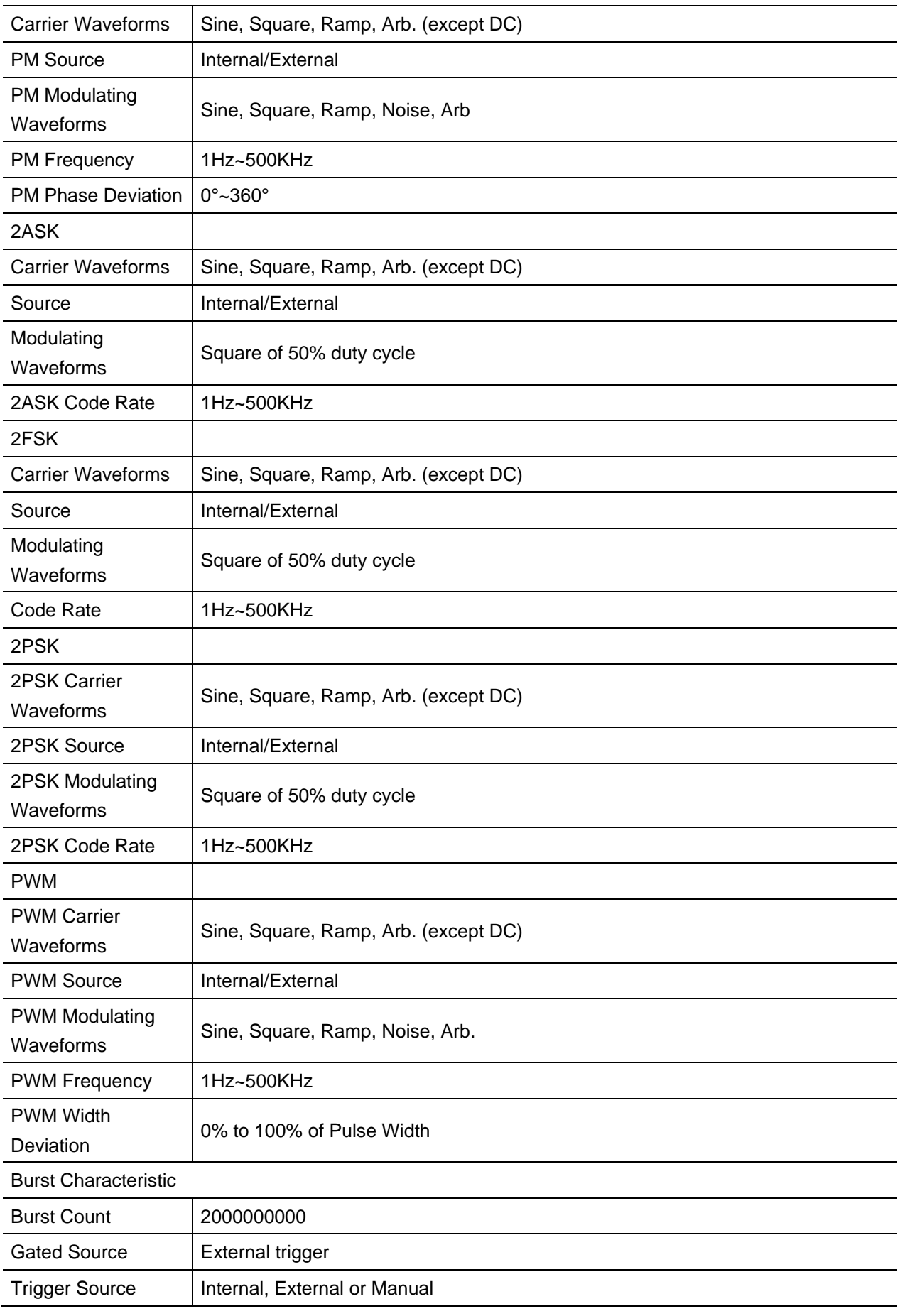

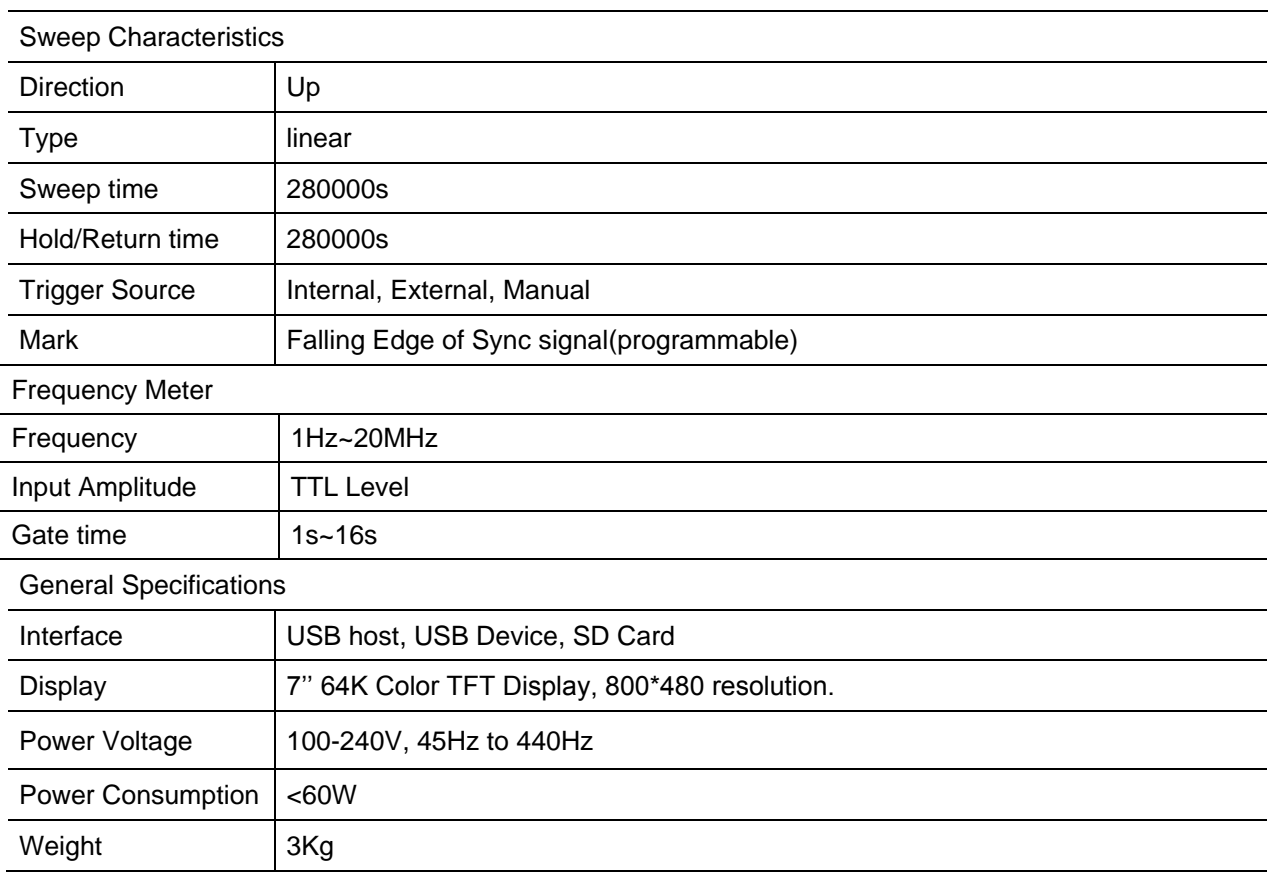